**Bedienungs**anleitung

# Erweiterungsplatine EWP Basis

©2024

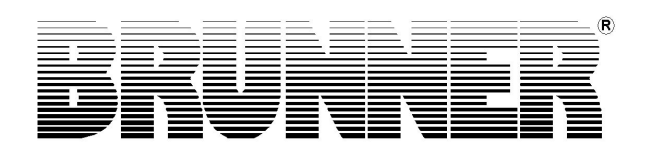

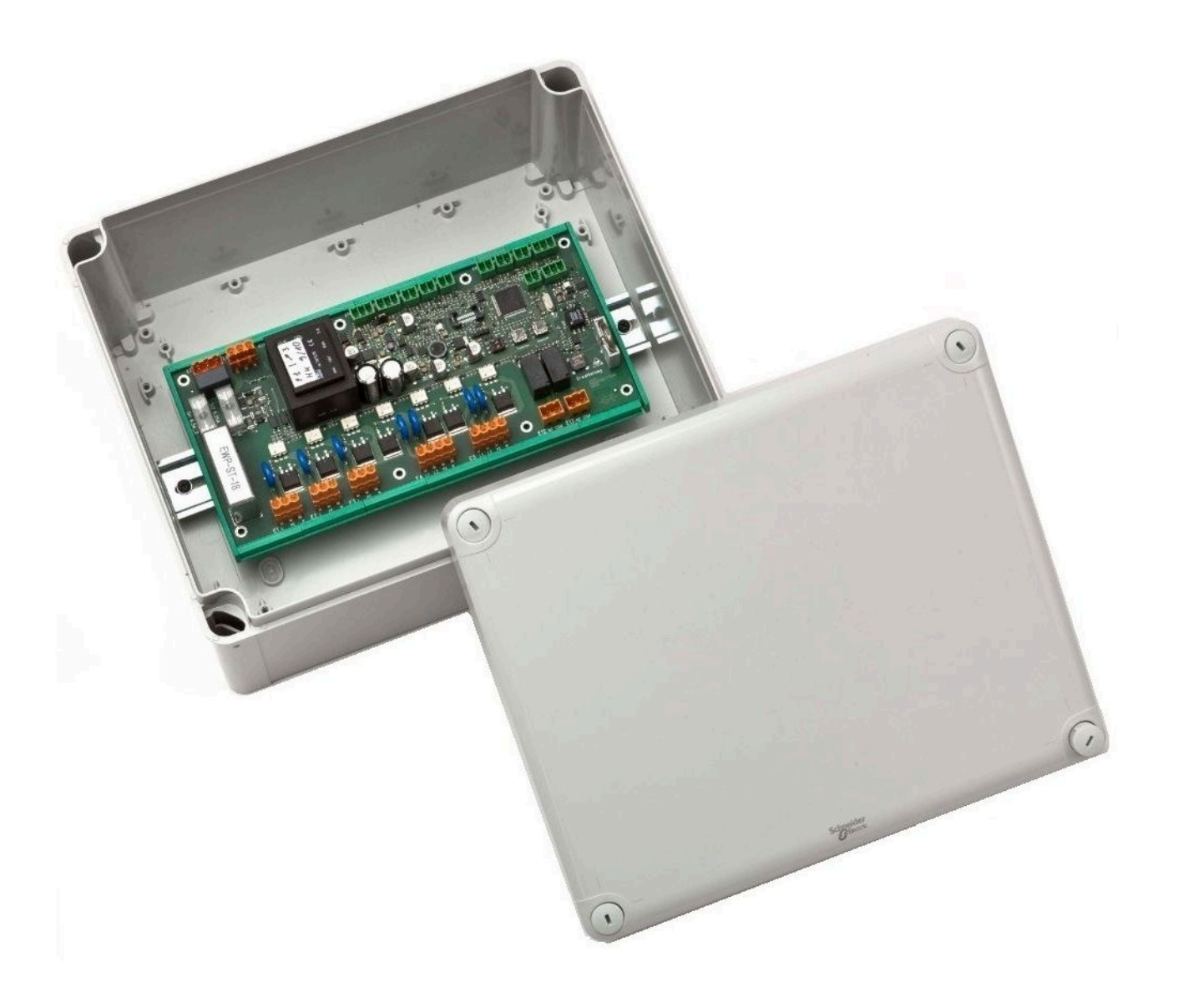

# **Inhalt**

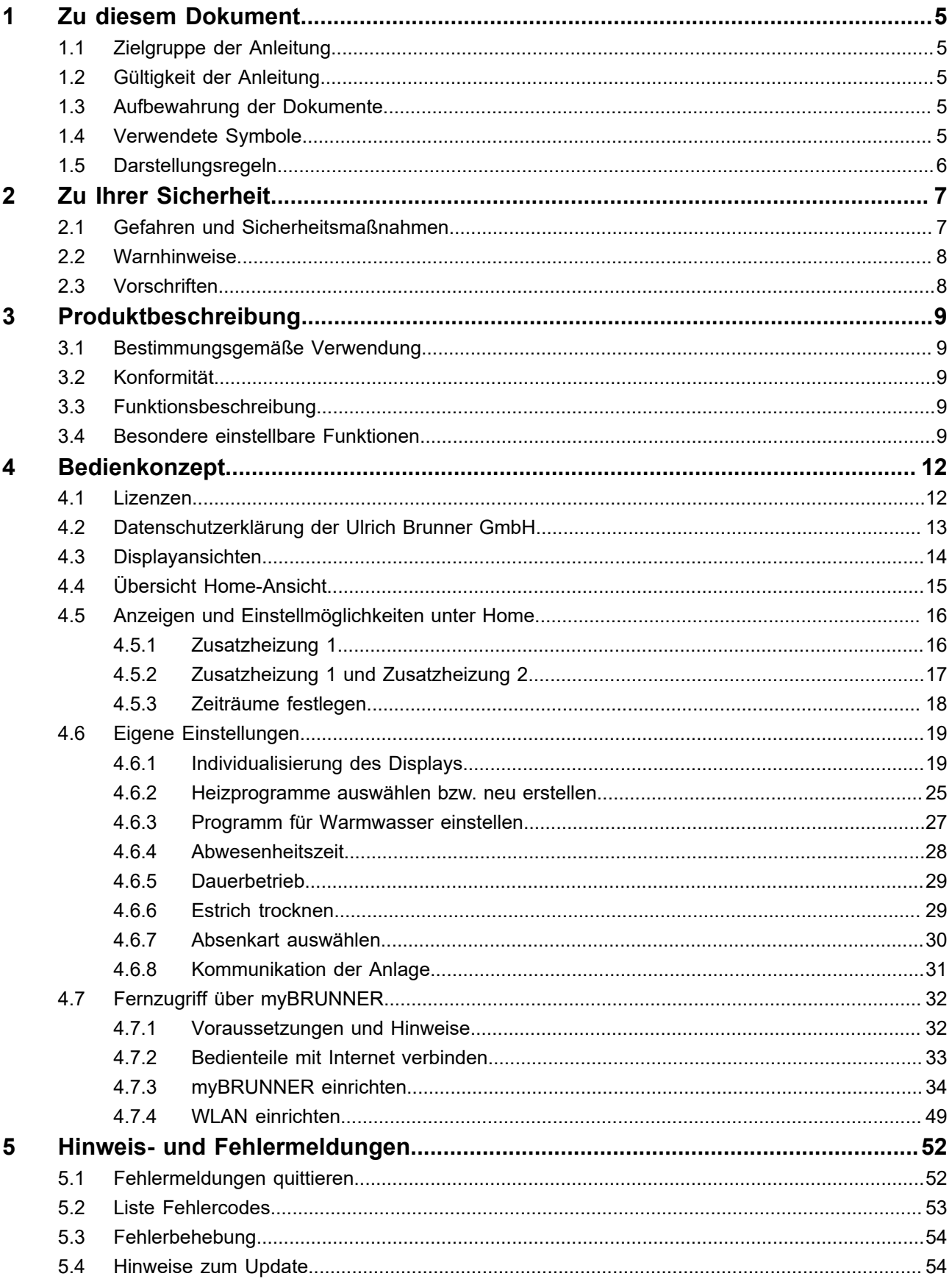

# BRUNNER

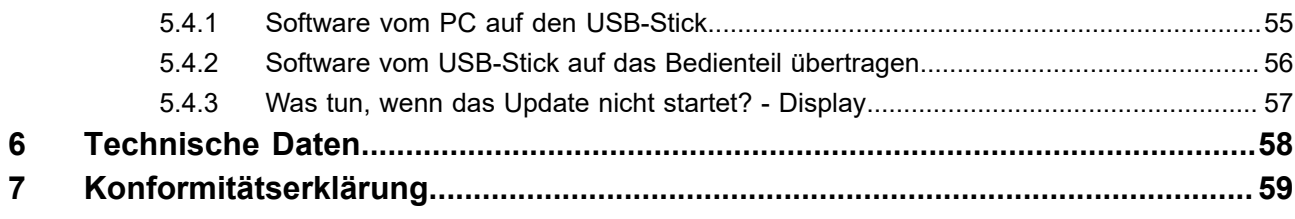

# <span id="page-4-0"></span>**1 Zu diesem Dokument**

# <span id="page-4-1"></span>**1.1 Zielgruppe der Anleitung**

Diese Anleitung für die Erweiterungsplatine Basis richtet sich an den Betreiber der Anlage.

Der **PIN-Code** für den Betreiber ist **9999**.

# <span id="page-4-2"></span>**1.2 Gültigkeit der Anleitung**

Die Dokumentation für das Produkt Erweiterungsplatine Basis ist gültig ab November 2015.

Technische Änderungen bleiben der Ulrich Brunner GmbH vorbehalten, soweit sie dem technischen Fortschritt dienen oder es sicherheitstechnische Bestimmungen erforderlich machen.

# <span id="page-4-3"></span>**1.3 Aufbewahrung der Dokumente**

Die vorliegende Anleitung für die Erweiterungsplatine Basis wird nach Verwendung vom Betreiber der Erweiterungsplatine Basis **zum späteren Gebrauch aufbewahrt**.

# **WICHTIG**

VOR GEBRAUCH SORGFÄLTIG LESEN

# FÜR SPÄTERES NACHSCHLAGEN AUFBEWAHREN

Die Aufbewahrung dieser Bedienungs- und Betriebsanleitung, sowie aller zusätzlich geltenden Unterlagen gehört zu den Pflichten des Betreibers.

# <span id="page-4-4"></span>**1.4 Verwendete Symbole**

Eine **Gefährdung** ist eine potenzielle Quelle von Verletzungen oder Gesundheitsschäden.

Ein **Risiko** ist die Kombination aus einer Wahrscheinlichkeit und der Schwere einer Verletzung oder eines Gesundheitsschadens, die in einer Gefährdungssituation eintreten können.

Der **Gefahrenbereich** ist der Bereich und Umkreis in dem sich der Heizkessel mit/ohne der Heizungsanlage befindet, in dem die Sicherheit oder die Gesundheit einer Person gefährdet sein könnte.

Eine **gefährdete Person** ist eine Person, die sich ganz oder teilweise in einem Gefahrenbereich befindet.

Das **Bedienpersonal** sind die Personen, die für Installation, Betrieb, Einrichten, Wartung, Reinigung, Reparatur oder Transport der Anlage zuständig sind.

In der vorliegenden Dokumentation wird unterschieden zwischen:

Bedienpersonal als **Betreiber der Anlage**, also der Endkunde, der vom Fachpersonal eingewiesen wurde und keine zusätzlichen Qualifikationen besitzen muss.

Bedienpersonal als **Fachbetrieb**, sind die qualifizierten Fachleute, die zur Durchführung der angegebenen Facharbeiten berechtigt sind.

Folgende Symbole werden im vorliegenden Dokument verwendet:

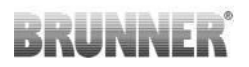

#### **GEFAHR**

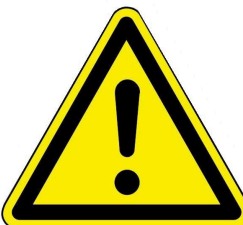

#### Es besteht eine Gefahr mit hohem Risiko, die zu schwerer Verletzung oder Tod führt, wenn diese Gefährdung nicht vermieden wird.

#### **WARNUNG**

Es besteht eine mögliche Gefahr mit mittlerem Risiko, die zu schwerer Verletzung oder Tod führen kann, wenn diese Gefährdung nicht vermieden wird.

#### **VORSICHT**

Es besteht eine Gefahr mit geringem Risiko, die zu leichter oder mittlerer Verletzung führen kann, wenn diese Gefährdung nicht vermieden wird.

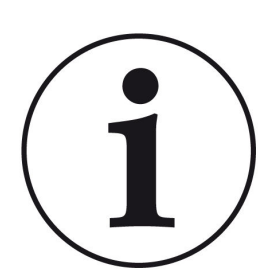

#### **HINWEIS**

Zusätzliche hilfreiche Informationen

# <span id="page-5-0"></span>**1.5 Darstellungsregeln**

In diesem Dokument für die Erweiterungsplatine Basis gelten folgende Darstellungsregeln:

#### **Handlungsanweisung mit mehreren Handlungsschritten**

Verwendung für Tätigkeiten oder Aktionen, die mehrere Schritte enthalten und bei denen die zeitliche Reihenfolge der einzelnen Handlungsschritte eingehalten werden muss.

- 1. Erster Handlungsschritt;
- 2. Zweiter Handlungsschritt;
- 3. Dritter Handlungsschritt, usw.
- $\rightarrow$  Endergebnis.

#### **Darstellung der Displaytexte in der Anleitung**

Bei Beschreibungen der Einstellungen am BRUNNER Touch-Display werden die Displaytexte optisch fett dargestellt.

# <span id="page-6-0"></span>**2 Zu Ihrer Sicherheit**

# <span id="page-6-1"></span>**2.1 Gefahren und Sicherheitsmaßnahmen**

Die Montage, Installation, Instandhaltung und Wartung der Erweiterungsplatine Basis darf nur von einem Fachbetrieb durchgeführt werden.

• Führen Sie nur Tätigkeiten aus, die in der vorliegenden Anleitung beschrieben sind.

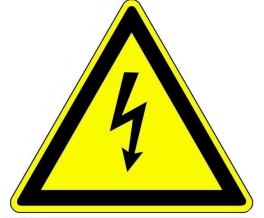

## **Stromschlag**

Arbeiten an der elektrischen Installation darf nur ein qualifizierter Fachbetrieb durchführen.

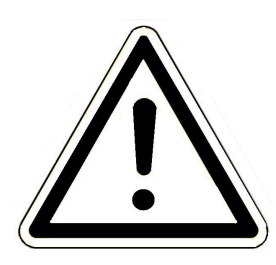

### **Schäden am Gerät und daraus resultierende Gefährdung vermeiden**

Sprays, Lösungsmittel oder chlorhaltige Reinigungsmittel, Farben, Klebstoffe usw. können, unter ungünstigen Umständen, zu Schäden am Gerät führen.

- Verwenden Sie keine Sprays, Lösungsmittel oder chlorhaltigen Reinigungsmittel, Farben, Klebstoffe usw. in der Umgebung des Gerätes.
- Nehmen Sie unter keinen Umständen Veränderungen an Teilen oder Einrichtungen der Heizungsanlage vor, wenn diese Veränderungen die Betriebssicherheit beeinträchtigen könnten.

#### **Die Erweiterungsplatine Basis sicher betreiben.**

Verwenden Sie die Erweiterungsplatine nur in technisch einwandfreiem Zustand sowie bestimmungsgemäß, sicherheits- und gefahrenbewusst unter Beachtung der Bedienungsanleitung. Achten Sie auf sichtbare Schäden und verständigen Sie ggf. den Fachbetrieb.

- Entfernen oder verdecken Sie niemals die Aufkleber mit den Sicherheitshinweisen am Produkt.
- Die Aufkleber müssen während der gesamten Lebensdauer der Erweiterungsplatine Basis lesbar sein.
- Ersetzen Sie die Aufkleber mit den Sicherheitshinweisen sofort, falls sie beschädigt oder unlesbar sind.
- Lagern Sie keine leicht entflammbaren Materialien (z. B. Lösungsmittel, Benzinkanister) in der Nähe der Erweiterungsplatine Basis.
- Dieses Gerät soll von Kindern oder von Personen mit verringerten physischen, sensorischen oder mentalen Fähigkeiten oder Mangel an Erfahrung und Wissen nicht benutzt oder gewartet werden.

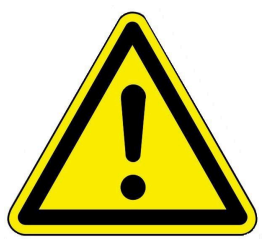

# <span id="page-7-0"></span>**2.2 Warnhinweise**

Die Warnhinweise in diesem Dokument sind mit Piktogrammen und mit Signalwörtern hervorgehoben.

Das Piktogramm und das Signalwort geben Ihnen einen Hinweis auf die Art, die Quelle und die Folgen einer bestimmten Handlung. Es werden die notwendigen Maßnahmen bzw. Handlungsaufforderungen angegeben.

Es erscheint ebenfalls das Resultat bzw. die Zielangabe.

Diese Warnhinweise beziehen sich auf die Fehlanwendungen der Anlage zu denen es erfahrungsgemäß kommen könnte.

Es werden auch Restrisiken angegeben. Die Restrisiken verbleiben:

- trotz der Maßnahmen zur Integration der Sicherheit bei der Konstruktion,

- trotz der Sicherheitsvorkehrungen,
- trotz der ergänzenden Schutzmaßnahmen.

Zu bestimmten Punkten werden auch Empfehlungen und Anleitungen zur Verwendung von Schutzmaßnahmen, einschließlich der persönlichen Schutzausrüstung, gegeben. Bezüglich Transport, Handhabung und Lagerung existieren spezielle Sicherheitshinweise und Empfehlungen.

Zu den Anweisungen zum sicheren Einrichten und Warten werden ebenfalls besondere Schutzmaßnahmen empfohlen.

#### **Aufbau der Warnhinweise**

Die Warnhinweise, die jedem Montageschritt vorangestellt sind, werden folgendermaßen dargestellt:

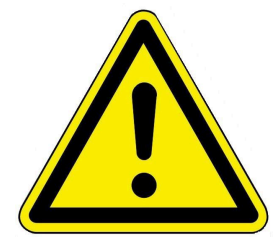

**Gefährdung Art, Quelle und Folgen der Gefährdung Maßnahmen Handlungsaufforderungen → Resultat bzw. sicherer Gebrauch**

# <span id="page-7-1"></span>**2.3 Vorschriften**

#### **Normen und Richtlinien**

die einschlägigen Sicherheitsbedingungen der DIN, EN, DVGW, TRGI, und VDE

- EN 12828 Heizungssysteme in Gebäuden Planung von Warmwasser-Heizungsanlagen
- EN 12831 Heizungsanlagen in Gebäuden Verfahren zur Berechnung der Norm-Heizlast
- DIN 4753 Wassererwärmungsanlagen für Trink- und Betriebswasser
- DIN 1988 Technische Regeln für Trinkwasser-Installationen (TRWI)
- VDI 2035 Vermeidung von Schäden in Warmwasser-Heizungsanlagen
- DIN VDE 0100 Teil 540 2007-06 DIN VDE 0100-540 Errichten von Niederspannungsanlagen

DIN VDE 0100 Teil 701 2008-10 DIN VDE 0100-701 Errichten von Niederspannungsanlagen

# <span id="page-8-0"></span>**3 Produktbeschreibung**

# <span id="page-8-1"></span>**3.1 Bestimmungsgemäße Verwendung**

Die Erweiterungsplatine Basis kann nur in Verbindung mit anderen BRUNNER Einheiten verwendet werden. Zum Beispiel mit BRUNNER Scheitholzkesseln (Scheitini, Scheitikus oder Scheitikum), BRUNNER-Pelletkesseln (Pelletini, Pelletikum, Pelletikus) oder der Elektronischen Ofensteuerung (EOS).

Zur bestimmungsgemäßen Verwendung gehört auch das Beachten aller Hinweise zur Personen- und Sachgefährdung aus der vorliegenden Betriebsanleitung. Halten Sie auch alle landesspezifischen Normen und Sicherheitsvorschriften ein.

Lesen und beachten Sie alle Informationen und Empfehlungen zu Montage, Betrieb und Wartung für die Erweiterungsplatine Basis aus dieser Dokumentation.

# <span id="page-8-2"></span>**3.2 Konformität**

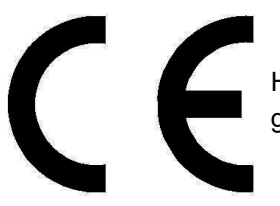

Hiermit erklären wir als Hersteller, dass die Erweiterungsplatine Basis den grundlegenden Richtlinien betreffend des Inverkehrbringens in der EU entspricht.

# <span id="page-8-3"></span>**3.3 Funktionsbeschreibung**

Die Erweiterungsplatine Basis ist für das Wärme-Management der Heizungsanlage zuständig.

Sie steuert die Wärmeerzeugung gemäß des Bedarfs des Betreibers. Die Wärmeerzeuger können sein: Scheitholzkessel, Pelletkessel, Hackschnitzelkessel, aber auch Holzöfen, verbunden mit einer EOS (elektronischen Ofensteuerung). Alle Naturkraftkessel und Öfen von BRUNNER können mit oder ohne Solaranlagen, Öl- bzw. Gaskessel betrieben werden. Die Wärmeverbraucher können unter anderem sein: Heizkörper, Konvektoren, Wandheizung, Fußbodenheizung.

Der Heizkreis ist mit einer außentemperaturgeführten Regelung ausgestattet. Im Heizbetrieb wird aus der Außentemperatur und der eingestellten Heizkurve die Vorlauftemperatur für den geregelten Heizkreis ermittelt. Der Basispunkt und der Auslegungspunkt können für jeden Heizkreis separat eingegeben werden. Der Benutzer kann individuell für jeden einzelnen Heizkreis unter verschiedenen Heizsystemen wählen bzw. eine individuelle Einstellung vornehmen.

Beim Einsatz der Erweiterungsplatine muss der Stand der Software auf der Anlage Rel. 5.0 oder höher sein.

# <span id="page-8-4"></span>**3.4 Besondere einstellbare Funktionen**

# **Desinfektion des Warmwasserspeichers**

Die thermische Desinfektion des Warmwasserspeichers dient der Vorbeugung der Legionellenbildung. Diese Desinfektion erfolgt automatisch zu dem von Ihnen eingestellten Zeitpunkt und der gewählten Temperatur.

## **Frostschutz**

Die Erweiterungsplatine Basis ist mit einem Heizkreis-Frostschutz versehen. Dieser hat Vorrang vor allen gewählten Einstellungen. Sobald die vorgegebene Außentemperatur (Frostschutz) erreicht ist, werden die nicht aktiven Umwälzpumpen der Heizkreise automatisch eingeschaltet. Falls die Umwälzpumpen bereits aktiv sind, entfällt diese Funktion.

## **Sommer/Winter-Umschaltung**

Wenn die Außentemperatur die Umschaltschwelle **Sommer ab** überschreitet, werden die Heizkreispumpen deaktiviert. Für den Heizkreis kann ein individueller Wert der Sommer/Winter-Umschaltung eingestellt werden. Es besteht auch die Option ständig Sommer oder auch Winter einzustellen. Falls die Außentemperatur die Umschaltschwelle **Sommer ab** um mehr als 1°C unterschreitet, wird der Winterbetrieb automatisch aufgenommen.

# **Standardprogramme für die Heizkreise**

Die 3 Standardprogramme können für jeden einzelnen Heizkreis getrennt verwendet werden. Es sind drei Zeitintervalle pro Wochentag wählbar. Die Standardprogramme können Sie leicht am Display, in der Home-Ansicht, ohne PIN-Code eingeben und auch individuell benennen. Die Schaltzeitpunkte eines Standardprogramms können abgeändert oder ergänzt werden. Für andere individuelle Programmwünsche stehen Ihnen drei weitere Programmebenen zur Verfügung (Neu 1, 2 bzw.3).

# **Estrich trocknen**

Wenn ein Heizkreis mit einer Fußbodenheizung ausgestattet ist, kann ein spezielles Trocknungsprogramm eingestellt werden. Sobald der Trocknungsprozess beendet ist, wird die Einstellung automatisch auf "Nein" zurückgestellt. Das aktive Trocknungsprogramm für den betreffenden Heizkreis wird am Display angezeigt. Die notwendigen Parameter sind werkseitig voreingestellt, können aber verändert werden.

### **Dauerbetrieb**

In dieser Einstellung wird automatisch für eine einstellbare Zeitspanne (Stunden) auf Tagbetrieb umgeschaltet. Die Dauerbetriebsfunktion startet sofort und wird automatisch, nach Ablauf der voreingestellten Zeitspanne, deaktiviert. Der Wechsel Tag/Nacht findet automatisch statt.

### **Abwesenheit**

Mit dem Abwesenheitsprogramm kann bei Abwesenheit der jeweils gewünschte Heizkreis bzw. ein vorhandener externer Warmwasserspeicher für eine einstellbare Zeitdauer (Tage) im Frostschutzbetrieb betrieben werden. Dies bedeutet, dass der betreffende Heizkreis ausgeschaltet wird, aber der Frostschutz aktiv ist, da er höchste Priorität hat. Die Abwesenheitsfunktion startet sofort und wird automatisch nach Ablauf der voreingestellten Zeitspanne deaktiviert. Das System wechselt in den automatischen Heizbetrieb. Das Abwesenheitsprogramm kann unterbrochen/abgebrochen bzw. auch wieder fortgesetzt werden. Ein aktives Urlaubsprogramm wird am Display angezeigt. Die Urlaubstage bzw. Abwesenheitszeit werden angezeigt und heruntergezählt.

### **Kalibrierungs-Offsets**

Um eine Übereinstimmung zwischen aufgenommener Messgrößen und ausgegebener Messwerten der Fühler zu garantieren, führen Sie eine Kalibrierung durch. Falls eine Temperaturabweichung des Fühlers vorliegt ist eine Änderung in Grad Celsius-Schritte unter Settings möglich.

### **Korrosionsschutz**

Für die Gewährleistung einer langen Lebensdauer der gesamten Heizungsanlage ist der Korrosionsschutz aller Pumpen und Mischer sehr wichtig.

Bei aktivem Korrosionsschutz wird die Kontrolle aller Pumpen und Mischer für kurze Zeit von den Funktions-Modulen übernommen. Während des Korrosionsschutzes werden am ersten Montag jeden Monats um 1:01 die Mischer und Pumpen kurz angesteuert und neu ausgerichtet.

# <span id="page-11-0"></span>**4 Bedienkonzept**

Die in der Betriebs- und Bedienungsanleitung gezeigten Bilder (inkl. Display-Ansichten) erheben keinen Anspruch auf eine exakte Abbildung der Anzeigen von Ihrer Anlage. Diese sind abhängig von den verbauten Anlagenteile, deren Messfunktionen, Steuerungsvarianten und eingestellten Parametern. Teilweise gehören diese Anlagenteile nicht zu den Standardausführungen, sondern sind als Zubehöre optional vorgesehen.

# <span id="page-11-1"></span>**4.1 Lizenzen**

Für die Visualisierung unserer Bedienoberfläche verwenden wir ein Open Source Betriebssystem, welches verschiedenen Lizenzmodellen unterliegt.

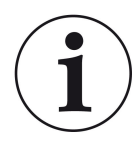

Die in der Software verwendeten Lizenzen können Sie unter dem Menü "**Settings**" → "**Bedienteil**" → "**Lizenzen/Kontakt**" einsehen.

#### **Schriftliches Angebot (Open Source Software)**

Unser Produkt enthält Software und Quelltexte, die nach den Bedingungen der GNU General Public License, version 2 (GPLv2), version 3 (GPLv3), the GNU Lesser General Public License, version 2.1 (LGPLv2.1), version 3 (LGPLv3) und anderen Open Source Lizenzen lizensiert sind. Wenn Sie uns eine Anfrage für den lizensierten

Quellcode der Software senden wollen, benutzen Sie bitte folgende Anschrift:

Ulrich Brunner GmbH Zellhuber Ring 17-18 84307 Eggenfelden info@brunner.de

Auf Anfrage senden wir Ihnen eine CD-ROM mit den zur Verfügung gestellten Quelltexten. Sie müssen die Kosten für das Material, die Verpackung und die Lieferung tragen.

Das Angebot gilt für mindestens drei Jahre gerechnet vom Zeitpunkt der Auslieferung des Produktes, auf dem die Software installiert ist, und solange wir Ersatzteile und Kundendienst für dieses Produkt anbieten können, bzw. vom Zeitpunkt des Downloads der Software von unserer Homepage.

Bitte geben Sie bei Ihrer Anfrage auch das Model des Gerätes an, für welches Sie die Quelltexte erhalten wollen.

# **Written Offer**

#### **(open source software)**

Our product contains software and sourcecode whose rightholders license it under the terms of the GNU General Public License, version 2 (GPLv2), version 3 (GPLv3), the GNU Lesser General Public License, version 2.1 (LGPLv2.1), version 3 (LGPLv3) and other open source software licenses.

If you send us a request for oversending the licensed source code of the software, please use the following address:

Ulrich Brunner GmbH Zellhuber Ring 17-18 84307 Eggenfelden info@brunner.de Upon request, we will send you a CD-ROM with the provided source codes. You have to pay the costs for material, packaging and delivery.

The offer is valid for at least three years from the date of delivery of the product on which the software is installed, and as long as we can offer spare parts and customer service for this product, or from the time of downloading the software from our homepage.

Please include the type of product for which you want to receive the source code in your request.

# <span id="page-12-0"></span>**4.2 Datenschutzerklärung der Ulrich Brunner GmbH**

# **Hinweise zum Schutz Ihrer persönlichen Daten**

Die Ulrich Brunner GmbH ist stets bemüht nur die personenbezogenen Daten zu speichern und zu verarbeiten, die notwendig und unverzichtbar sind bzw. deren Speicherung und Verarbeitung vom Gesetzgeber vorgeschrieben ist.

Hierbei halten wir uns strikt an die Vorgaben der Datenschutz-Grundverordnung (DS-GVO) und des Bundesdatenschutzgesetzes (BDSG bzw. BDSG neu).

Personenbezogene Daten werden von uns nicht an Dritte weiter geleitet; es sei denn wir werden gesetzlich oder per Gerichtsbeschluss dazu verpflichtet.

Personen unter 18 Jahren sollten an uns nur nach Zustimmung der Erziehungsberechtigten personenbezogene Daten übermitteln.

Sollte Anlass für eine Beschwerde bestehen kann diese an die zuständige Landesbehörde gerichtet werden. Die erforderlichen Kontaktdaten finden sie auf der Internetseite: https://www.lda.bayern.de.

Sofern weitere Informationsquellen oder Dienste (Internetseiten, App's, etc.) der Ulrich Brunner GmbH genutzt werden, gelten die jeweils angeführten Datenschutzerklärungen zusätzlich.

# **Zweck der Datenverarbeitung**

Personenbezogene Daten werden bei uns nur und ausschließlich zum ausdrücklichen oder stillschweigend vereinbarten Zweck erhoben, gespeichert und verarbeitet. Dies sind z.B. Adressdaten zur Bearbeitung eines Informationsgesuches, oder zur Angebots-, Rechnungsstellung etc. oder Bankdaten zur Abwicklung des Zahlungsverkehrs.

Ohne eigenständige Einverständniserklärung werden diese Daten nicht z.B. zur Versendung eines Newsletters oder Ähnlichem genutzt.

### **Speichern und Löschen**

Personenbezogene Daten werden bei uns nur solange gespeichert wie dies zur Erfüllung des vereinbarten Zwecks erforderlich ist, bzw. der Gesetzgeber dies verlangt. Ist der vereinbarte Zweck erfüllt bzw. liegt keine gesetzliche Grundlage zur Speicherung mehr vor, werden diese Daten, soweit möglich, gelöscht. Sollte das Löschen technisch nicht möglich sein, so werden die Daten in der Form gekennzeichnet, dass eine weitere Verarbeitung ausgeschlossen ist.

Löschanforderungen, Auskunftersuchen, Änderungsgesuche oder Widerrufe einer Einverständniserklärung können jederzeit an den Datenschutzbeauftragten der Ulrich Brunner GmbH gerichtet werden.

### **Verantwortlicher für die Datenverarbeitung**

Ulrich Brunner GmbH Zellhuber Ring 17-18 D-84307Eggenfelden E-Mail: info@brunner.de Tel.: 08721/771-0

Den Datenschutzbeauftragten erreichen sie per Post unter nebenstehender Adresse mit dem Zusatz "Datenschutzbeauftragter" oder unter: datenschutzbeauftragter@brunner.de.

# <span id="page-13-0"></span>**4.3 Displayansichten**

Je nach angeschlossenen Wärmeerzeuger und Wärmeverbraucher erscheint die Home-Ansicht unterschiedlich. Allgemeingültig ist jedoch, dass auf der linken Seite der Display-Ansicht die Wärmeerzeuger angeordnet sind und auf der rechten Seite die Wärmeverbraucher.

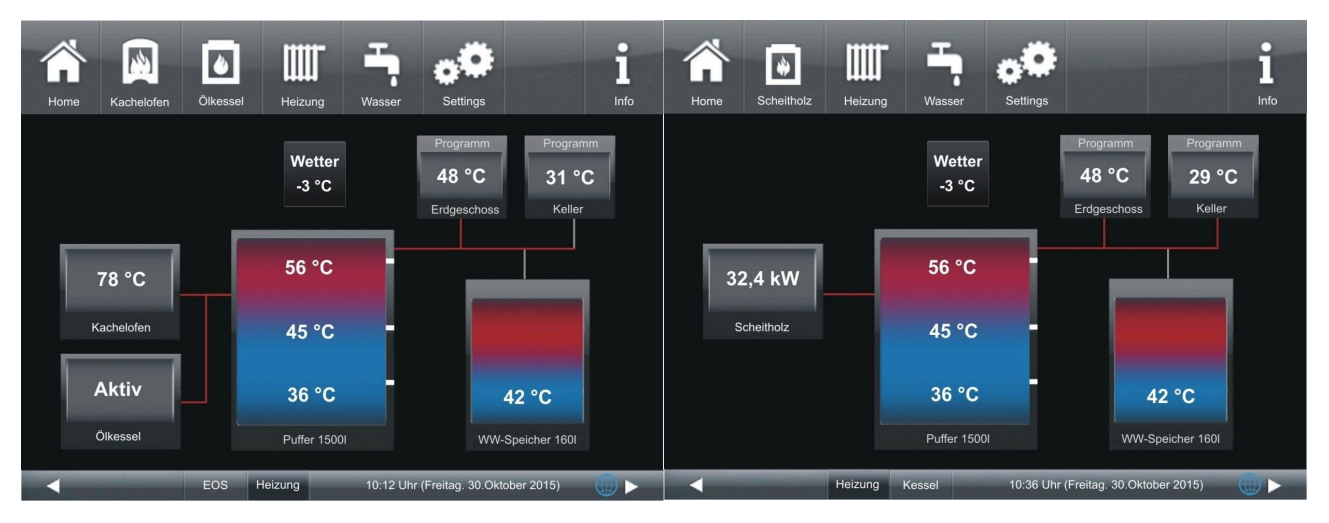

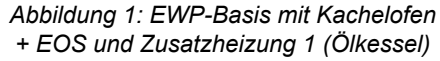

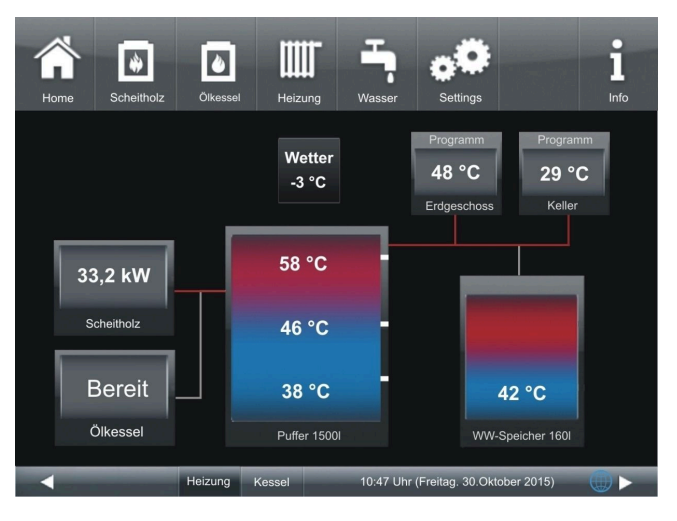

*Abbildung 3: EWP-Basis mit Brunner Scheitholzkessel und Zusatzheizung 1 (Ölkessel)*

*Abbildung 2: Home-Ansicht mit EWP-Basis mit Brunner-Scheitholzkessel, ohne Zusatzheizung*

# <span id="page-14-0"></span>**4.4 Übersicht Home-Ansicht**

*Beispiel* (mit schwarzem Display-Design): Anschluss einer Erweiterungsplatine Basis an zwei Wärmeerzeuger (Scheitholzkessel und Ölkessel), zwei Heizkreise und Warmwasserversorgung;

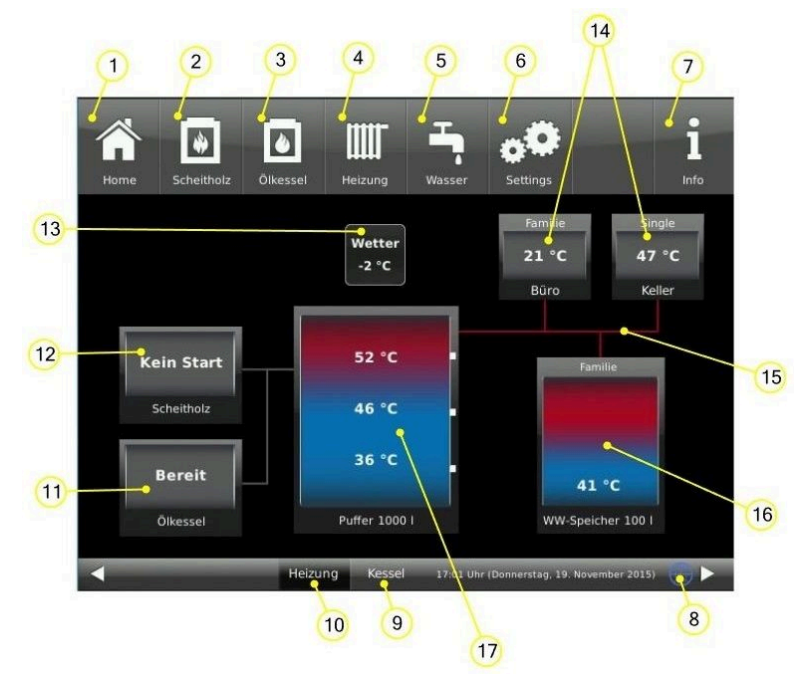

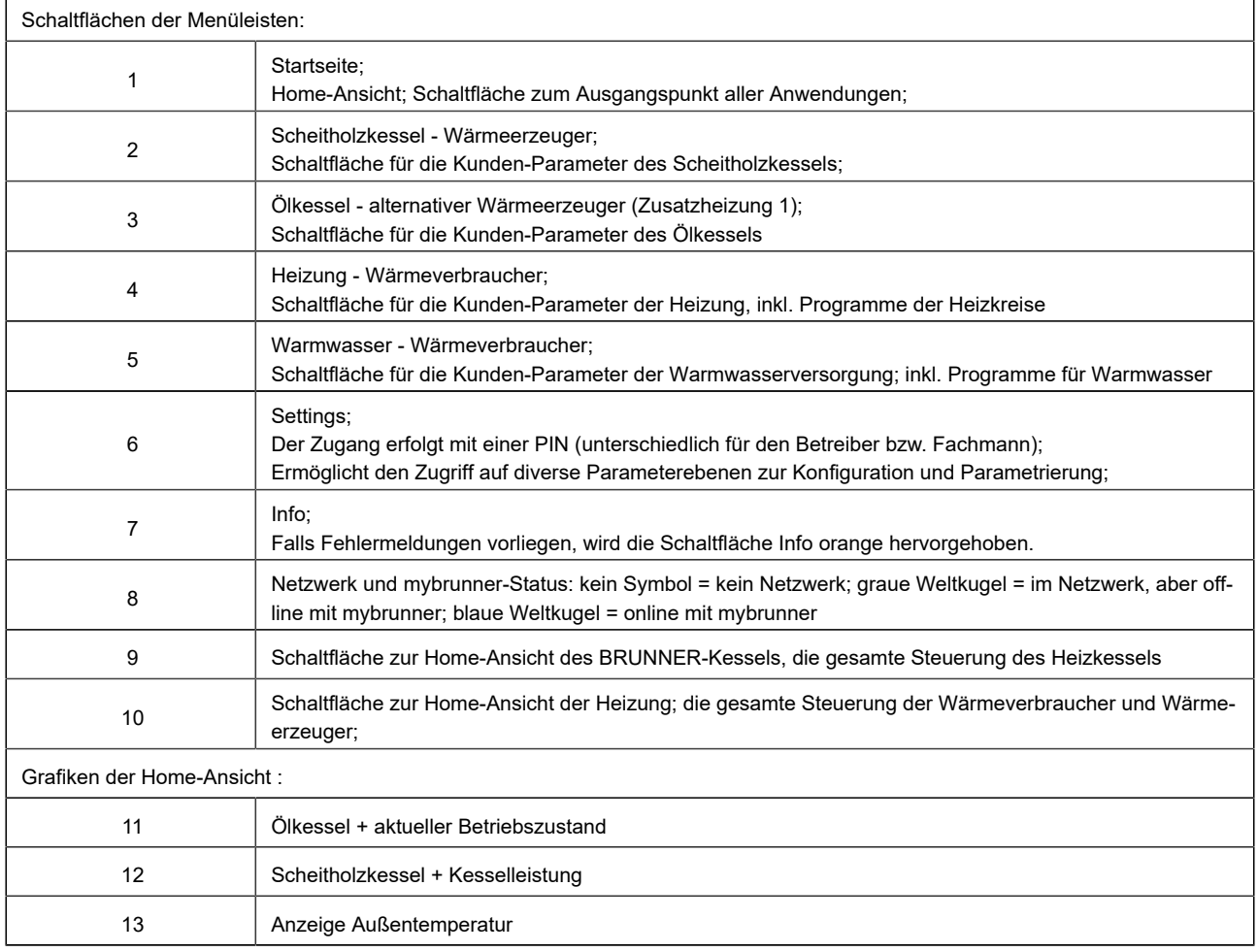

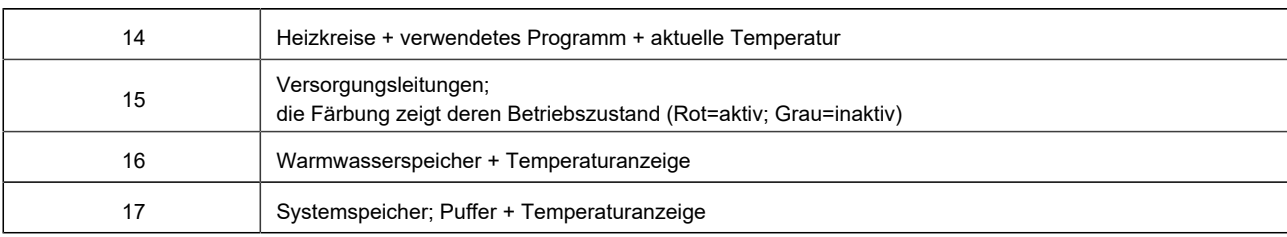

# <span id="page-15-0"></span>**4.5 Anzeigen und Einstellmöglichkeiten unter Home**

# <span id="page-15-1"></span>**4.5.1 Zusatzheizung 1**

# **EWP-Basis**

Beim Anklicken des Symbols in der oberen Menüleiste oder der Grafik aus der Home-Ansicht für die Zusatzheizung haben Sie Einsicht und bestimmte Einstellfunktionen der Zusatzheizung:

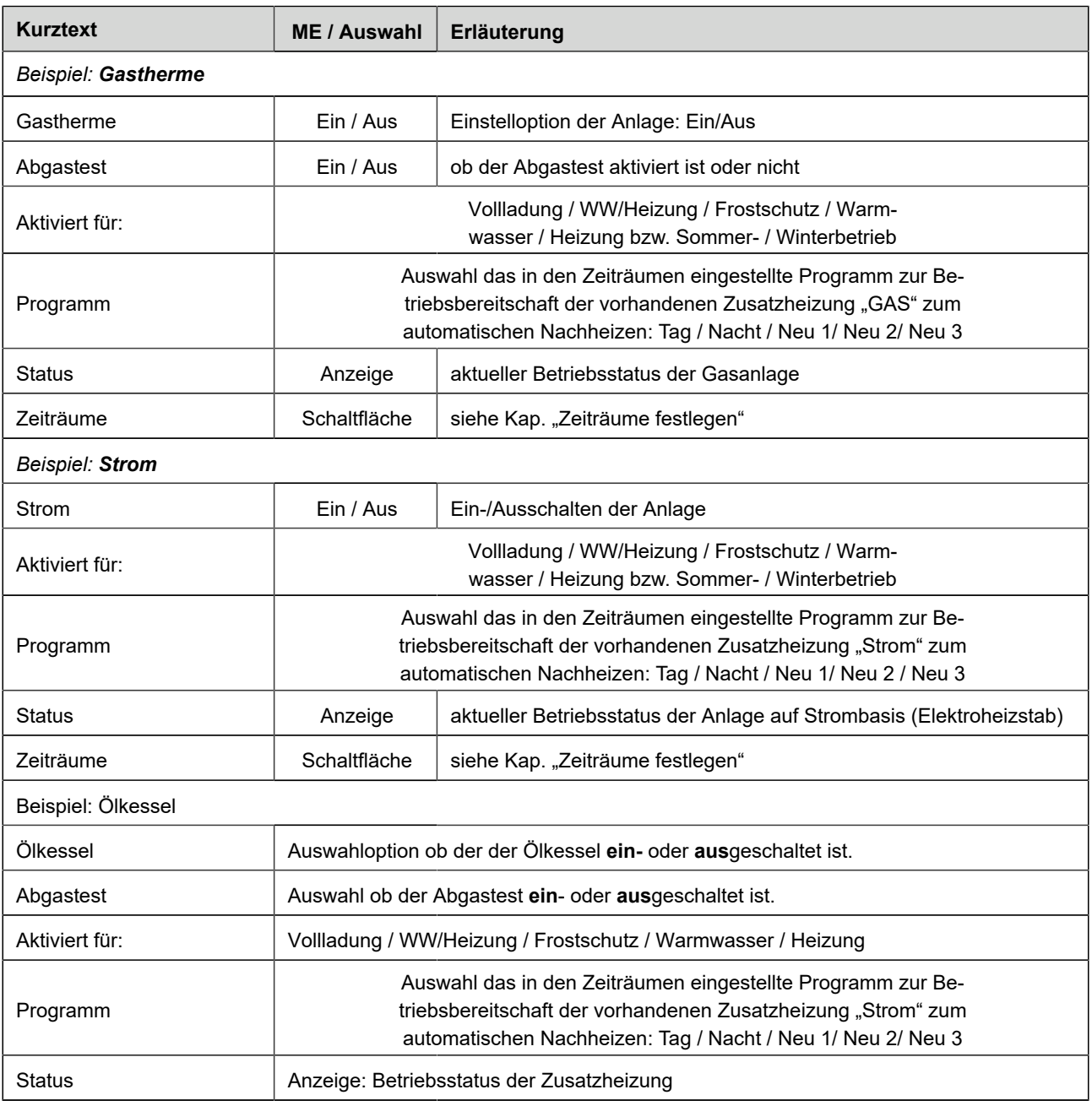

# **BRUNNE**

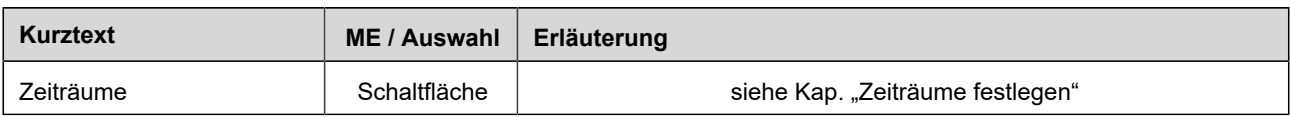

Die Anzeigen und Schaltflächen sind abhängig vom Typ der Zusatzheizung.

# <span id="page-16-0"></span>**4.5.2 Zusatzheizung 1 und Zusatzheizung 2**

Zusatzheizungen können unterschiedlich sein: z. B. Gasthermen, auf Strombasis, Wärmepumpe, Ölkessel usw. Die Einstellung wird in der Konfiguration vorgenommen.

Die Zusatzheizung 1 bzw. 2 wird in der Inbetriebnahme definiert. Das Icon für die Zusatzheizung 1 ist in der oberen Menüleiste angezeigt, die Zusatzheizung 2 wird nicht als Icon dargestellt.

Auf der ersten Seite der Zusatzheizung erscheinen die Parameter der Zusatzheizung 1 und auf der zweiten Seite die Zusatzheizung 2.

*Beispiel:* Zusatzheizung 1: Gastherme und Zusatzheizung 2: Elektroheizstab:

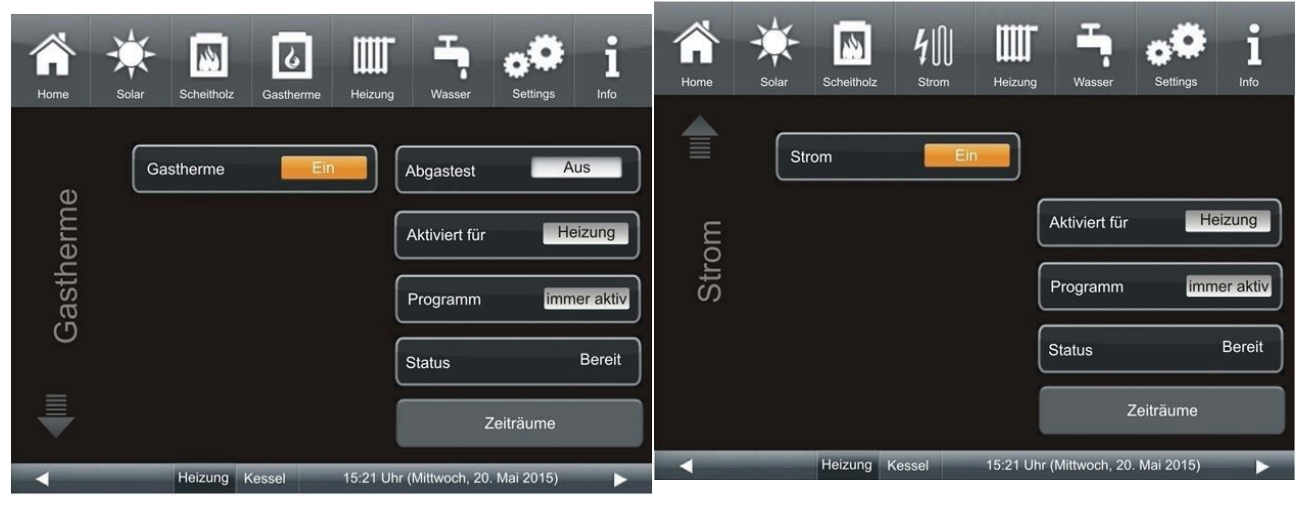

*Abbildung 4: Zusatzheizung 1 Seite 1: mit Gastherme Abbildung 5: Zusatzheizung 2 Seite 2: mit Strom (Elektrostab ohne Möglichkeit der Leistungsmessung)*

| Anzeige                          | M.E. / Wahloption                                                                                                    | Erläuterungen                                          |  |  |  |  |  |
|----------------------------------|----------------------------------------------------------------------------------------------------|--------------------------------------------------------|--|--|--|--|--|
| Benennung der Zu-<br>satzheizung | Aus /Fin                                                                                                    | Aus-/Einschalten der Zusatzheizung 1                   |  |  |  |  |  |
| Abgastest                        | Aus / Ein                                                                                                    | Funktion entfällt bei Zusatzheizung: Strom, Wärmepumpe |  |  |  |  |  |
| Aktiviert für:                   | WW/Heizung / Vollladung / Heizung / Warmwasser / Frostschutz                                                                        |                                                        |  |  |  |  |  |
| Programm                         | immer aktiv / Tag / Nacht / Neu 1/ Neu 2/ Neu 3                                                                                     |                                                        |  |  |  |  |  |
| <b>Status</b>                    | Aus/ Bereit / Aktiv                                                                                                    |                                                        |  |  |  |  |  |
| <b>Zeiträume</b>                 | Einstellmöglichkeit der Zeiträume während deren die Zusatzheizung aktiviert sein kann (siehe<br>auch Kapitel "Zeiträume festlegen") |                                                        |  |  |  |  |  |

# <span id="page-17-0"></span>**4.5.3 Zeiträume festlegen**

Zur Festlegung der Einsetzbarkeit der Wärmeerzeuger (Kesselarten und Zusatzheizungen) gibt es die Schaltfläche **Zeiträume**. Damit wählen Sie das Zeitprogramm für das automatische Nachheizen.

Unter der Schaltfläche **Zeiträume** haben Sie die Möglichkeit der Einstellung eines ab Werk eingestellten Programms auszuwählen oder sich selbst ein neues Programm aufzustellen.

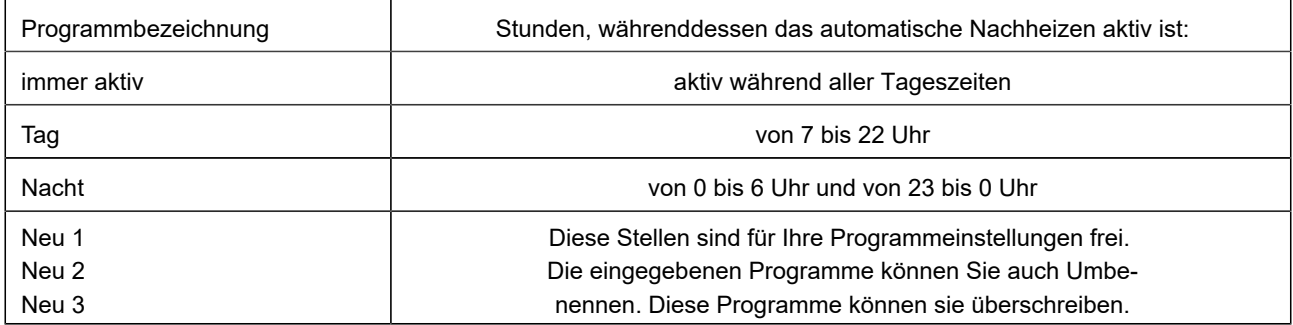

Um ein Programm einzugeben, folgen Sie dem Pfad gemäß dem betreffenden Wärmeerzeuger (siehe betreffende Kapitel).

### **Individuelles Programm neu erstellen**

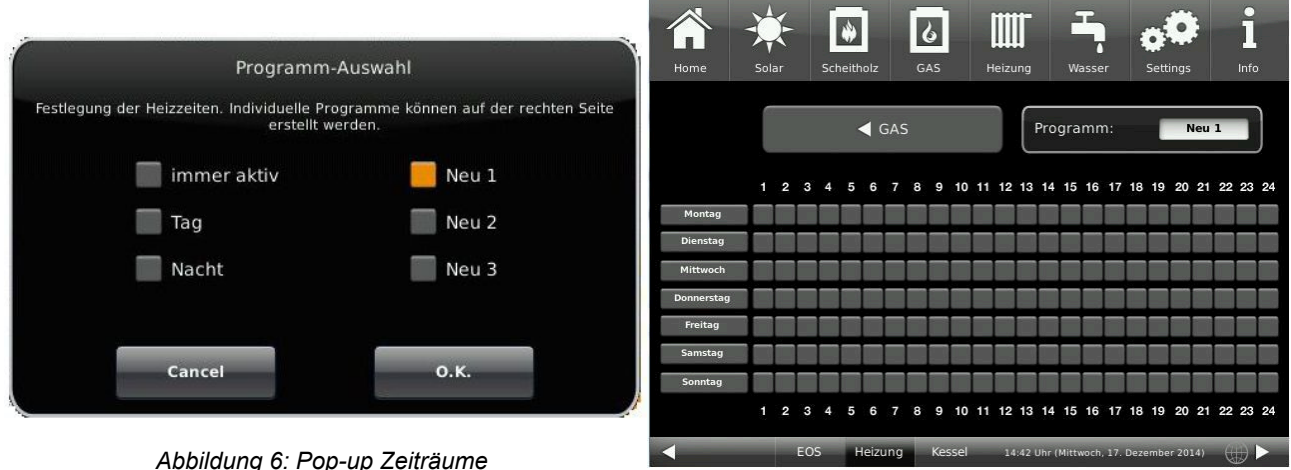

*Abbildung 7: Einstellseite Zeiträume*

# RRUNNE

| Montag                          |                | Dienstag |    | Mittwoch |    | Donnerstag |    | Freitag   |    | Samstag |            | Sonntag |    | esc |                | space |          |                  |                |              |   |   | ÷    |
|---------------------------------|----------------|----------|----|----------|----|------------|----|-----------|----|---------|------------|---------|----|-----|----------------|-------|----------|------------------|----------------|--------------|---|---|------|
| $0 - 6$ Uhr                     | $\bullet$<br>6 |          |    |          |    |            |    |           | 10 |         | 11         | ٠<br>۰  | 12 | q   | w              | e     | <b>T</b> | ÆU.              | <b>REP</b>     | $\mathbf{u}$ | i | О | p    |
| 6 - 12 Uhr                      | 12             |          | 13 |          | 14 |            | 15 |           | 16 |         | 17         |         | 18 | a   | S              | d     | f        | $\boldsymbol{g}$ | h              |              | k |   |      |
| 12 - 18 Uhr<br>$18 - 24$<br>Uhr | 18             |          | 19 |          | 20 |            | 21 |           | 22 |         | 23         |         | 24 |     | !?             | y     | X        | $\bf c$          | v              | b            | n | m | O.K. |
| Programm                        |                |          |    | Tag      |    |            |    | Abbrechen |    |         | Übernehmen |         |    |     | $\overline{2}$ | 3     | 4        | 5                | $6\phantom{1}$ |              | 8 | 9 | 0    |

*Abbildung 8: Stundenplan Abbildung 9: Tastatur*

Tippen Sie Zeiträume an. Tippen Sie auf die Schaltfläche **Programm** und es erscheint ein Pop-up. Auf **Neu 1** klicken und es erscheint die Einstellseite. Durch Anklicken der Wochentage erscheint der Stundenplan des betreffenden Tages. Durch Anklicken der Zeiträume 0-6, 6-12, 12-18 und 18-24 wird der ganze Abschnitt markiert, doch auch das Anklicken und Markierung der Kästchen ist individuell möglich.

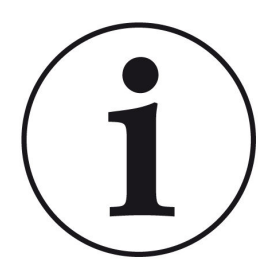

# HINWEISE

Oranges Kästchen = aktive automatische Zeit und graues Kästchen = inaktive Zeit.

Mehrere Wochentage können nicht gleichzeitig angewählt werden.

Werksprogramme können nicht überschrieben werden. Die neu eingegebenen Programme können überschrieben werden.

Zum Benennen eines neuen Programms klicken Sie auf die Einstellseite auf Programm links unten und es erscheint die Tastatur mit der Sie den gewünschten Namen für das neue Programm eingeben können.

# <span id="page-18-0"></span>**4.6 Eigene Einstellungen**

# <span id="page-18-1"></span>**4.6.1 Individualisierung des Displays**

Das Touch-Display der BRUNNER Anlagen ist durch verschiedene Darstellungsmöglichkeiten individualisierbar.

In diesem Kapitel werden alle Einstellungsmöglichkeiten der Display-Darstellung beschrieben.

Berühren Sie die Schaltfläche **Settings** und geben Sie Ihren PIN-Code ein.

Folgen Sie dem Pfad: **Settings** (PIN-Code 9999) / **Bedienteil** / **Einstellungen** und es erscheint folgendes Fenster:

| Home          | Ш<br>Kachelofen<br>bphl<br>Heizung       | Wasser<br>Settings<br>Info                      |
|---------------|------------------------------------------|-------------------------------------------------|
| <b>DIGIO</b>  | BS-Schoner nach<br>20 Min.               | Abmelden nach<br>60 Min.                        |
|               | Helligkeit<br>10<br>Ton lang<br>2,0 Sek. | Zeitzone<br>A/CH/D/I/S<br>Bildschirmschoner     |
| O<br>$\omega$ | Ton kurz<br>1,0 Sek.                     | Sprache                                         |
| Œ             | t Ton Wiederh.<br>60 Sek.                | Design                                          |
| п             | <b>EOS</b><br>Heizung                    | 15:10 (Di, 14.05.2024)<br>Energie<br><b>BPH</b> |

*Abbildung 10: Display-> Beispiel: Einstelloptionen*

Ihr Einstellungsfenster zur Einstellung der Zeitspanne zum Erscheinen des Bildschirmschoners erscheint:

# **Bildschirmschoner erscheint automatisch nach .... Minuten**

1. Folgen Sie dem Pfad im Display:

Settings / Bedienteil / Einstellungen / BS-Schoner nach

2. Durch das Drücken auf die weiß hinterlegte Fläche bei **BS-Schoner nach ....** erscheint ein neues Fenster:

3. Stellen Sie die gewünschte Zeit - in Minuten - ein: a) durch Antippen von **+** oder **-**

oder

b) durch Schieben des Reglers nach rechts oder links

4. Zur Bestätigung drücken Sie **O.K.**;

 $\rightarrow$  Die Einstellung wird übernommen.

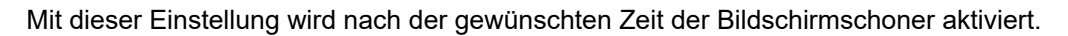

### **Die Helligkeit des Displays einstellen**

Sie können die Helligkeit des Touch-Displays einstellen, um sie an die örtlichen Gegebenheiten anzupassen.

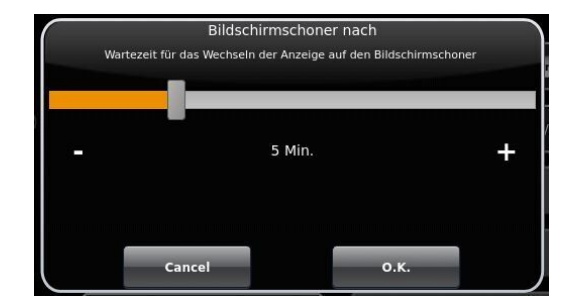

*Abbildung 11: Display Individualisierung - Bildschirmschoner*

# **BRUNNE**

Um die Helligkeit einzustellen, gehen Sie wie folgt vor:

1. Pfad folgen: Settings / Bedienteil / Einstellungen / **Helligkeit**

2. Durch das Drücken auf die weiß hinterlegte Fläche bei **Helligkeit** erscheint ein neues Fenster:

3. Stellen Sie die gewünschte Helligkeit ein:

a) durch Antippen von **+** oder **-**

oder

b) durch Schieben des Reglers nach rechts oder links

4. Zur Bestätigung drücken Sie **O.K.**

 $\rightarrow$  Die Einstellung wird übernommen.

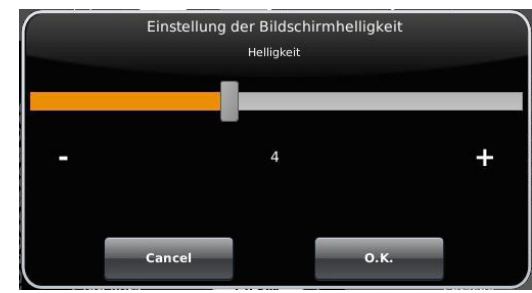

*Abbildung 12: Display Individualisierung - Helligkeit*

Sie können **die Länge des langen Signaltons**, welcher bei einer Störung (Fehlermeldung) oder Hinweismeldung ertönt, selbst einstellen.

Um die Dauer des langen Tones einzustellen, 1. Folgen Sie dem Pfad in der Steuerungsstruktur:

Settings / Bedienteil / Einstellungen / **Ton lang**

2. Durch das Drücken auf die weiß hinterlegte Fläche bei **Ton lang** erscheint ein neues Fenster:

3. Stellen Sie die gewünschte Zeit - in Sekunden - ein: a) durch Antippen von + oder oder

b) durch Schieben des Reglers nach rechts oder links;

4. Zur Bestätigung drücken Sie **O.K.**

 $\rightarrow$  Die Einstellung wird übernommen.

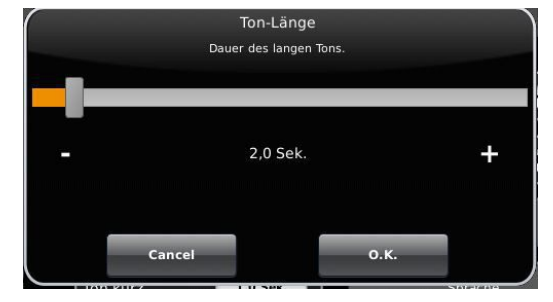

*Abbildung 13: Display Individualisierung - Ton lang*

Sie können **die Tondauer des kurzen Signaltons**, welcher bei einer Störung (Fehlermeldung) oder Hinweismeldung ertönt, selbst einstellen.

Um die Dauer des kurzen Tones einzustellen,

1. Folgen Sie dem Pfad in der Steuerungsstruktur:

Settings / Bedienteil / Einstellungen / **Ton kurz**

2. Durch das Drücken auf die weiß hinterlegte Fläche bei **Ton kurz** erscheint ein neues Fenster:

3. stellen Sie die gewünschte Zeit - in Sekunden - ein:

a) durch Antippen von + oder -

oder

b) durch Schieben des Reglers nach rechts oder links

4. Zur Bestätigung drücken Sie **O.K.**

 $\rightarrow$  Die Einstellung wird übernommen.

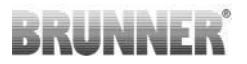

Sie können **das Zeitintervall der Wiederholung des Signaltons**, der bei einer Störung (Fehlermeldung) oder Hinweismeldung ertönt, selbst einstellen.

Um die Dauer des langen Tones einzustellen,

1. Folgen Sie dem Pfad in der Steuerungsstruktur:

Settings / Bedienteil / Einstellungen / **t Ton Wiederholung**

2. durch das Drücken auf die weiß hinterlegte Fläche bei "**t Ton Wiederholung** öffnet sich ein neues Fenster:

3. Stellen Sie die gewünschte Zeit - in Sekunden - ein:

a) durch Antippen von + oder -

oder b) durch Schieben des Reglers nach rechts oder links

4. Zur Bestätigung drücken Sie **O.K.**

 $\rightarrow$  Die Einstellung wird übernommen.

#### Funktion **Abmelden nach**

Sie können einstellen nach welcher Wartezeit das Touch-Display den Funktionsbereich Settings automatisch beenden soll, falls keine Eingabe erfolgt (Settings log-out).

Um die Wartezeit einzustellen, gehen Sie wie folgt vor:

1. Folgen Sie dem Pfad:

Settings / Einstellungen / Bedienteil / **Abmelden nach**

2. Es erscheint ein Dialog-Fenster mit der Balkenanzeige; Durchs Antippen von **+** oder **-** können Sie durch den Bereich navigieren

3. Zur Bestätigung der Auswahl tippen Sie auf **O.K.**

 $\rightarrow$  Die Einstellung wird übernommen.

### **Automatische Umstellung zwischen Sommer- und Winterzeit**

Für eine automatische Umstellung zwischen Sommer- und Winterzeit können Sie einstellen, in welcher Zeitzone sich der Aufstellort des Heizkessels befindet.

#### Um die **Zeitzone** einzustellen:

1. Folgen Sie dem Pfad:

Settings ( mit PIN-Code) / Bedienteil / Einstellungen / **Zeitzone**

2. Es erscheint ein Fenster zur Auswahl der gewünschten Zeitzone:

- 3. Die Zeitzone auswählen;
- 4. Zur Bestätigung **O.K.** auswählen;
- $\rightarrow$  Die Einstellung wird übernommen.

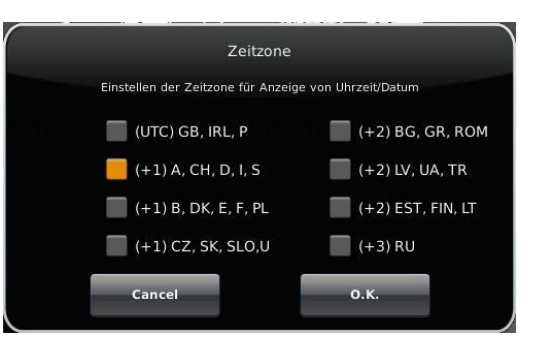

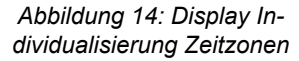

## **Bildschirmschoner**

Sie können das Erscheinungsbild des Bildschirmschoners ändern. Sie haben mehrere Optionen.

Um den Bildschirmschoner zu ändern, gehen Sie wie folgt vor: 1. Folgen Sie dem Pfad:

Settings / Bedienteil / Einstellungen / **Bildschirmschoner**

2. Es erscheint ein Dialog-Fenster mit den genannten Auswahlmöglichkeiten. Berühren Sie den gewünschten Bildschirmschoner.

3. Zur Bestätigung **O.K.** drücken;

→ Die Einstellung wird übernommen und das gewünschte Bild erscheint.

Beispiele für Bildschirmschoner:

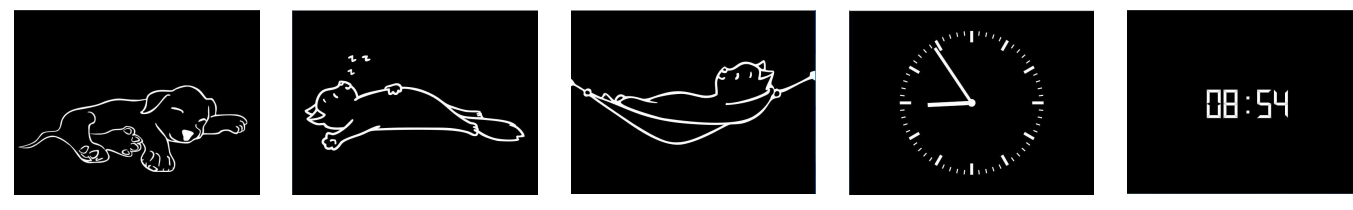

#### **Sprache**

Sie können die gewünschte Sprache der Kesselregelung auch nach der Kesselkonfiguration nachträglich ändern. Die nicht verfügbaren Sprachen werden abgedunkelt dargestellt.

Um die Spracheinstellung zu ändern, gehen Sie wie folgt vor: 1. Folgen Sie dem Pfad:

Settings / Bedienteil / Einstellungen / Sprache

2. Es erscheint ein Dialog-Fenster mit den Fahnen der jeweiligen Länder;

3. Drücken Sie auf die Fahne der gewünschten Sprache;

 $\rightarrow$  Die Spracheinstellung wird übernommen

4. Wurde die Spracheinstellung geändert, wird das Bedienteil automatisch neu gestartet;

5. Zur Bestätigung des Neustarts des Bedienteils auf **O.K.** drücken;

 $\rightarrow$  Das Bedienteil wird neu gestartet und die Sprache wird nach dem Neustart übernommen.

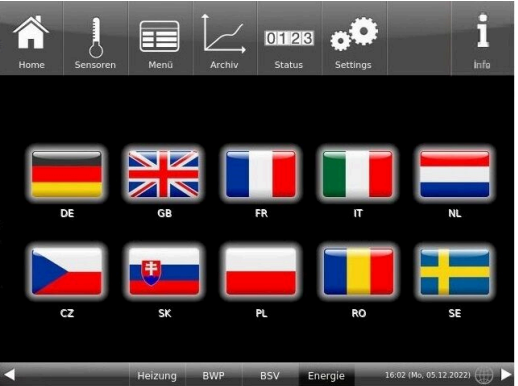

*Abbildung 15: Display Individualisierung Sprache*

## **Design**

Sie können das Erscheinungsbild des Touch-Displays ändern, um es den örtlichen Gegebenheiten anzupassen. Zur Auswahl haben Sie die Hintergrundfarbe des Displays: Weiß / Schwarz.

Dieser Vorgang dauert ca. 1. Minute.

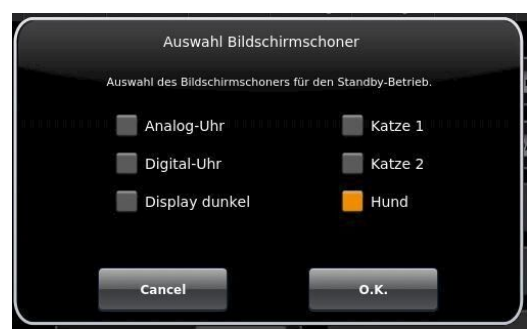

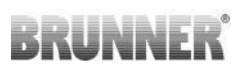

Um das Erscheinungsbild zu ändern, gehen Sie wie folgt vor:

1. Folgen Sie dem Pfad:

Settings / Bedienteil / Einstellungen / **Design**

2. Es erscheint ein Auswahlfenster, in dem Sie die gewünschte Einstellung (**weiß** oder **schwarz**) durch Berühren auswählen können.

3. Zur Bestätigung **O.K.** antippen

4. Bitte warten Sie, bis die Steuerung automatisch ausschaltet und sich dann erneut einschaltet (ca. 1 Minute)

 $\rightarrow$  Die Einstellung wird übernommen.

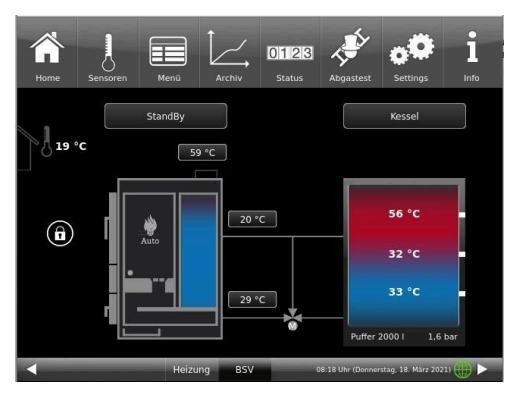

*Abbildung 17: Schwarzes-Display-Design Abbildung 18: Weißes Display-Design*

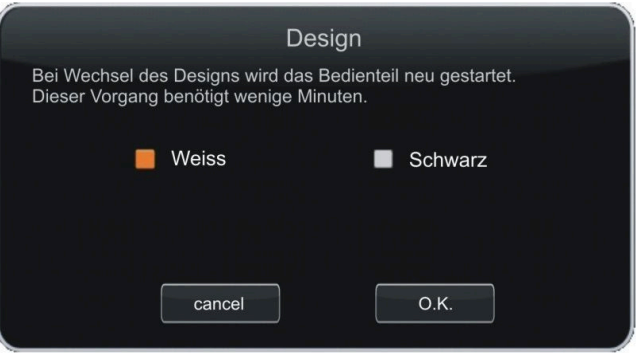

*Abbildung 16: Display Designauswahl*

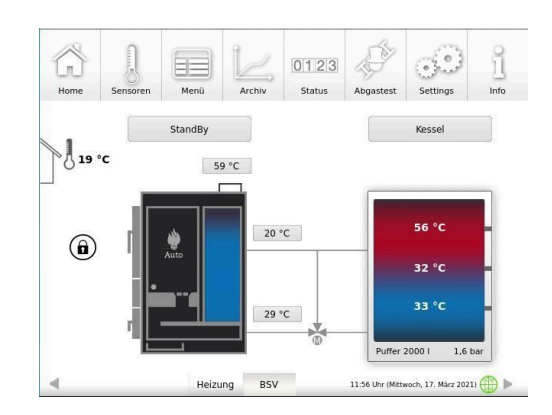

<span id="page-24-0"></span>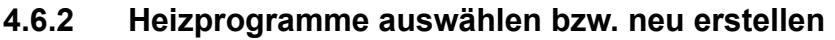

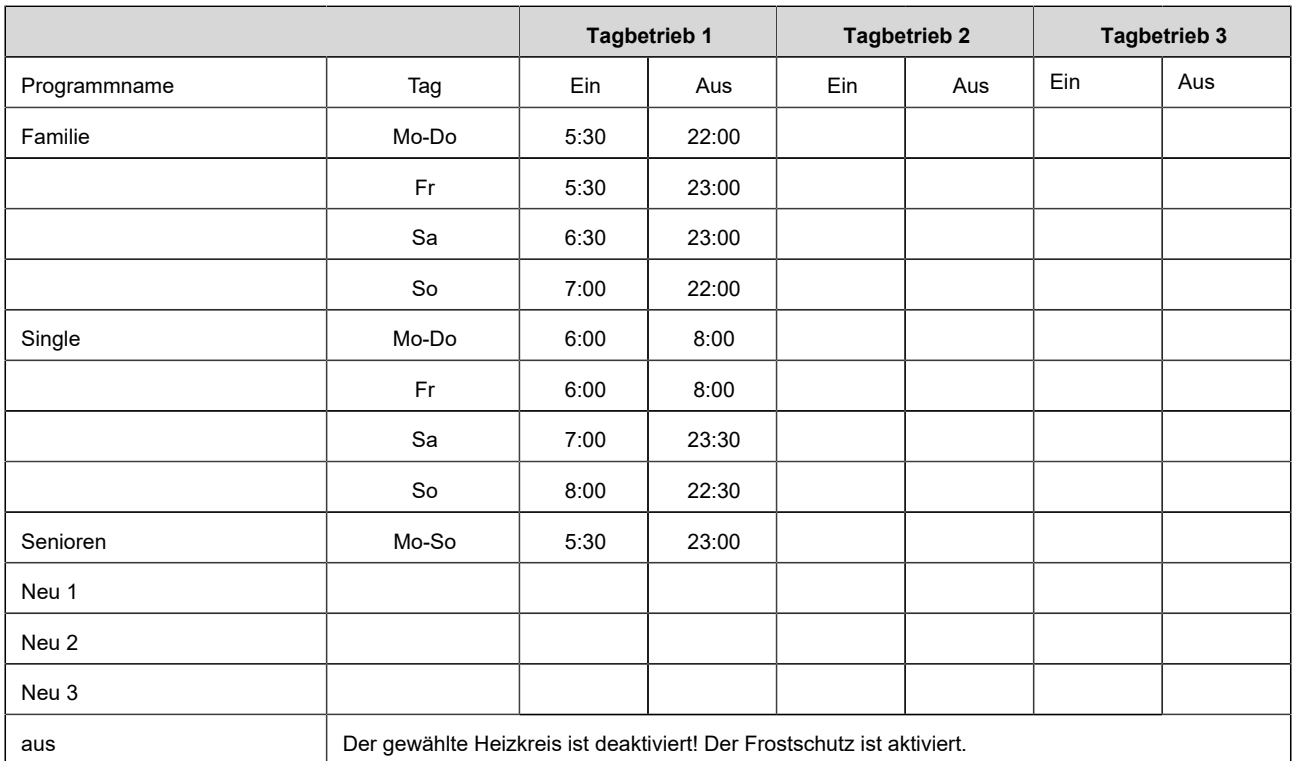

# Individuelle Programmwünsche:

Für jeden Heizkreislauf und für jedes Warmwasserprogramm können von Ihnen gewünschte Uhrzeiten und Namen eingegeben werden.

### **Heizprogramm festlegen**

Sie können am Display Ihre eigenen Programme für die existierenden Heizkreise eingeben.

1. Rufen Sie das Menü **Heizkreis** auf:

entweder durch Anklicken des Grafikelements des jeweiligen Heizkreises aus der Home-Ansicht oder durch Anklicken des Symbol "Heizung" aus der oberen Menüleiste und danach die Schaltfläche des betreffenden Heizkreises;

Es erscheint die Seite 1 des Heizkreises:

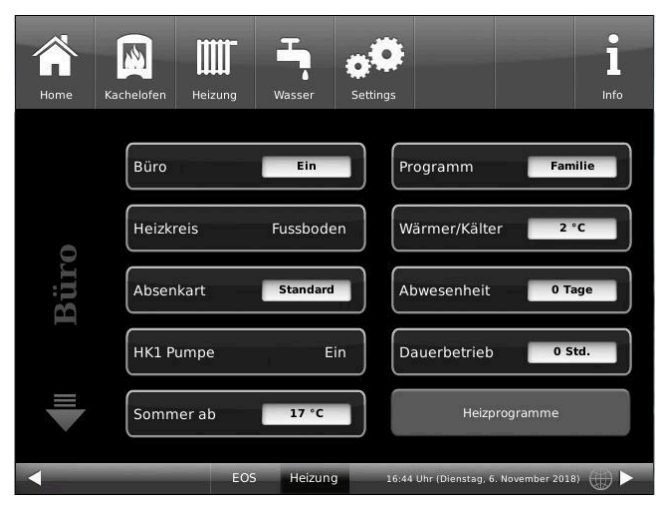

*Abbildung 19: Displayansicht am Beispiel für Heizkreis 1*

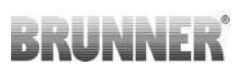

2. Tippen Sie auf das Feld **Heizungsprogramme**;

Es erscheint das Fenster mit den Wochentagen:

Ш Programm  $\blacktriangleleft$  HK 1 Famil 5 6 7 8 9 10 11 12 13 14 15 16 17 18 19 20 21 22 ma sa 1 2 3 4 5 6 7 8 9 10 11 12 13 14 15 16 17 18 19 20 21 22 23 24 Heizung Kessel 11:55 Uhr (Sonntag, 3.November 2013)

*Abbildung 20: Displayansicht am Beispiel für Heizkreis 1*

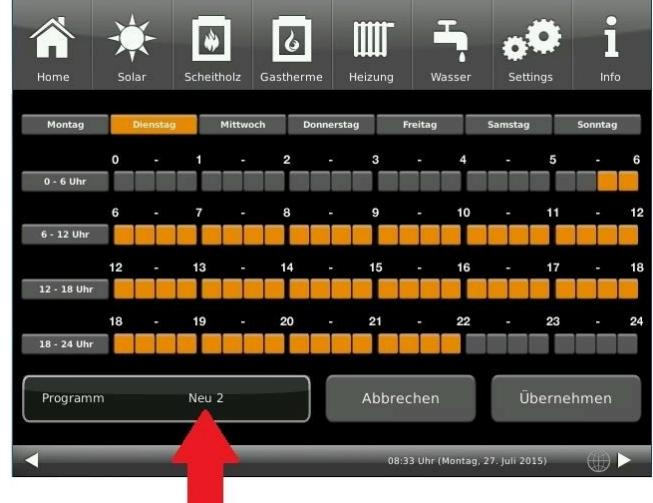

3. Tippen Sie auf das Kästchen mit dem gewünschten Wochentag;

4. Es erscheint ein neues Fenster mit dem betreffenden Wochentag. Der gewählte Wochentag ist in der oberen Zeile orange markiert.

Durch Anwählen der Wochentage lassen sich diese ebenfalls individuell ändern. Mehrere Wochentage können nicht gleichzeitig angewählt werden.

Durch Antippen der Zeiträume 0-6, 6-12, 12-18 und 18-24 wird die ganze Zeile orange (= Heizung aktiv) bzw. grau (= Heizung inaktiv) markiert. Durch Antippen einzelner Kästchen können diese orange bzw. grau markiert werden.

Die Werksprogramme können nicht überschrieben werden.

Falls Sie den Namen des eingegebenen Programms ändern möchten, tippen Sie auf die Schaltfläche **Programm**.

Es erscheint ein neues Fenster mit einer Tastatur:

Mithilfe der eingeblendeten Tastatur geben Sie den neuen Programmnamen ein.

Als Bestätigung und zur Übernahme des neuen Programms tippen Sie auf **O.K.**

 $\rightarrow$  Das neue Programm für den Heizkreis 1 wurde unter einem neuen Namen gespeichert.

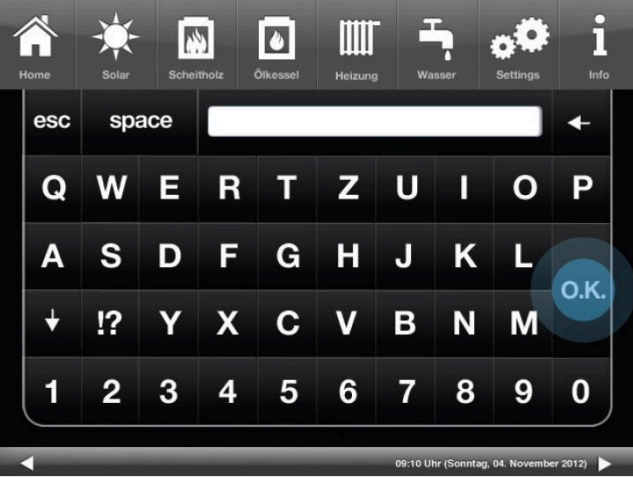

# <span id="page-26-0"></span>**4.6.3 Programm für Warmwasser einstellen**

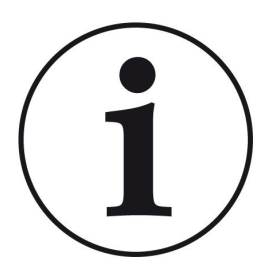

Sie können ein schon eingestelltes Programm wählen oder ein neues Programm eingeben (analog "Heizprogramme auswählen bzw. erstellen")

Nur bei verbautem Warmwasserspeicher ist die Angabe eines Warmwassersprogramms möglich.

Tippen Sie auf die Schaltfläche **Wasser** / Warmwasserprogramme / und es erscheint das Fenster:

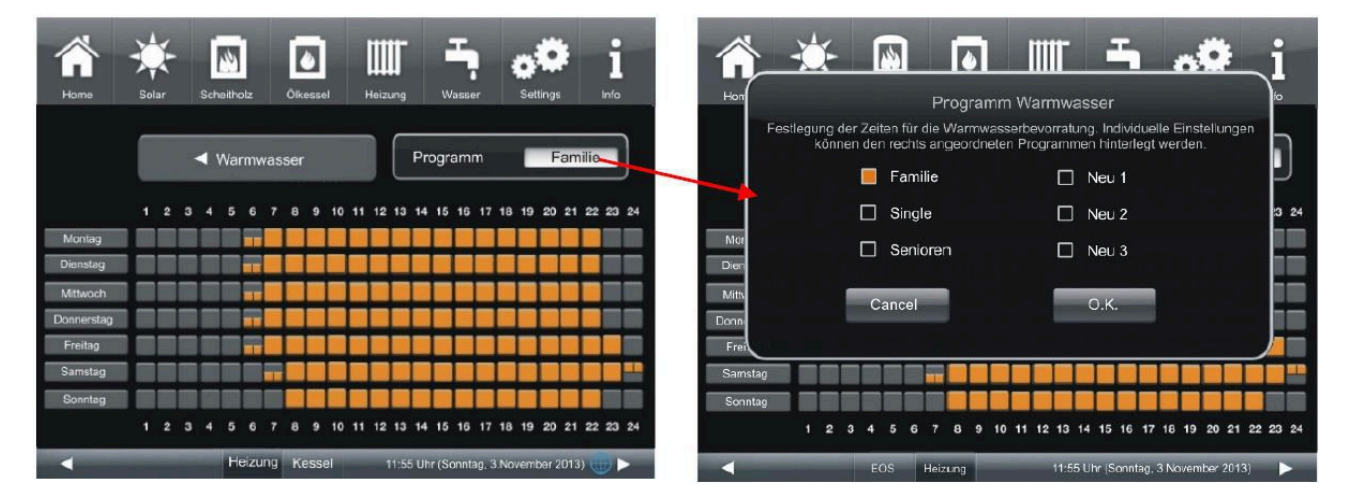

# <span id="page-27-0"></span>**4.6.4 Abwesenheitszeit**

### **Abwesenheit beim Heizen**

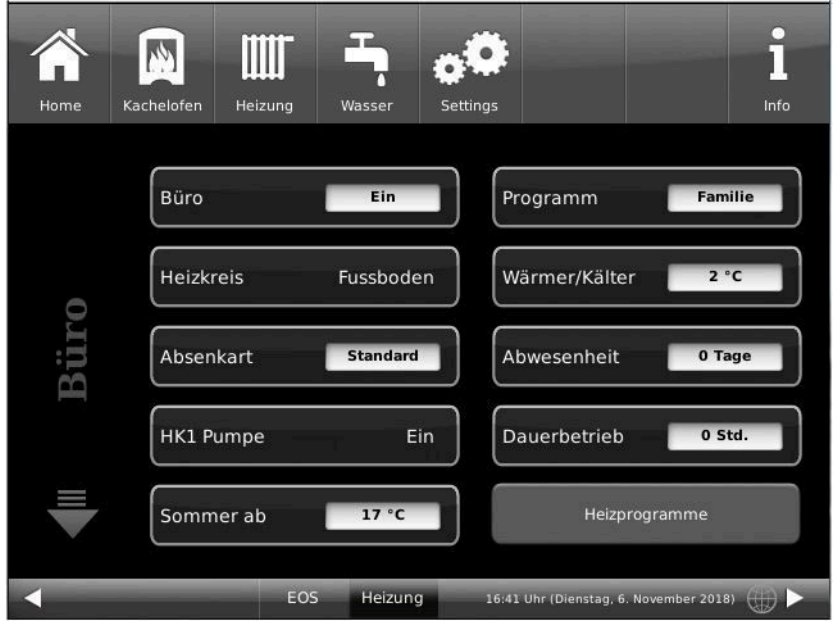

*Abbildung 21: Display Einstellung Abwesenheitszeit*

Eingabe der Abwesenheitszeit :

Falls Sie für längere Zeit nicht zu Hause sind, also keine Heizung bzw. keinen Warmwasserverbrauch haben werden, können Sie für diesen Zeitraum die Einstellungen so wählen, dass Energie gespart wird. Während dieser Zeit werden die gewählten Heizkreise bzw. Warmwasserspeicher nur im Frostschutzbetrieb arbeiten. So können Sie nicht nur viel Energie sparen, sondern gleichzeitig Ihre Anlage vor Frost schützen.

Das Abwesenheitsprogramm kann unterbrochen oder abgebrochen bzw. wieder fortgesetzt werden.

Das Urlaubsprogramm wird am Display angezeigt. Die Urlaubstage werden angezeigt und gleichzeitig auch heruntergezählt.

Nach Ablauf der eingestellten Abwesenheitszeit stellt die Anlage automatisch wieder auf Ihr Programm um.

1. Für diese Einstellung tippen Sie:

Schaltfläche **Heizung** / **Heizkreis 1** (bzw. der betreffende Heizkreis) / **Abwesenheit**

2. Tippen Sie auf das Feld **Abwesenheit**, geben Sie die Anzahl der Tage ein, die Sie nicht zu Hause sein werden.

 $\rightarrow$  Die Abwesenheit wurde übernommen und wird bei der eingestellten Zeit automatisch ein- und später ausgeschaltet.

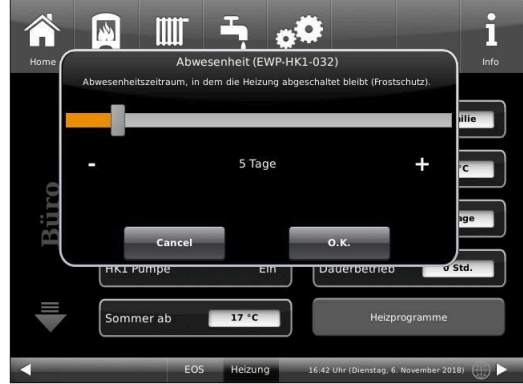

### **Abwesenheit beim Warmwasser**

Falls Sie zur Warmwasseraufbereitung einen Warmwasserspeicher verbaut haben, gibt es die Möglichkeit der Einstellung der Abwesenheitszeit.

Dafür tippen Sie in der Home-Ansicht auf die Grafik (Schaltfläche) des Warmwasserspeichers oder auf das

**Wasser**-Symbol der oberen Menüleiste klicken / Schaltfläche **Abwesenheit**. Es erscheint ein Schiebebalken, mit dem Sie die Abwesenheitstage eingeben können.

Logischerweise erscheint während der Abwesenheitszeit in der Kopfzeile des Warmwasserspeichers die Status-Anzeige **Aus**. Die noch aktive Abwesenheitszeit wird im Menü **Wasser** in der Schaltfläche **Abwesenheit** angezeigt (Count-Down).

# <span id="page-28-0"></span>**4.6.5 Dauerbetrieb**

Um die Heizung in einem ausgewählten Heizkreis für einen bestimmten Zeitraum auf Dauerbetrieb schalten möchten:

1. tippen Sie in der Home-Ansicht auf die Grafik des **Heizkreis**es;

2. Es erscheint das Fenster mit der Einstellfläche des **Dauerbetrieb**s. Anhand des Schiebebalkens können Sie die Stunden eingeben.

Während dieser Zeit bleibt die Heizung aktiviert.

Nach Ablauf dieser Stunden wechselt die Heizung auf das vorhandene Heizprogramm.

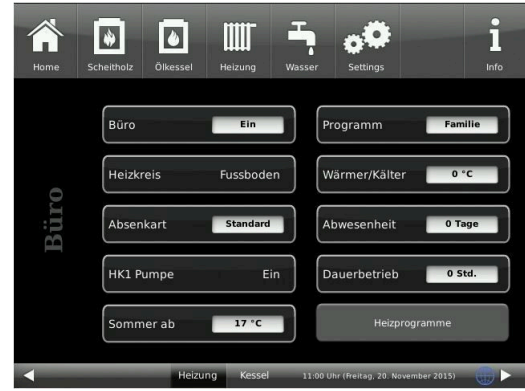

# <span id="page-28-1"></span>**4.6.6 Estrich trocknen**

Wurde im betreffenden Heizkreis eine Fußbodenheizung installiert und konfiguriert, kann ein Trocknungsprogramm eingestellt und eingeschaltet werden.

Dafür geben Sie den Pfad ein:

Settings / **Heizkreis 1** (bzw. der bestimmte Heizkreis) / **Estrich trocknen** /

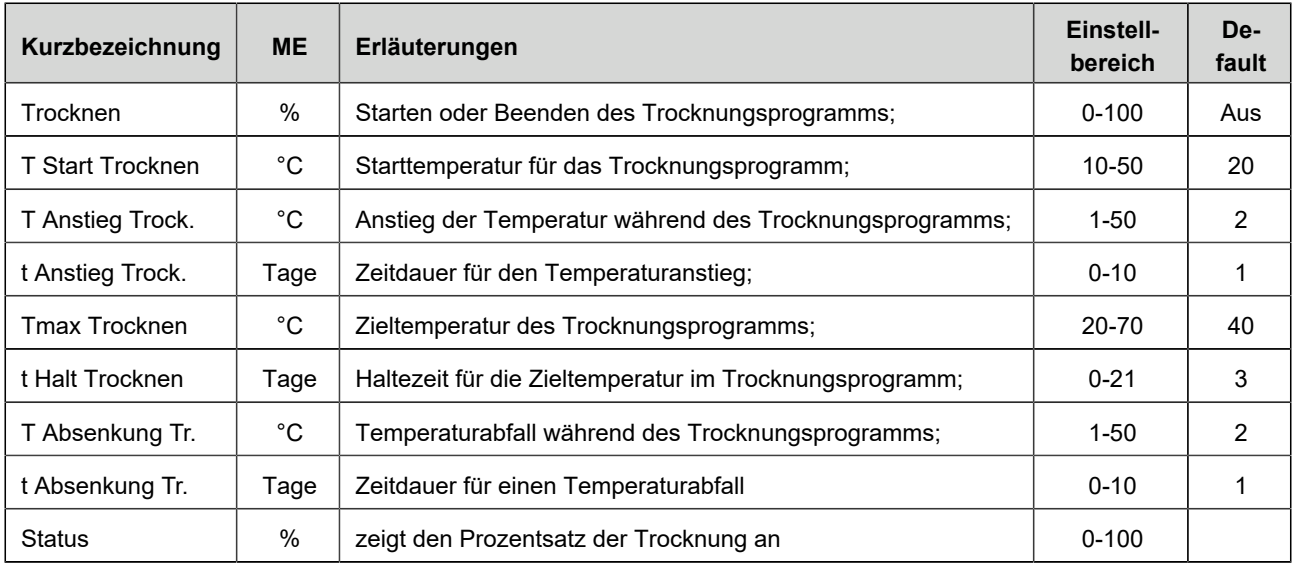

Wird das Trockenprogramm gestartet, erfolgt in der Home-Ansicht beim betreffenden Heizkreis die Programminfo **Estrich trocknen**.

# <span id="page-29-0"></span>**4.6.7 Absenkart auswählen**

## **Absenkart auswählen - Reduzierter Betrieb/Nachtabsenkung**

Es besteht individuell für jeden Heizkreis die Wahl zwischen folgenden Absenkarten im abgesenkten Betrieb bzw. Nachtbetrieb:

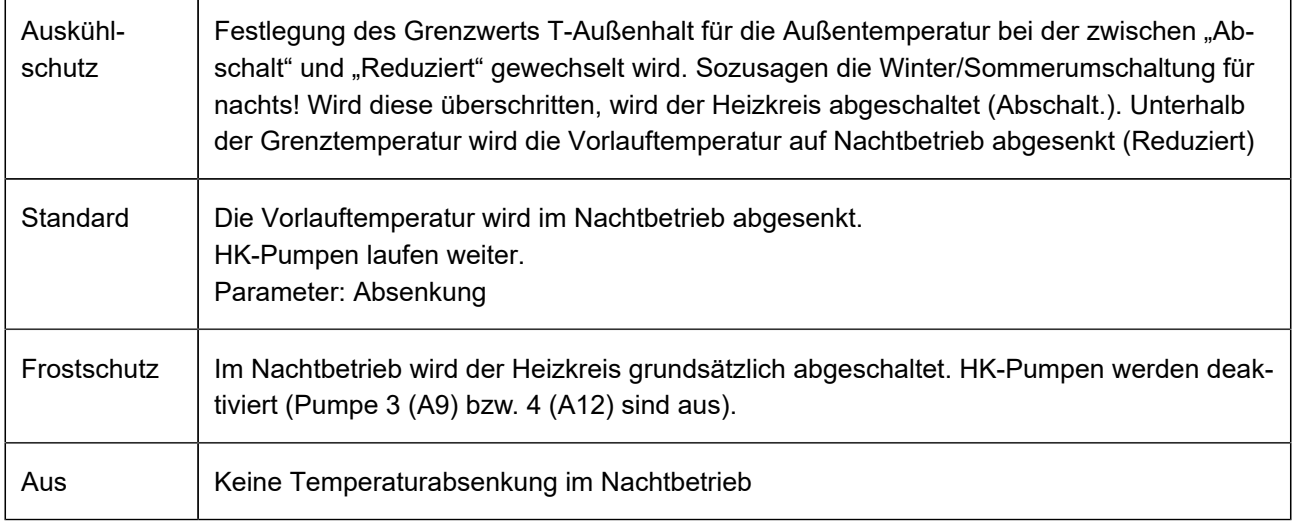

Dafür tippen Sie in der Home-Ansicht auf die Grafik des Heizkreises oder die Schaltfläche **Heizung** und dann die Schaltfläche des zutreffenden Heizkreises.

Die Absenkart bestimmt das Verhalten der Heizkreise während der eingestellten Auszeiten. In der Absenkart *Standard* wird die Vorlauftemperatur der Heizkreise während der programmierten Auszeiten um die Temperatur T\_Absenkung heruntergefahren.

Wird *Frostschutz* gewählt, werden die Heizkreispumpen während der Auszeiten abgeschaltet. Erst wenn **Frostschutz ab** unterschritten wird, werden die Heizkreispumpen wieder aktiviert. Die Heizkreisvorlauftemperatur wird hierbei nicht entsprechend der Heizkennlinien geregelt. Bei Überschreiten der Temperatur **Frostschutz ab + dT Frostschutz** werden die Pumpen ausgeschaltet.

Die Absenkart Auskühlschutz verhält sich eigentlich wie der Frostschutz, mit dem Unterschied, dass hier als Temperaturschwelle 5°C gilt und die Heizkreisvorlauftemperaturen entsprechend der Heizkennlinien geregelt werden.

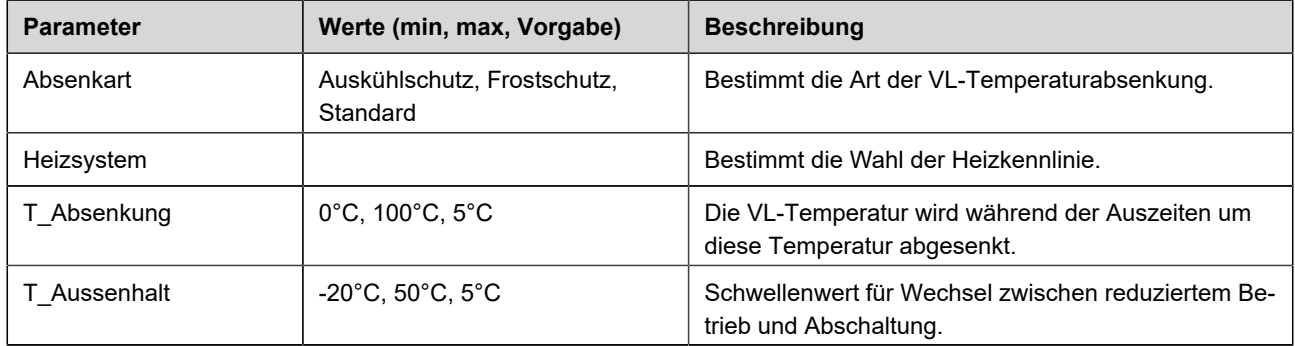

# <span id="page-30-0"></span>**4.6.8 Kommunikation der Anlage**

Die Steuerung kann Ihnen per E-Mail die Hinweise und Meldungen der Anlage in aktueller Zeit versenden. Dafür: **Settings** / PIN-Eingabe (9999) / **Anlage** und mit dem Pfeil zur *Seite Anlage 2* wechseln . Hier befindet sich die Schaltfläche **E-Mail Benachrichtigung**.

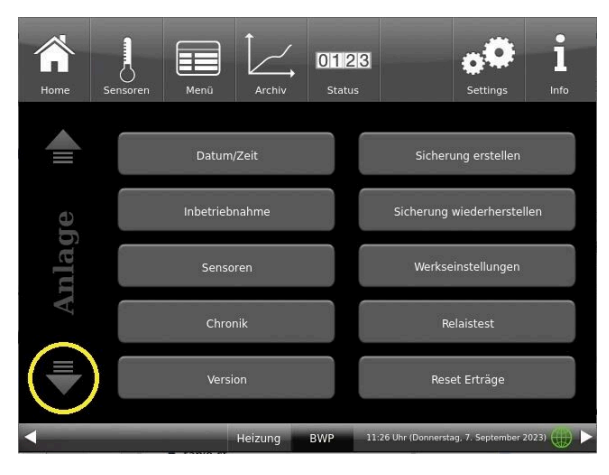

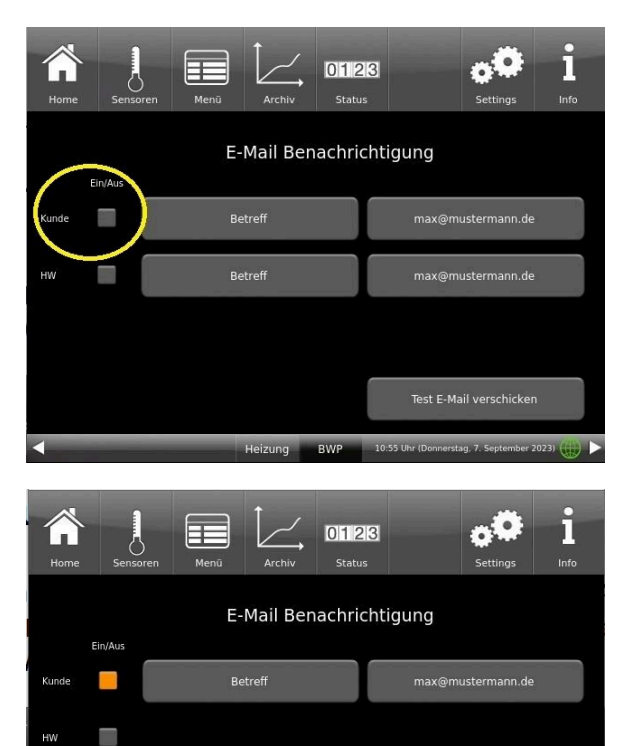

Heizung RWP

Test E-Mail verschicker

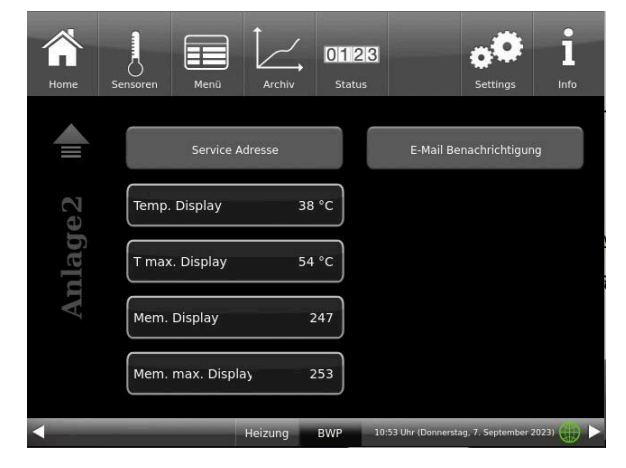

*Abbildung 22: Anlage Seite 1 Abbildung 23: Anlage Seite 2*

Wenn Sie der Endkunde sind, also der Betreiber der BRUNNER-Anlage ("Kunde") drücken Sie auf das graue Feld.

Das markierte Feld wird orange. Beim Anklicken der Schaltfläche Betreff bzw. Max@mustermann.de erscheint ein Tastatur-Feld, mithilfe deren Sie Ihre E-Mail-Adresse eingeben können.

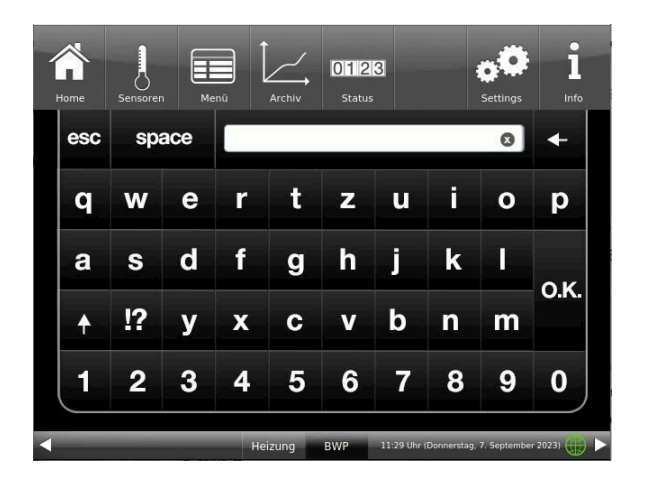

# <span id="page-31-0"></span>**4.7 Fernzugriff über myBRUNNER**

# <span id="page-31-1"></span>**4.7.1 Voraussetzungen und Hinweise**

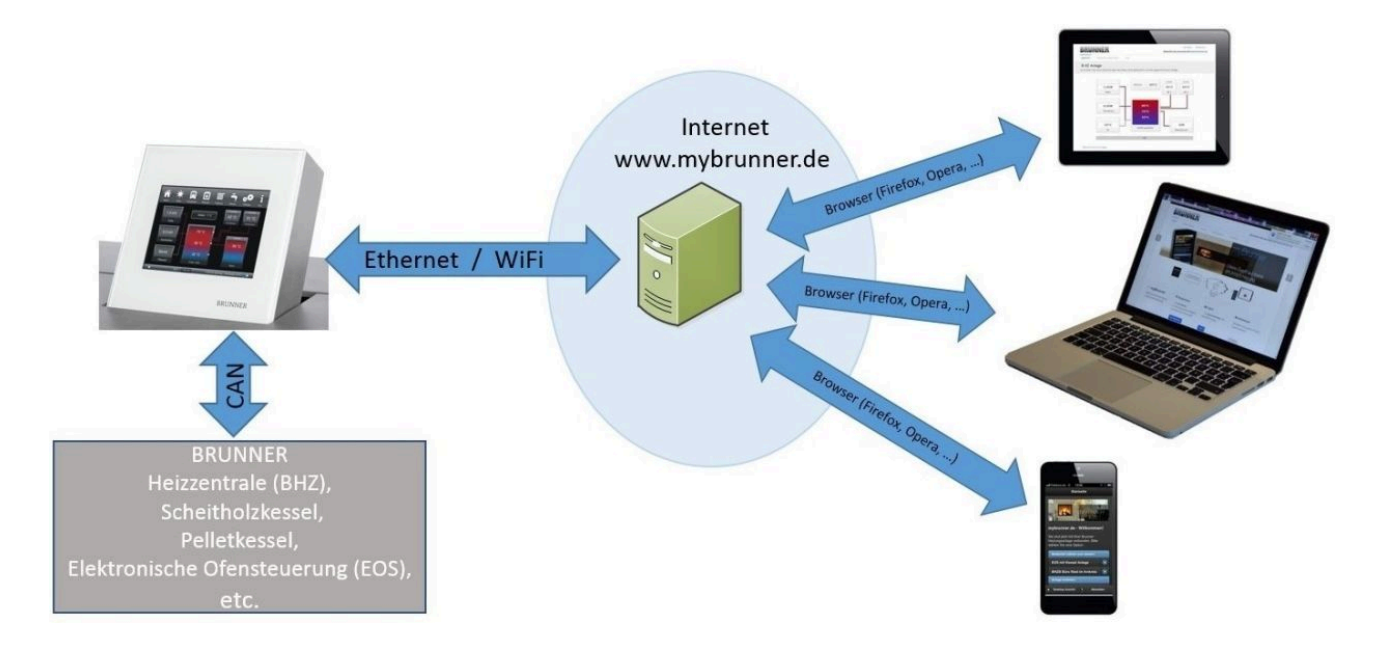

#### **Voraussetzungen für den Online-Zugriff auf die BRUNNER Heizung**

- 1. Sie haben eine BRUNNER Heizung mit Touchdisplay;
- 2. Das Touchdisplay muss den Software-Stand Release 4.0 (ab Dezember 2013) oder höher verfügen;
- 3. Erforderlich ist eine Internetanbindung zwischen Touchdisplay und Internetzugang (Router) im Gebäude. Die Internet-Flat Rate ist für einen sinnvollen Betrieb angeraten.
- 4. PC/Tablet/Smartphone mit Zugang zum persönlichen E-Mail-Konto.
- 5. PC/Tablet/Smartphone mit Internetzugang über einen Browser auf **www.mybrunner.de**

### **Hinweise zur Registrierung**

Jedes Bedienteil (Touchdisplay) kann man einmal registrieren. Man kann einem Bedienteil nur eine E-Mail-Adresse zuordnen.

Wenn der Betreiber eine andere E-Mail-Adresse anwenden möchte, muss er die Registrierung löschen und die gesamte Registrierung nochmals durchführen (dafür die Schaltfläche **Registrierung löschen** verwenden). Gleiche Vorgehensweise auch bei einem Betreiberwechsel.

Falls ein Betreiber mehrere Touchdisplays zu einer Heizanlage hat, kann jedes Touchdisplay an myBRUNNER angebunden werden. Jedem Bedienteil kann eine andere E-Mail-Adresse zugeordnet werden.

Bei mobilen Geräten wie Tablets oder Smartphones können bei älteren Android-Varianten die eingebetteten Browser nicht verwendet werden; deswegen sollten Sie einen aktuellen Browser wie Firefox, Opera, Chrome laden.

### **Falls Sie sich nicht einloggen können, überprüfen Sie:**

1. ob das Bedienteil im Setup ist (Login aktiv)? Führen Sie vor dem Einloggen ein Setting log-out ein. (Schaltflächen: **Settings** / **Bedienteil** / **Settings log-out** ).

2. ob die Systemzeit des Bedienteils nicht eingestellt ist? Sie muss so exakt wie möglich sein. Auch die Wochentage, Zeitzonen und Jahreszahlen müssen der Wahrheit entsprechen (Siehe: Bedienungsanleitung / Kap. "Eigene Einstellungen" / Kap. "Individualisierung des Touch-Displays")

3. ob gerade ein Update der Anlage oder einer Steuerung durchgeführt wird? Warten und nach Durchführung erneut versuchen.

### **Hinweise zur Freischaltung zum Service-Zugriff**

Die Freigabe zu Service-Zwecken ist entweder dem Heizungsbauer oder dem BRUNNER-Service möglich. Gleichzeitige Zuschaltung beider Fachleute ist nicht möglich.

# <span id="page-32-0"></span>**4.7.2 Bedienteile mit Internet verbinden**

# **Funktionsprinzip myBRUNNER:**

Für den Fernzugriff auf die persönliche Heizungsanlage via Internet (myBRUNNER) muss das BRUNNER Touchdisplay mit dem Internetzugang des Gebäudes verbunden werden. Dafür gibt es unterschiedliche Möglichkeiten und ein großes Angebot an Peripheriegeräten.

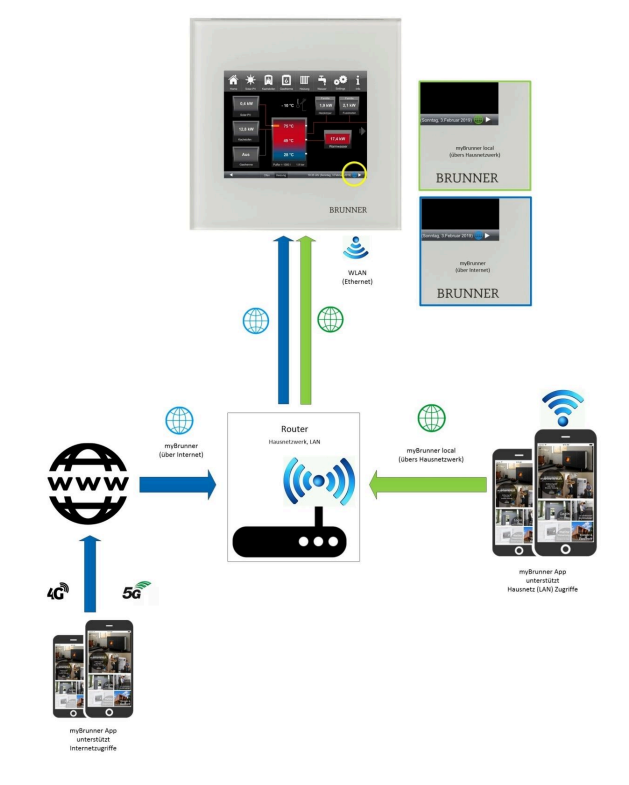

## **Netzwerkkabel (Touch 2.0 und 3.0)**

Die einfachste und stabilste Lösung. Eine Verbindung zwischen Touchdisplay und Internetzugang des Gebäudes (Router) per Netzwerkkabel (Begriffe: Patchkabel, Ethernet, LAN).

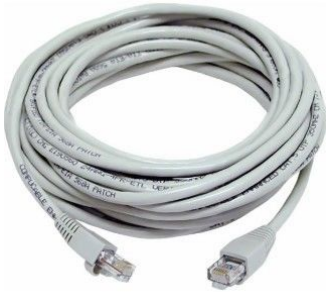

# <span id="page-33-0"></span>**4.7.3 myBRUNNER einrichten**

# **4.7.3.1 Registrieren**

#### **1. Erstmalige Registrierung starten**

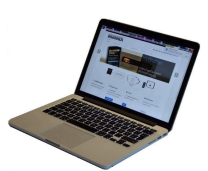

1.1. **www.mybrunner.de** aufrufen; 1.2 Schaltfläche **Jetzt registrieren** anklicken;

Es erscheint das Fenster:

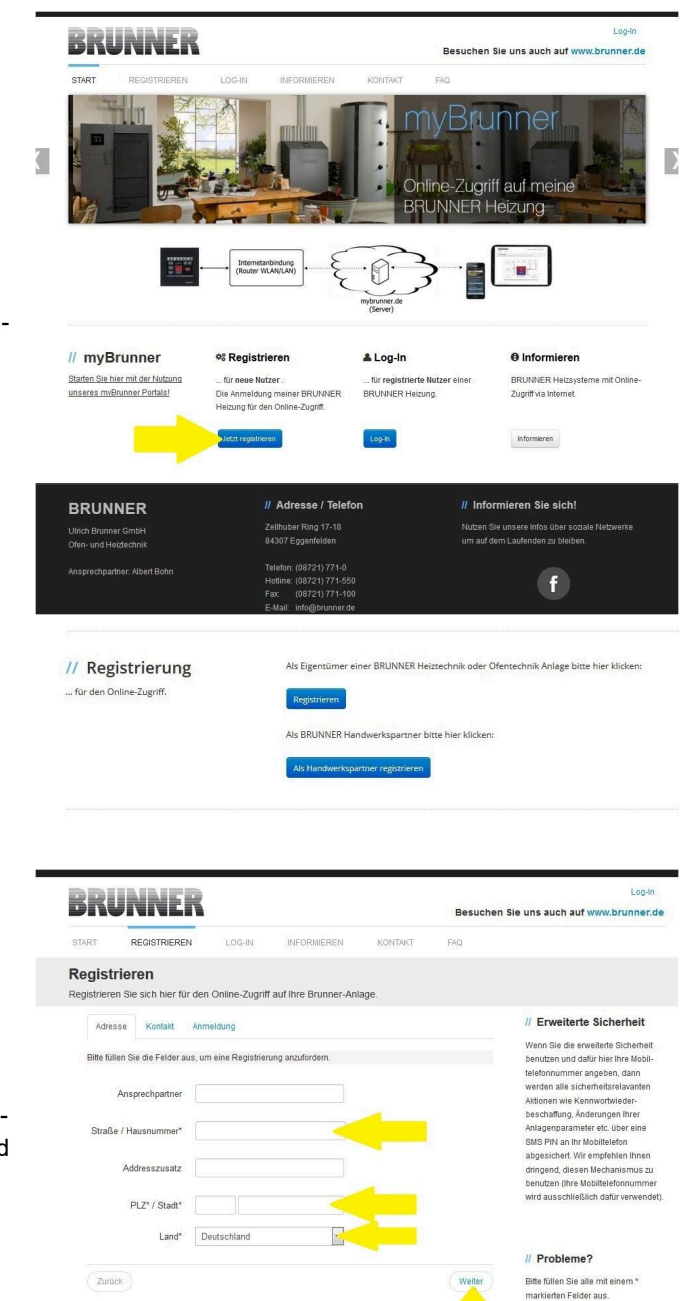

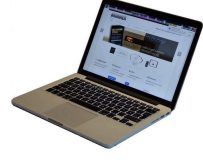

1.3 Kontaktdaten (Name, Adresse) angeben; die mit \* markierten Felder sind Pflichtfelder;

1.4 Nach Eingabe auf **weiter** klicken;

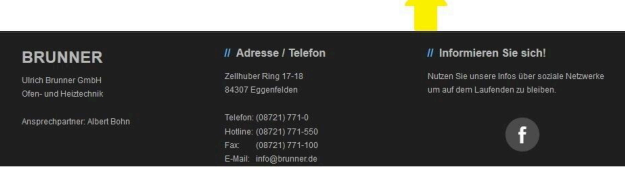

# RUNNEI

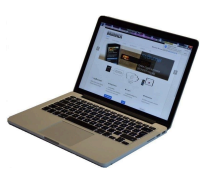

1.5 Tragen Sie eine gültige E-Mail-Adresse ein;

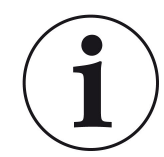

Die E-Mail-Adresse ist gleichzeitig Ihr Anmeldename !!!

1.6 Optional - zur erhöhten Sicherheit können Sie Ihre Mobiltelefonnummer eingeben.

1.7. Um die Eingabe auf dieser Seite zu beenden auf **weiter** klicken.

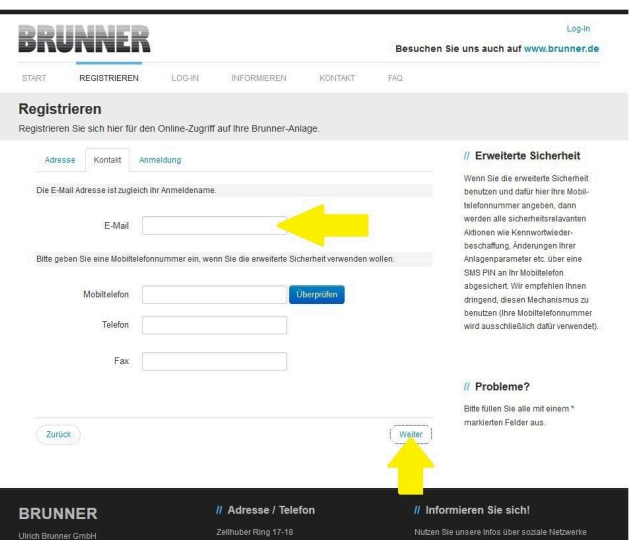

1.8 Geben Sie ein Kennwort (Passwort) ein;

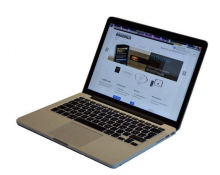

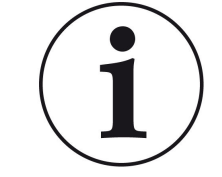

Das Kennwort muss mindestens 8 Zeichen lang sein !! Bitte behalten Sie dieses Kennwort, da es als Zugang zu Ihrer Anlage dient.

Alle Felder sind Pflichtfelder !

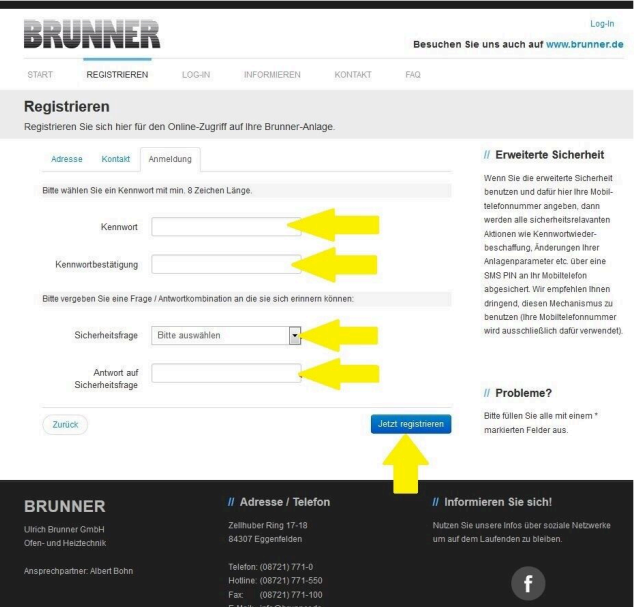

1.9 Wählen Sie sich eine Sicherheitsfrage aus. Anwählbar sind: Ihre Lieblingsfußballmannschaft? Ihr bevorzugtes Reiseland? Geburtsname der Mutter? Ihr Lieblingsfilm? Ihr Lieblingsbuch? Ihr Lieblingstier? Name der ersten Freundin? Name des ersten Haustiers? Für Sie bedeutende Jahreszahl? Ihr Lieblingsrestaurant?

Geben Sie eine passende Antwort, die zur Bestätigung der Sicherheit später notwendig ist.

1.10 Nach Eingabe auf die Schaltfläche **Jetzt registrieren** klicken.

Besuchen Sie uns auch auf www.brunner.de

Log-In

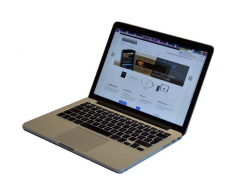

1.11 Die Aufnahme Ihrer Registrierung wird angezeigt:

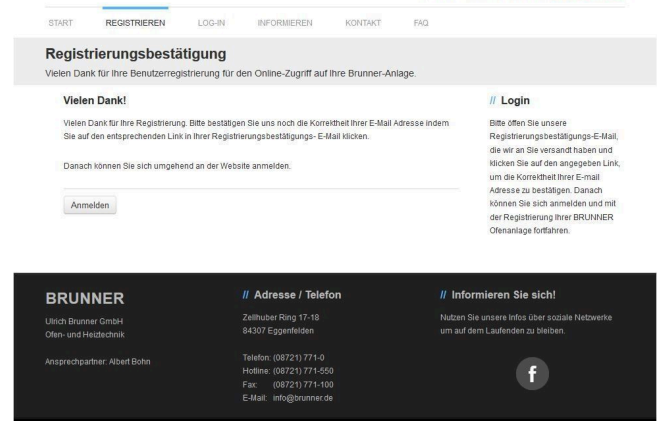

**BRUNNER** 

### **2. E-Mail-Postfach - Registrierungsbestätigung**

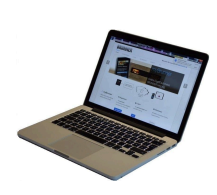

2.1 Öffnen Sie die Mail vom "websys*tem*" und im Betreff: "*Brunner Zentrale Benutzerverwaltung: Registrierungsbestätigung*"

2.2 Klicken Sie auf den Link;

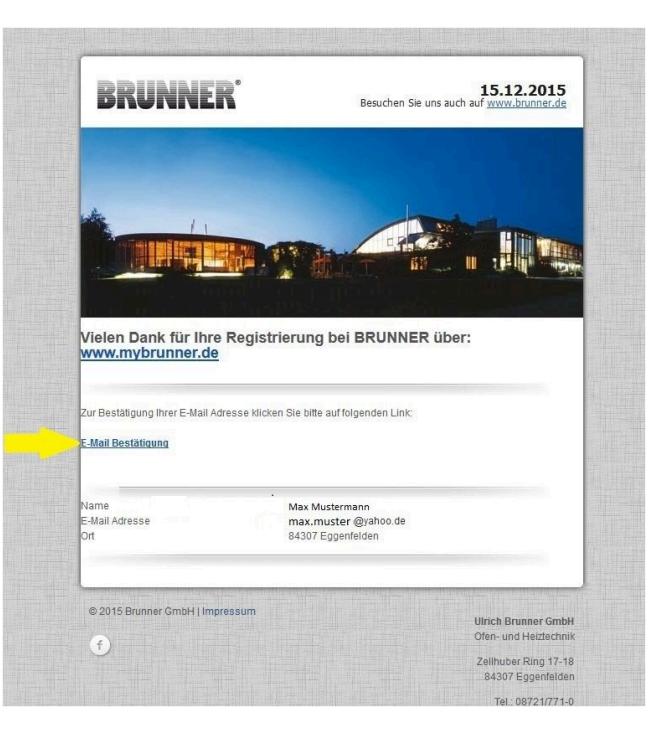

#### **3. Anmelden**

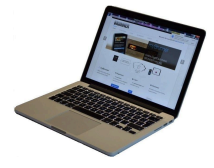

3.1 Klicken Sie auf **Anmelden**

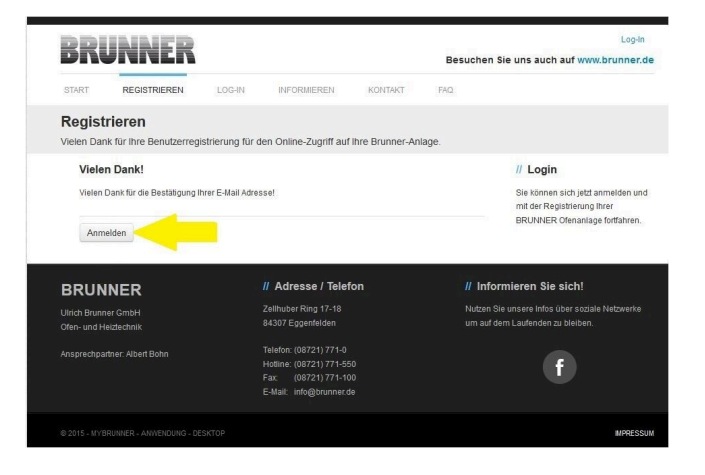

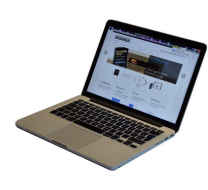

3.2. Tragen Sie bei **Anmeldename** Ihre E-Mail-Adresse ein 3.3 Tragen Sie Ihr **Kennwort** (vorher eingegeben und wiederholen -

siehe 1.8) ein

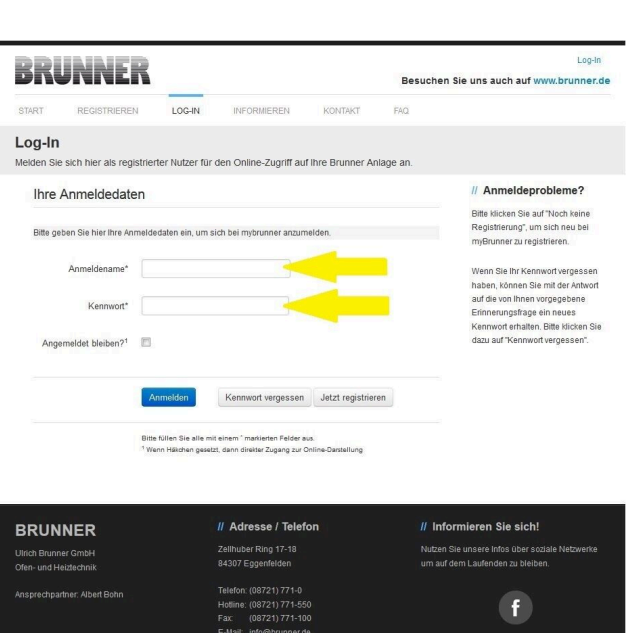

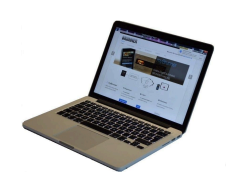

3.4 Das Bedienteil (Touchdisplay) der Brunneranlage muss registriert werden. Dafür klicken Sie die Schaltfläche **Neues Bedienteil**.

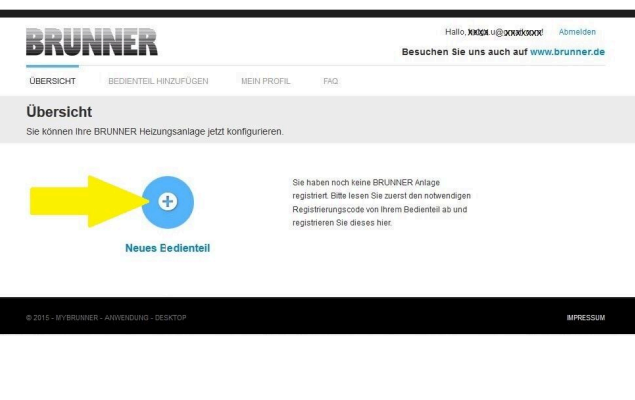

Weiteres Bedienteil hinzufügen

### HINWEIS:

Falls Sie vorher ein anderes Bedienteil registriert hatten, klicken Sie hier auf die Schaltfläche **Weiteres Bedienteil hinzufügen**.

### **4. Netzwerk aktivieren**

### **4.A. Verbindung über Netzwerkkabel (Touchdisplay 2.0 und/oder Touchdisplay 3.0)**

Um zu sehen ob Sie eine Internetverbindung am Touchdisplay haben, schauen Sie auf die Grafik (Erdkugel) unten rechts am Touchdisplay. Bei existierender Internetverbindung (Netzwerk aktiv) ist die Erdkugel grau.

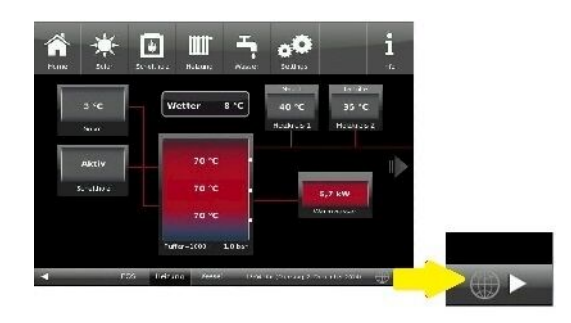

*Abbildung 24: Mit Internetverbindung (graue Erdkugel)*

4.1 Klicken Sie in der oberen Menüleiste auf **Settings**

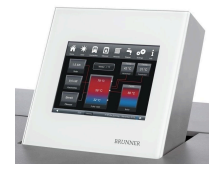

4.2 Geben Sie PIN-Code **9999** ein

4.3 Klicken Sie auf die Schaltfläche **Bedienteil**

4.4 Klicken Sie auf die Schaltfläche **myBRUNNER**

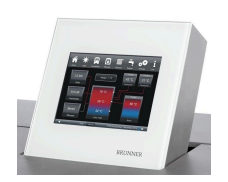

4.5 Mit Pfeiltaste nach unten navigieren:

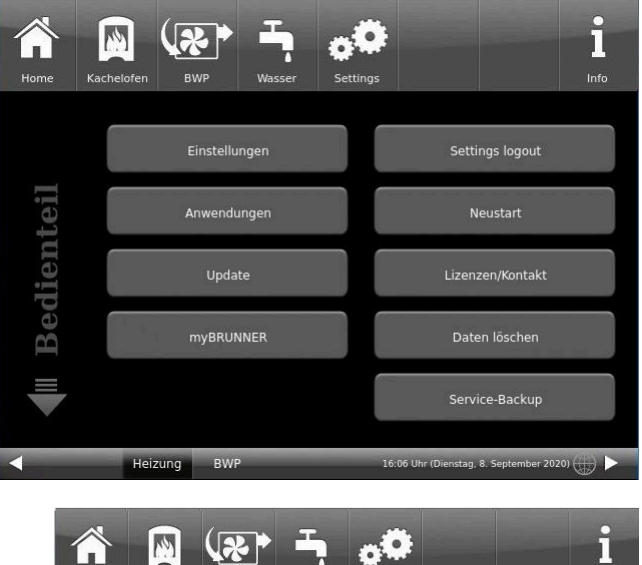

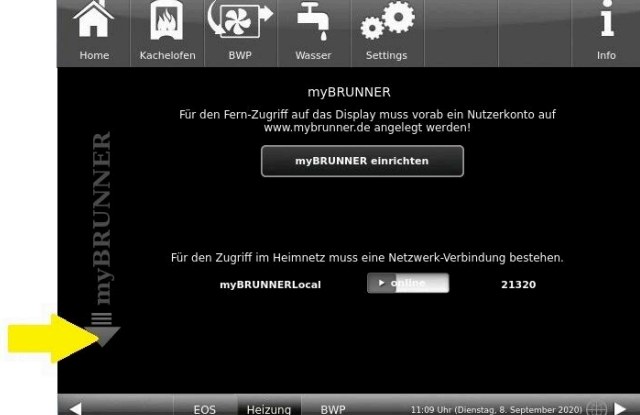

# **4.B. Verbindung über WLAN (Touchdisplay 3.0)**

Um zu sehen ob Sie eine Internetverbindung am Touchdisplay haben, schauen Sie auf die Grafik (Erdkugel) unten rechts am Touchdisplay. Bei existierender Internetverbindung (Netzwerk aktiv) ist die Erdkugel grau.

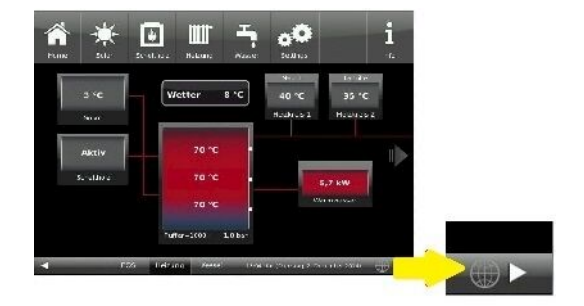

*Abbildung 25: Mit Internetverbindung (graue Erdkugel)*

4.1 Klicken Sie in der oberen Menüleiste auf **Settings**

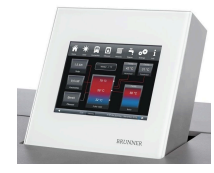

4.2 Geben Sie PIN-Code **9999** ein

4.3 Klicken Sie auf die Schaltfläche **Bedienteil**

4.4 Klicken Sie auf die Schaltfläche **myBRUNNER**

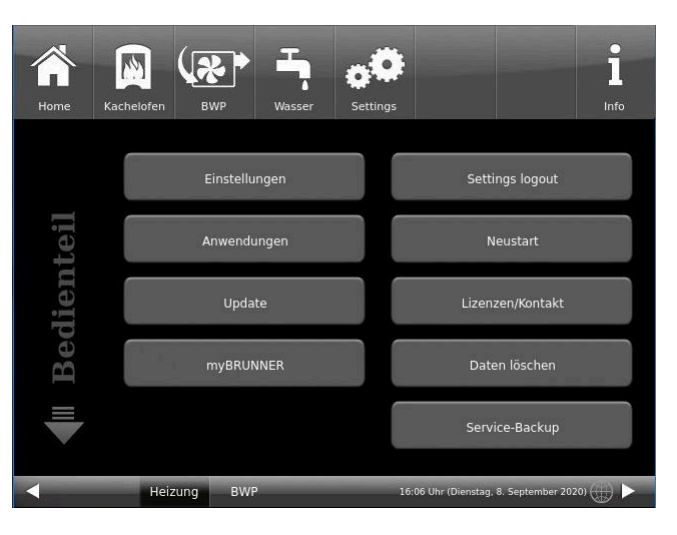

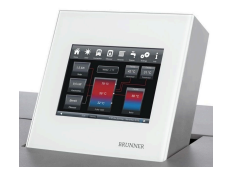

4.5 Mit der Pfeiltaste nach unten navigieren:

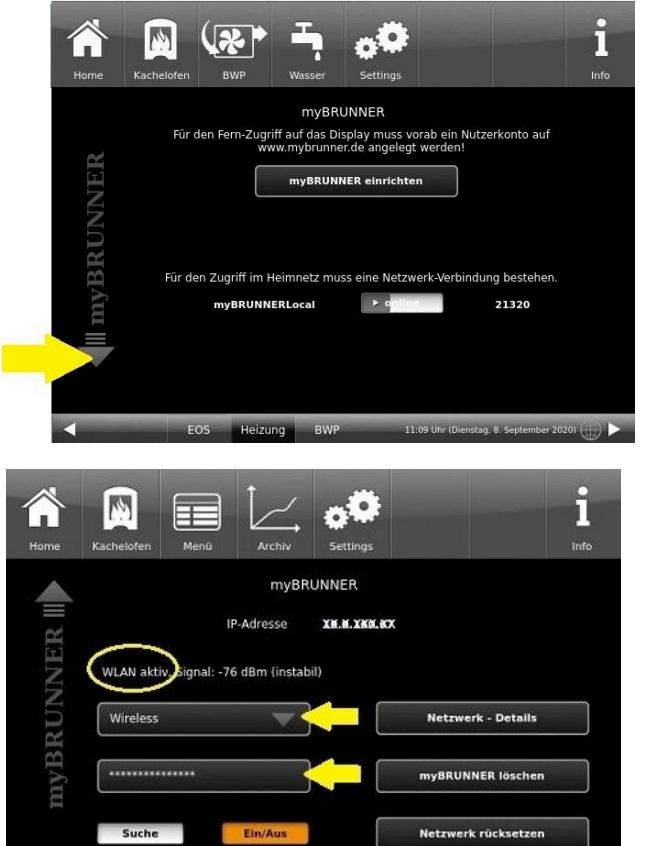

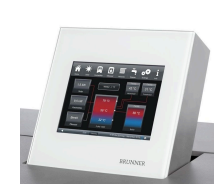

4.6 WLAN einrichten: - WLAN-Name auswählen.

Falls beim WLAN-Name Ihr gesuchter Name nicht zur Auswahl steht, klicken Sie auf **Suche**

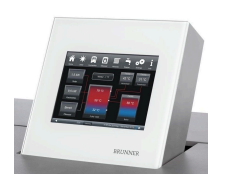

4.7 WLAN-Password eingeben und O.K. klicken

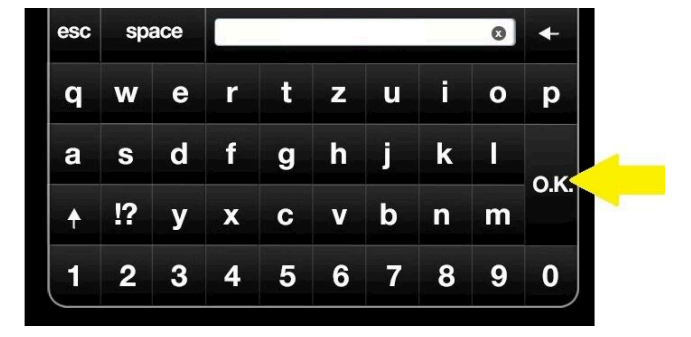

 $-18.77 + 20231.6$ 

5:22.0

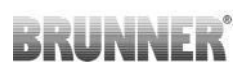

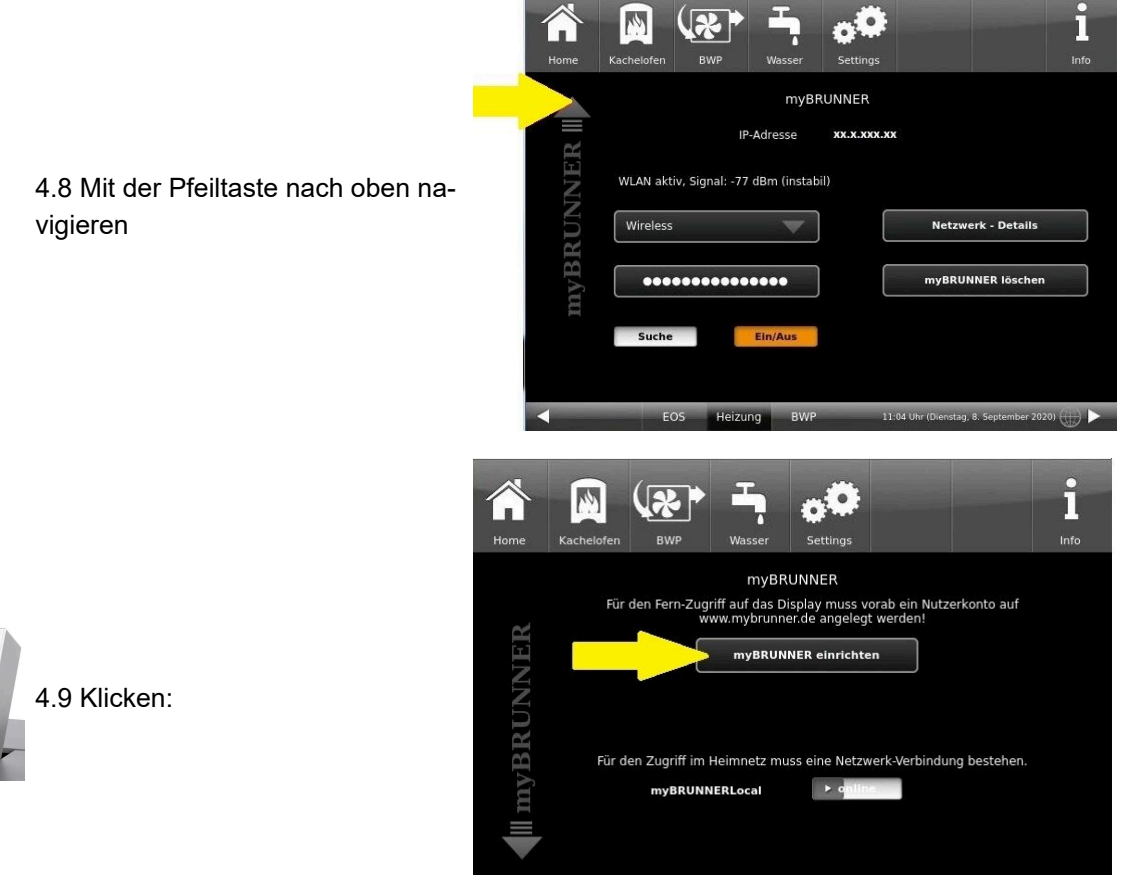

EOS

Heizung

BW

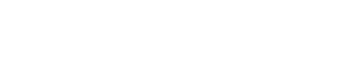

# **5. myBRUNNER am Touchdisplay einrichten**

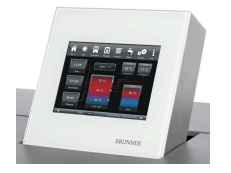

5.1 Klicken:

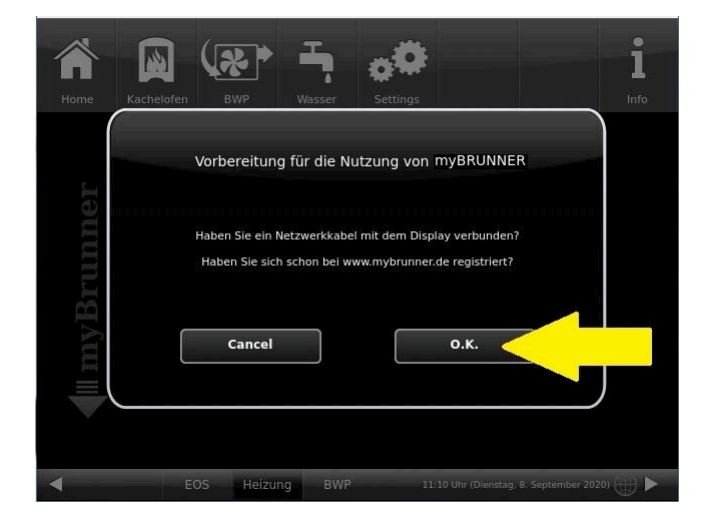

g. 8. September 2020)

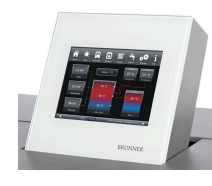

5.2 Es erscheinen die AGBs.

5.3 Die Allgemeinen Geschäftsbedingungen lesen. Für das Scrollen bitte den Pfeil gedrückt halten. Wenn der Pfeil gedrückt wird, färbt er sich Orange.

5.4 Die AGBs am Ende des Textes mit **Akzeptieren** annehmen. (Dafür den gesamten Text bis zum Ende scrollen. Erst danach ist die Schaltfläche **Akzeptieren** aktiv.

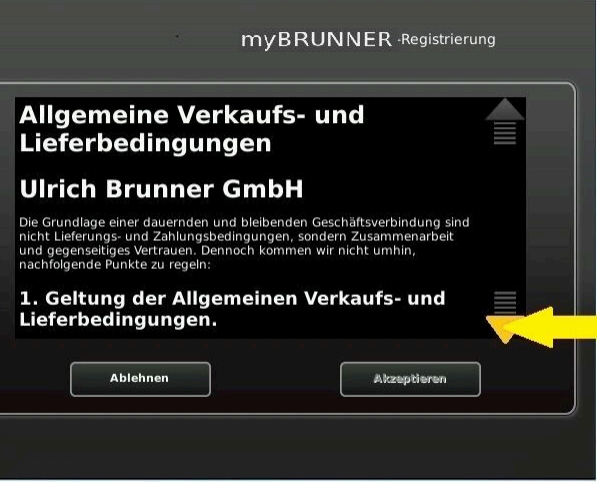

#### **6. Registrierungscode ermitteln**

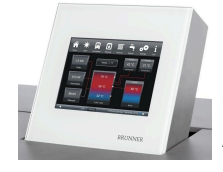

6. Automatisch erscheint folgende Anzeige mit dem Registrierungscode des Touchdisplays (Bedienteil). Diese Zahl bleibt über 2 Stunden angezeigt.

Mit diesem Registrierungscode Ihres Bedienteils führen Sie die Registrierung am PC weiter.

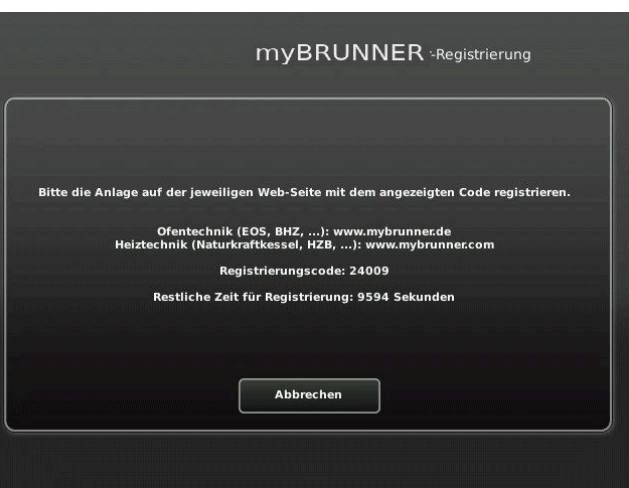

## **7. BRUNNER-Anlage registrieren**

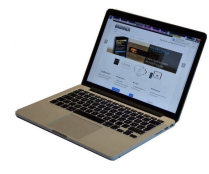

7.1 Das Bedienteil (Touchdisplay) der BRUNNER-Anlage muss registriert werden. Dafür klicken Sie die Schaltfläche **Neues Bedienteil**.

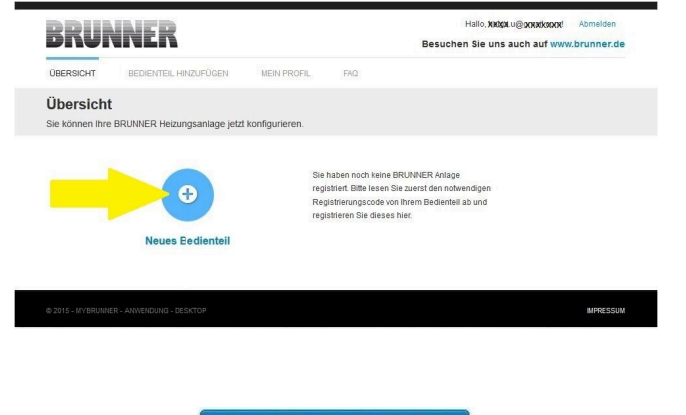

Weiteres Bedienteil hinzufügen

#### HINWEIS:

Falls Sie vorher ein anderes Bedienteil registriert hatten, klicken Sie hier auf die Schaltfläche **Weiteres Bedienteil hinzufügen**.

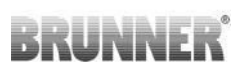

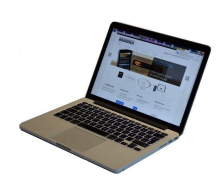

7.2 Im Feld *Registrierungscode* die Registrierungsnummer vom Touchdisplay eingeben

7.3 Im Feld *Anlagenname* eine von Ihnen gewünschte Benennung der Anlage angeben.

7.4 Am Ende auf **Registrieren** klicken.

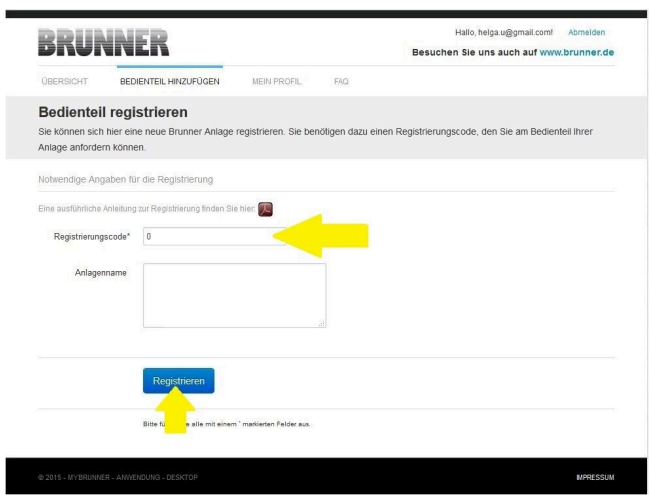

## **8. Registrierung am Touchdisplay abschließen**

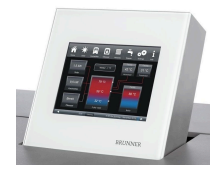

8.1 Bestätigen Sie die Anzeige der erfolgreichen Registrierung mit **O.K.**

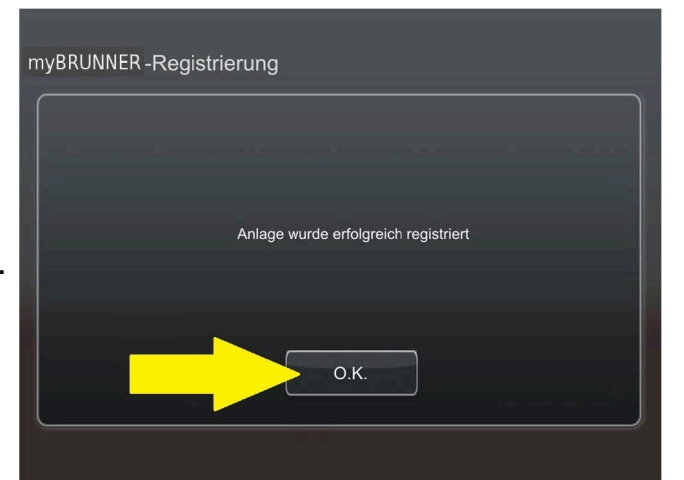

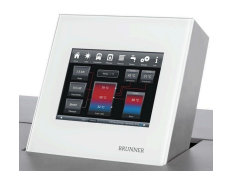

8.2 Settings verlassen (mit OK)

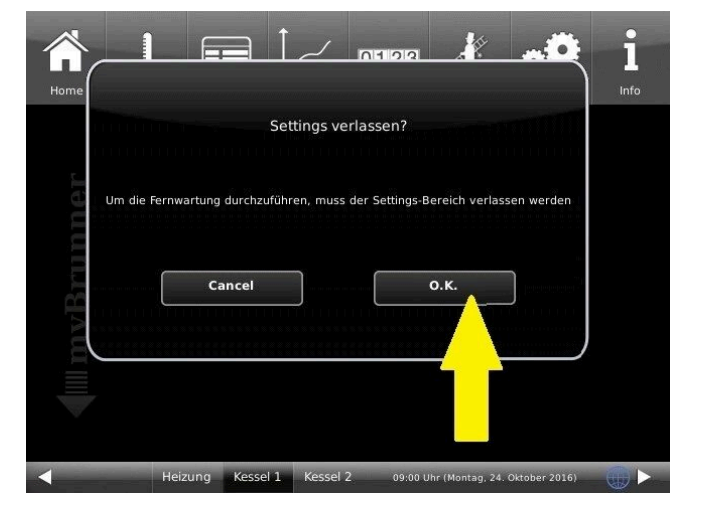

# **9. Online-Zugriffe auf das Bedienteil am PC, Tablet oder Smartphone**

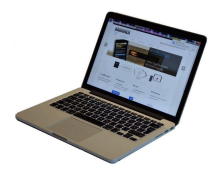

Am mobilen Gerät (Notebook, Tablet, Smartphone usw.) haben Sie die Ansicht der Anlage:

Jetzt können Sie die gesamte Bedienung der Anlage vom mobilen Gerät durch myBRUNNER.de machen. Ausnahme sind die Parameterebenen unter Settings.

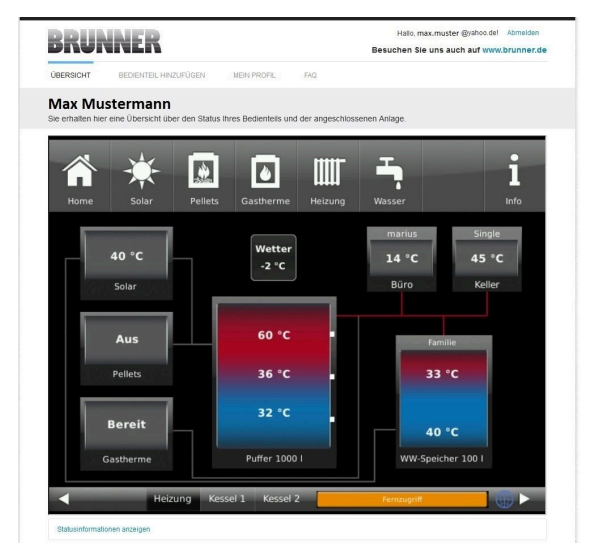

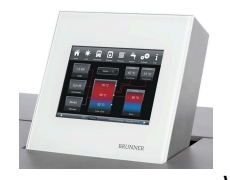

Währenddessen haben Sie folgende identische Anzeige am Touchdisplay:

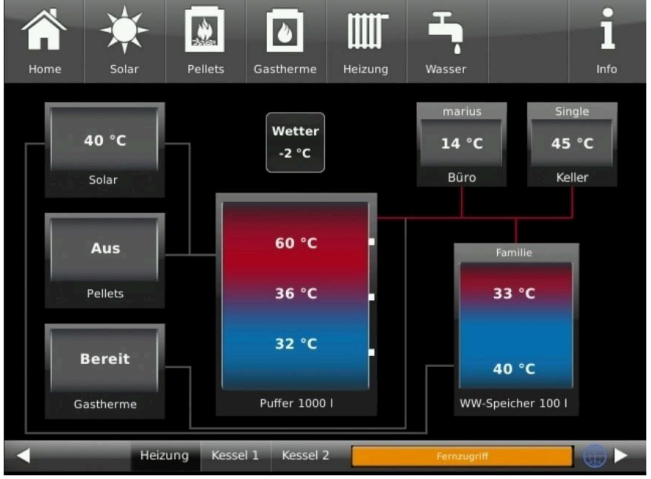

 $\rightarrow$  Die Registrierung ist abgeschlossen.

# **4.7.3.2 Log-In**

## **Vom PC, Tablett oder Smartphone:**

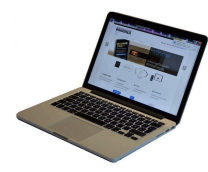

1.1 **www.mybrunner.de** im Browser aufrufen

1.2 Geben Sie Ihren Anmeldenamen ein (= Ihre bei der Registrierung angegebene E-Mail-Adresse)

1.3 Geben Sie Ihr Kennwort ein (bei der Registrierung angegeben)

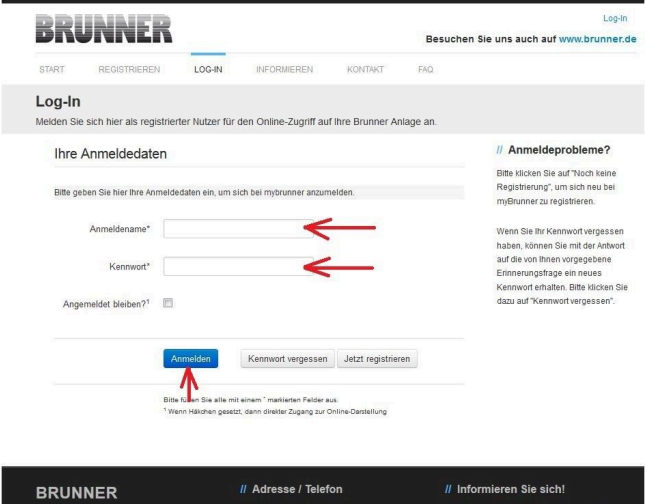

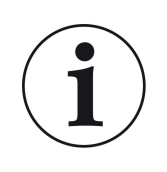

Bei vergessenem Kennwort steht Ihnen die Schaltfläche **Kennwort vergessen** zur Verfügung. Hier geben Sie Ihre E-Mail-Adresse ein und die Antwort auf die von Ihnen gewählte Sicherheitsfrage (sie wird über dem Antwortfeld eingeblendet); Klicken Sie auf **Neues Kennwort anfordern** und Sie bekommen eine E-Mail mit einem neuen Kennwort, das Sie dann auf der Log-In-Seite von mybrunner.de im Feld "Kennwort" eingeben.

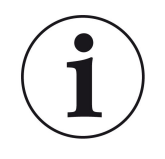

Falls Sie Ihr Kennwort erneut ändern möchten oder um Ihre Kontaktdaten zu ändern oder eine erweiterte Sicherheit anwenden, gehen Sie auf **Mein Profil**.

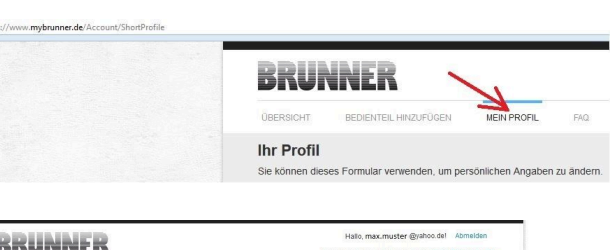

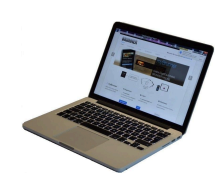

Die aktuelle Übersicht Ihrer Anlage erscheint auf dem Bildschirm Ihres PCs, Notebooks, Tablets oder Smartphones.

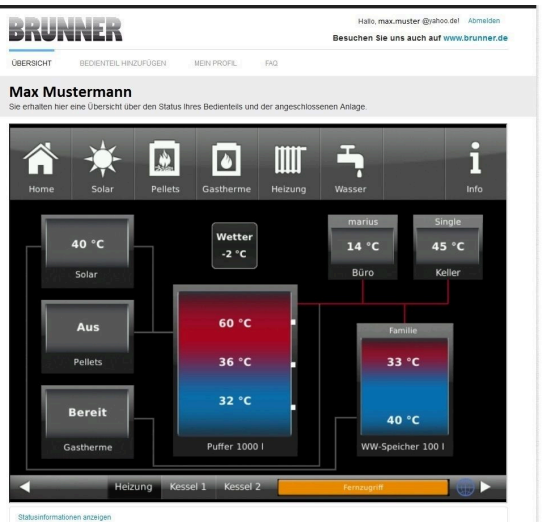

# **Vor dem Touchdisplay der BRUNNER-Anlage**

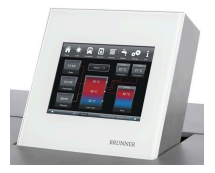

Um den myBRUNNER-Status zu sehen, klicken Sie: **Settings** + PIN-Code (9999) / **Bedienteil** / **my-BRUNNER**

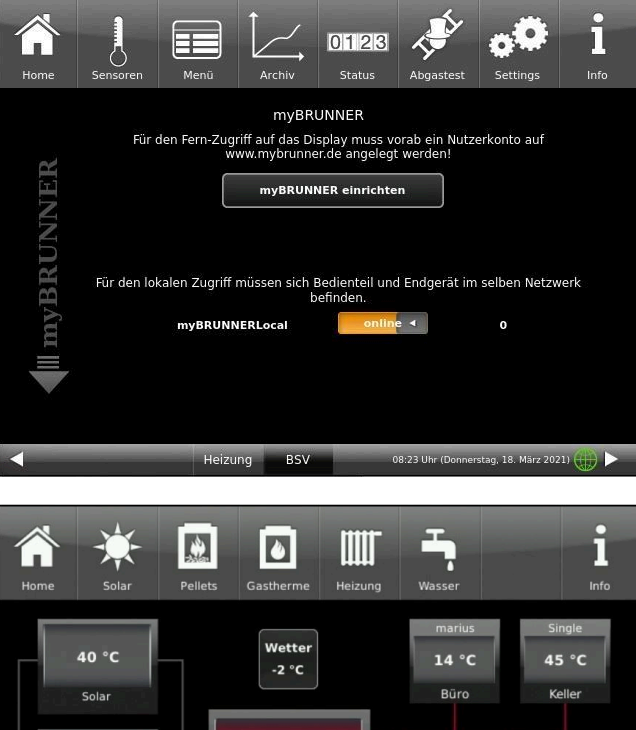

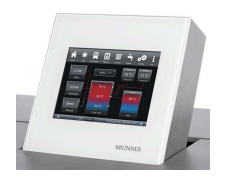

Bei Fernsteuerung erscheint auf dem Display der orange hinterlegte Hinweis Fernzugriff.

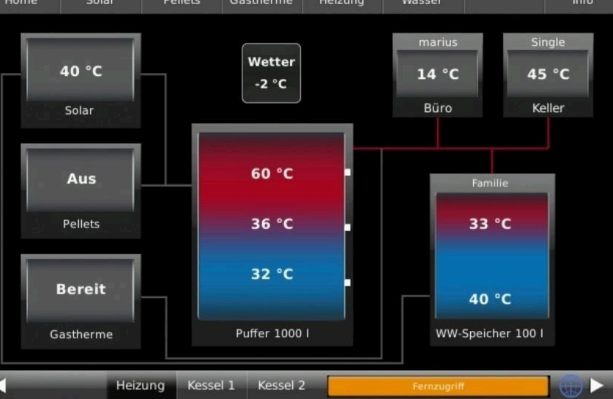

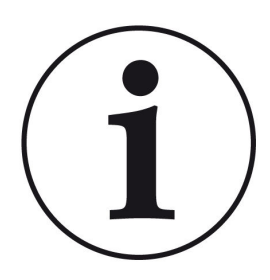

# HINWEIS

Die Heizanlage kann nur von einem Gerät gesteuert werden! Entweder das Touchdisplay an der Anlage verwenden oder die Übersicht am mobilen Gerät benutzen.

# HINWEIS:

Einstellungen bzw. Veränderungen der Parameter unter der Schaltfläche **Settings** können nicht über einen Fernzugriff unternommen werden. Ausnahme ist der von Ihnen freigegebene Zugriff für den Heizungsbauer oder für die Firma BRUNNER.

# **4.7.3.3 Freigabe für den Service-Zugriff**

Der Anlagenbesitzer muss für den Service-Zugriff dem BRUNNER-Mitarbeiter bzw. Handwerker die Freigabe erteilen. Dies erfolgt auch mittels eines festen Service-PIN-Codes, der im Nutzerkonto angegeben ist.

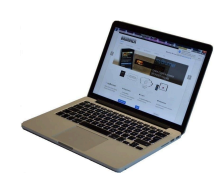

1. Melden Sie sich auf **www. mybrunner.de** an (siehe log-in)

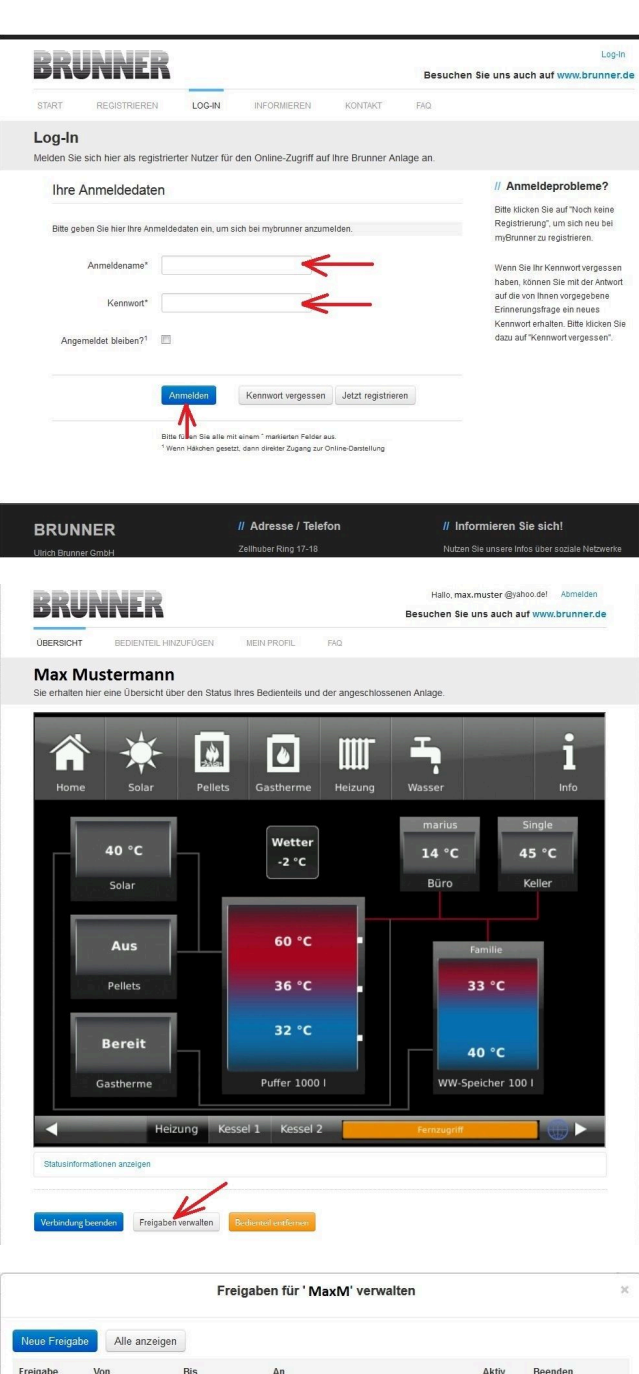

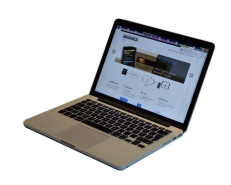

2. Klicken Sie auf die Schaltfläche **Freigabe verwalten**

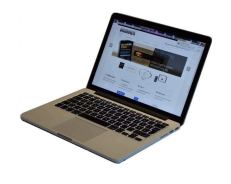

21.04.2016 **MaxM** 21.04.2021 service@brunner.com  $Ja$ 21.04.2016 21.04.2021 messe\_service@**xxxxxxx**.com MaxM Zurück Schließen

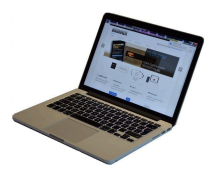

3. Sie können den BRUNNER-Service-Code bzw. den Code Ihres Handwerkers eingeben. Der BRUNNER-Service-Code = 293068.

Geben Sie diesen 6stelligen numerischen PIN-Code in das erste Feld (PIN) ein und im zweiten Feld (Zweck der Freigabe) schreiben Sie bitte Ihren Familienname und Standort der Anlage.

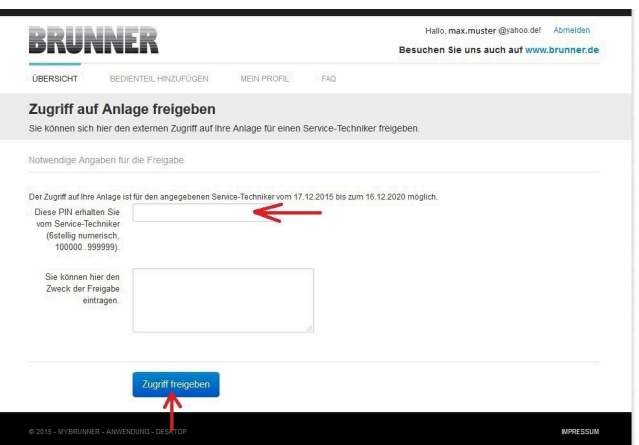

Der Anlagenbetreiber kann jederzeit den Zugriff des Handwerkers bzw. des BRUNNER-Service auf die Anlage entziehen.

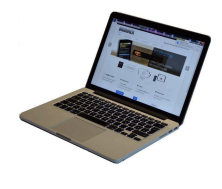

Bei erfolgter Zuschaltung ist die Anzeige:

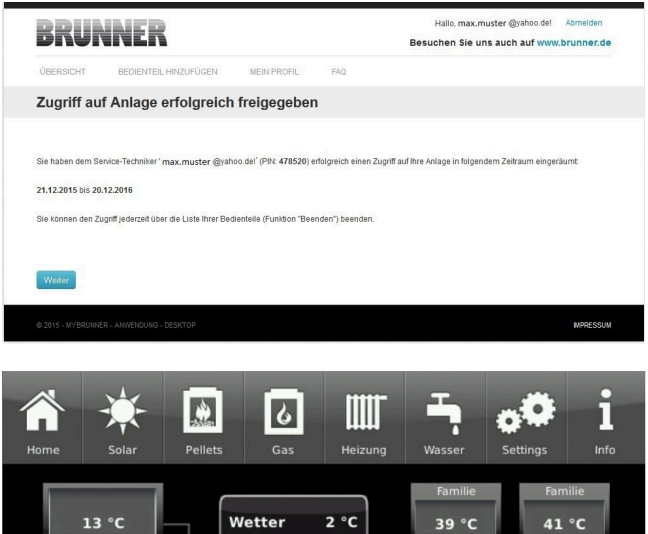

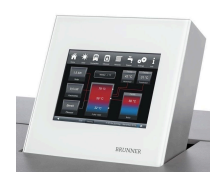

Wenn der Handwerker durch myBRUNNER auf Ihre Anlage zugreift, haben Sie folgende Anzeige auf Ihrem Touchdisplay:

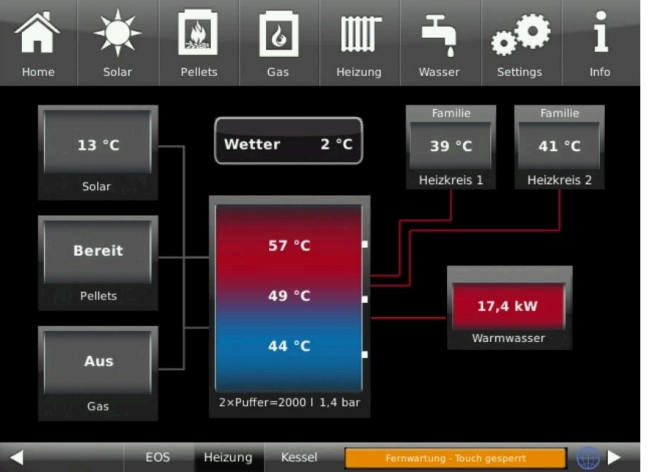

# **4.7.3.4 Brunner App**

Die myBRUNNER App erleichtert den Zugriff auf die Heizung mit Smartphones oder Tablets.

Die Bedienung ist kinderleicht und selbsterklärend. Die Orientierung auf dem Startbildschirm ist vertikal. Die Darstellung dreht sich nicht mit - was aber absichtlich so eingestellt ist.

Der Nutzer kann aus drei Schaltflächen wählen: -"Login" zur An- und Abmeldung,

- kurze Einführung in die Funktionsweise der Anwendungssoftware und

- Kontakt- und Support-Schnittstelle für alle Fragen und Anregungen rund um die App.

Die vierte Schaltfläche ist beim Start der Software zunächst grau gerastet. Erst nach Eingabe des Benutzernamens und des Passworts wird sie aktiviert und erlaubt den Zugriff auf die Heizungssteuerung. Der Kunde wählt das registrierte Bedienteil aus und nimmt die gewünschten Einstellungen vor. Zum Verlassen der Ansicht reicht ein Klick auf die "Rück"-Taste des mobilen Endgerätes oder die "Bedienteilauswahl" links oben.

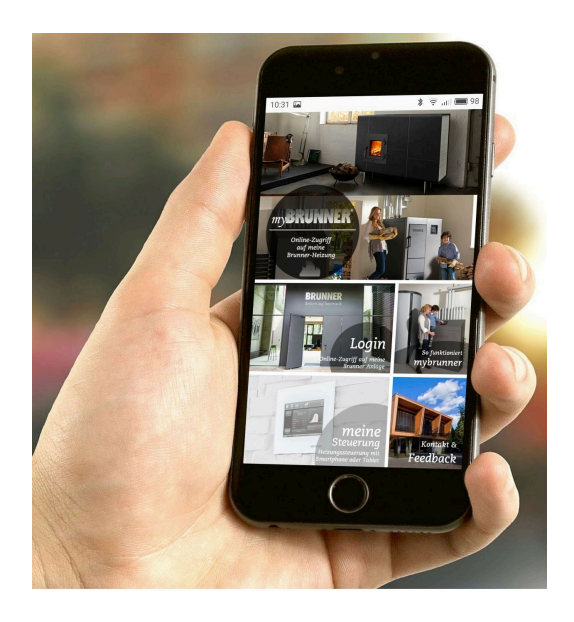

Kontoeinstellungen oder Registrierung von Bedienteilen können mit der App nicht vorgenommen werden. Beide Tätigkeiten sind nur über einen Browser via mybrunner.de möglich.

# **4.7.3.5 Netzwerk-Anzeigen**

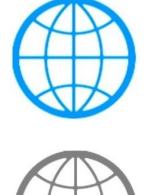

Anzeige bei einer myBRUNNER-Verbindung

Anzeige für eine bestehende Netzwerk-Verbindung, egal ob WLAN oder LAN.

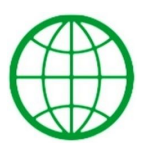

Anzeige bei einer myBRUNNER-Local-Verbindung

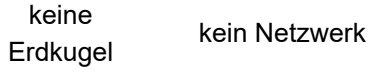

# **BRUNNE**

# **4.7.3.6 Zeitabgleich mit dem Netzwerk**

Wenn myBRUNNER eingerichtet ist, wird die Uhrzeit mit dem Netzwerk automatisch abgeglichen.

Falls Sie diesen Zeitabgleich mit dem Netzwerk nicht wünschen, ist eine Deaktivierung möglich. Dafür:

1. klicken Sie auf die Uhrzeit in der unteren Leiste

2. es erscheint ein Dialogfenster in dem Sie **Netzwerk-Zeitabgleich** klicken;

3. der Netzwerk-Zeitabgleich wird deaktiviert;

4. Sie können jetzt die gewünschte Uhrzeit eingeben;

5. anschließend auf **Zeit/Datum** klicken;

 $\rightarrow$  die Uhrzeit und das Datum werden laut Ihrer Einstellung in der unteren Leiste bzw. auf der als Bildschirmschoner gewählten Uhr (Digital- oder Analoguhr) angezeigt.

Der deaktivierte Zeitabgleich wird mit einem grauen Kästchen dargestellt.

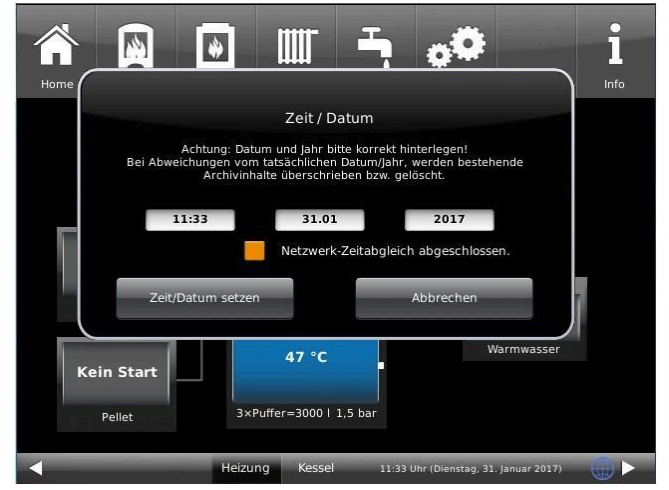

Der Abgleich der Uhrzeit bzw. Datum mit dem BRUNNER-Netzwerk kann jederzeit aktiviert werden.

# <span id="page-48-0"></span>**4.7.4 WLAN einrichten**

# **4.7.4.1 WLAN einrichten - während der Inbetriebnahme**

Die Inbetriebnahme ist benutzerdefiniert. Dieser erstmalige Prozess umfasst die gesamte BRUNNER-Netzwerkumgebung bzw. alle Steuerplatinen der angeschlossenen Geräte.

#### **Automatisch startende Inbetriebnahme**

- 1. Initialisierung
- 2. Sprache einstellen
- 3. BRUNNER-Netzwerkverbindungen prüfen
- 4. Uhrzeit und Datum einstellen
- 5. myBRUNNER einrichten
- 6. Wärmeerzeuger angeben
- 7. Wärmeverbraucher angeben
- 8. Handwerkerdaten eingeben
- 9. Ende der Inbetriebnahme

#### **WLAN einrichten**

Während der Arbeitsschritte zur Phase 5 der Inbetriebnahme "myBRUNNER einrichten" sind folgende Schritte zur Einrichtung des WLANs notwendig:

# RRLINN

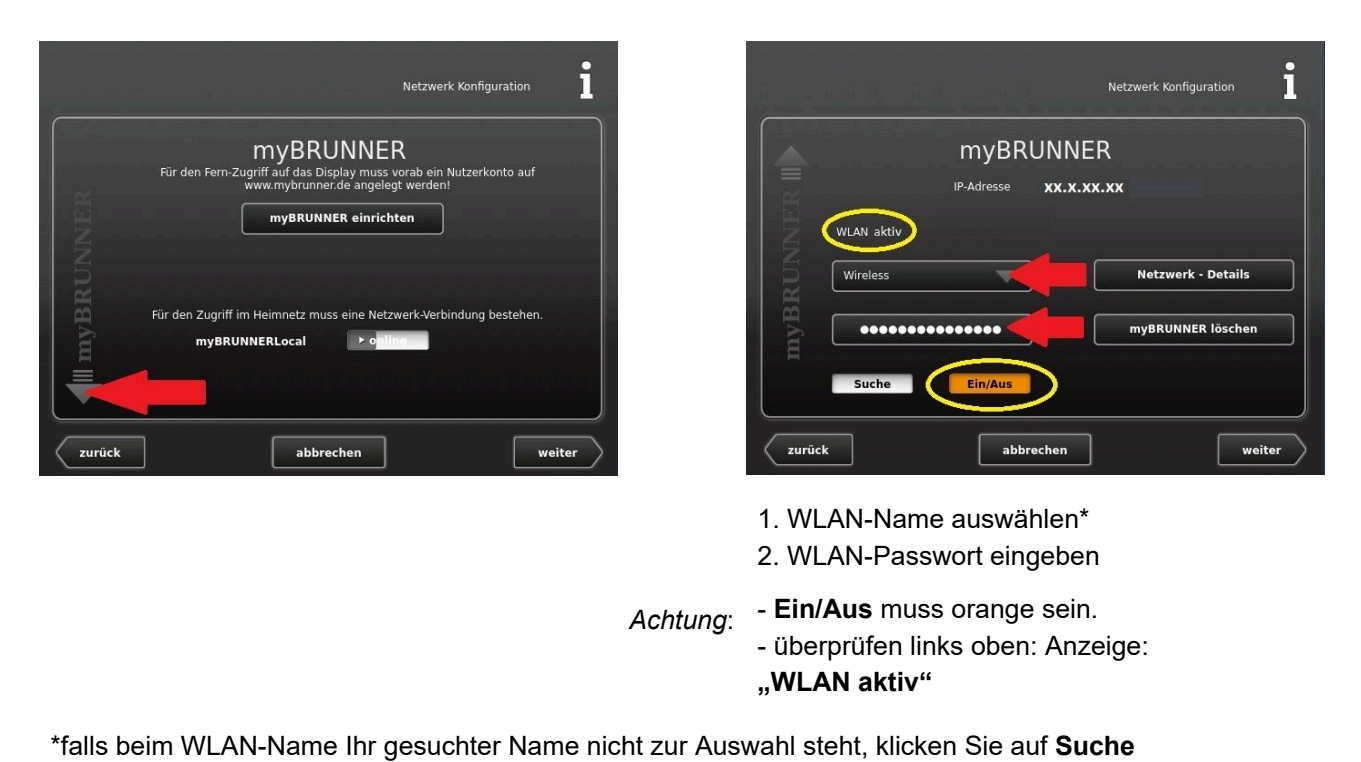

# **4.7.4.2 WLAN aktivieren**

1. Klicken Sie in der oberen Menüleiste auf **Settings**

2. Geben Sie PIN-Code **9999** ein

3. Klicken Sie auf die Schaltfläche **Bedienteil**

4. Klicken Sie auf

die Schaltfläche **myBRUNNER**

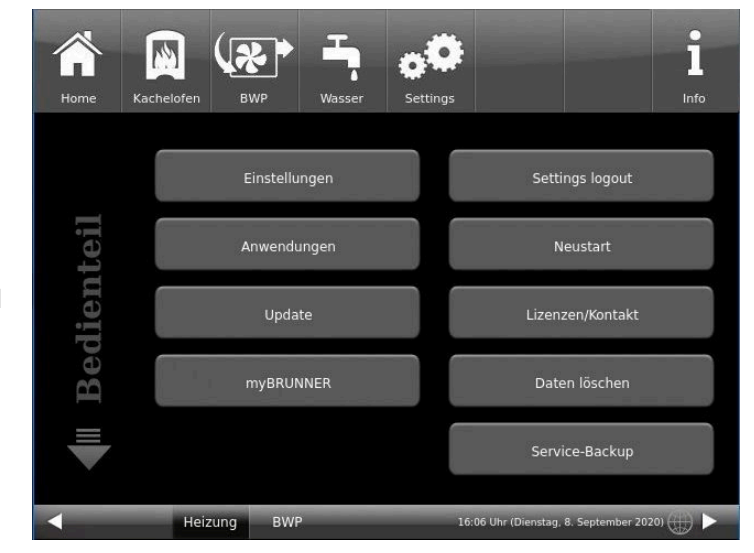

# BRUNNER

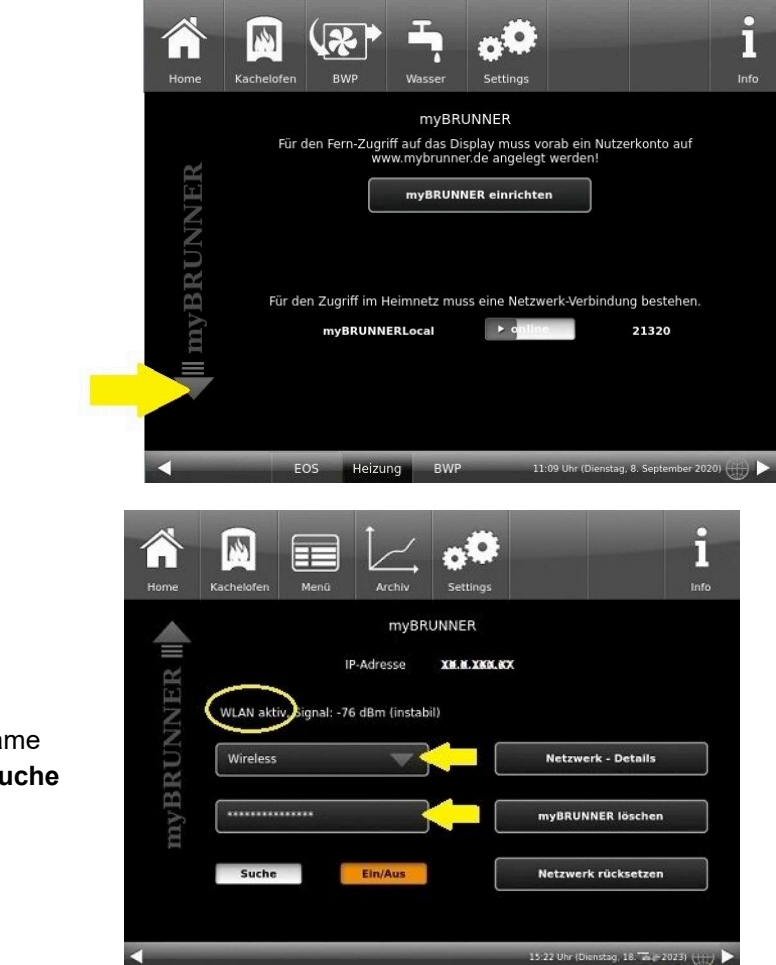

5. Es erscheint ein Dialogfenster:

6. WLAN einrichten:

6.1. WLAN-Name auswählen\*

\*falls beim WLAN-Name Ihr gesuchter Name nicht zur Auswahl steht, klicken Sie auf **Suche**

6.2. WLAN-Passwort eingeben

# <span id="page-51-0"></span>**5 Hinweis- und Fehlermeldungen**

Basierend auf höchsten Industriestandards, verfügen alle BRUNNER Erweiterungsplatinen über ein detailliertes Sicherheitskonzept. Hierbei regelt und überwacht die Steuerung nicht nur den jeweils aktuellen Betriebszustand, sondern prüft selbstständig und kontinuierlich alle angeschlossenen Sensoren, Motoren und Mischer auf ihre Funktion.

# **Das Sicherheitskonzept**

- Kontinuierliche elektronische Überwachung aller angeschlossenen Sensoren wie z. B. Kessel- und Abgasfühler, sowie Überwachung von angeschlossenen elektrischen Bauteilen;
- Automatische und dauerhafte Archivierung von Sensorwerten, sowie die Fehlermeldungen.
- Optische Anzeige der Fehlermeldungen.

### **Anzeige einer Hinweis- oder Fehlermeldung**

Tritt eine Hinweis- oder Fehlermeldung auf, erscheint ein entsprechendes Hinweisfenster auf jedem vorhandenen Bediendisplay innerhalb der BRUNNER-Netzwerkumgebung, sowie ein kurzer Signalton.

Zur Bestätigung der Meldung gehen Sie wie folgt vor:

• zur Bestätigung **O.K.** antippen

 $\rightarrow$  Die Meldung wird vom Bediendisplay gelöscht und im Falle einer Fehlermeldung dauerhaft in Chronik gespeichert.

### **Fehlermeldungen anzeigen**

Liegen aktive Fehlermeldungen vor, wird die Schaltfläche **Info** orange hervorgehoben.

Um Fehlermeldungen zur Anzeige zu bringen, gehen Sie wie folgt vor:

- in der oberen Menüleiste der Home-Ansicht auf **Info** tippen
- $\rightarrow$  Fehlermeldungen werden dargestellt.

Fehlermeldungen können nur in der oberen Menüleiste der Home-Ansicht im Untermenü auf Info quittiert werden.

# <span id="page-51-1"></span>**5.1 Fehlermeldungen quittieren**

Um eine **Fehlermeldung zu quittieren**, gehen Sie wie folgt vor:

- 1. tippen Sie die Schaltfläche **Info** an;
- 2. in der unteren Hälfte des Displays drücken Sie auf **Reset**
- $\rightarrow$  Die Fehlermeldung wurde quittiert.

Liegt der Fehler weiterhin vor, erscheint die Fehlermeldung erneut.

Fehlermeldungen können nur in der oberen Menüleiste der Home-Ansicht im Untermenü auf Info quittiert werden.

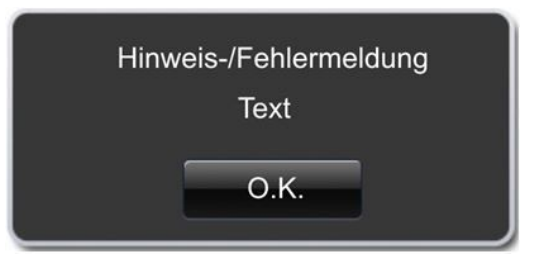

*Abbildung 26: Hinweis-/Fehlermeldung*

# <span id="page-52-0"></span>**5.2 Liste Fehlercodes**

Folgend eine Liste der Fehlercodes, die bei der Erweiterungsplatine Basis erscheinen können und die auf dem Display angezeigt werden:

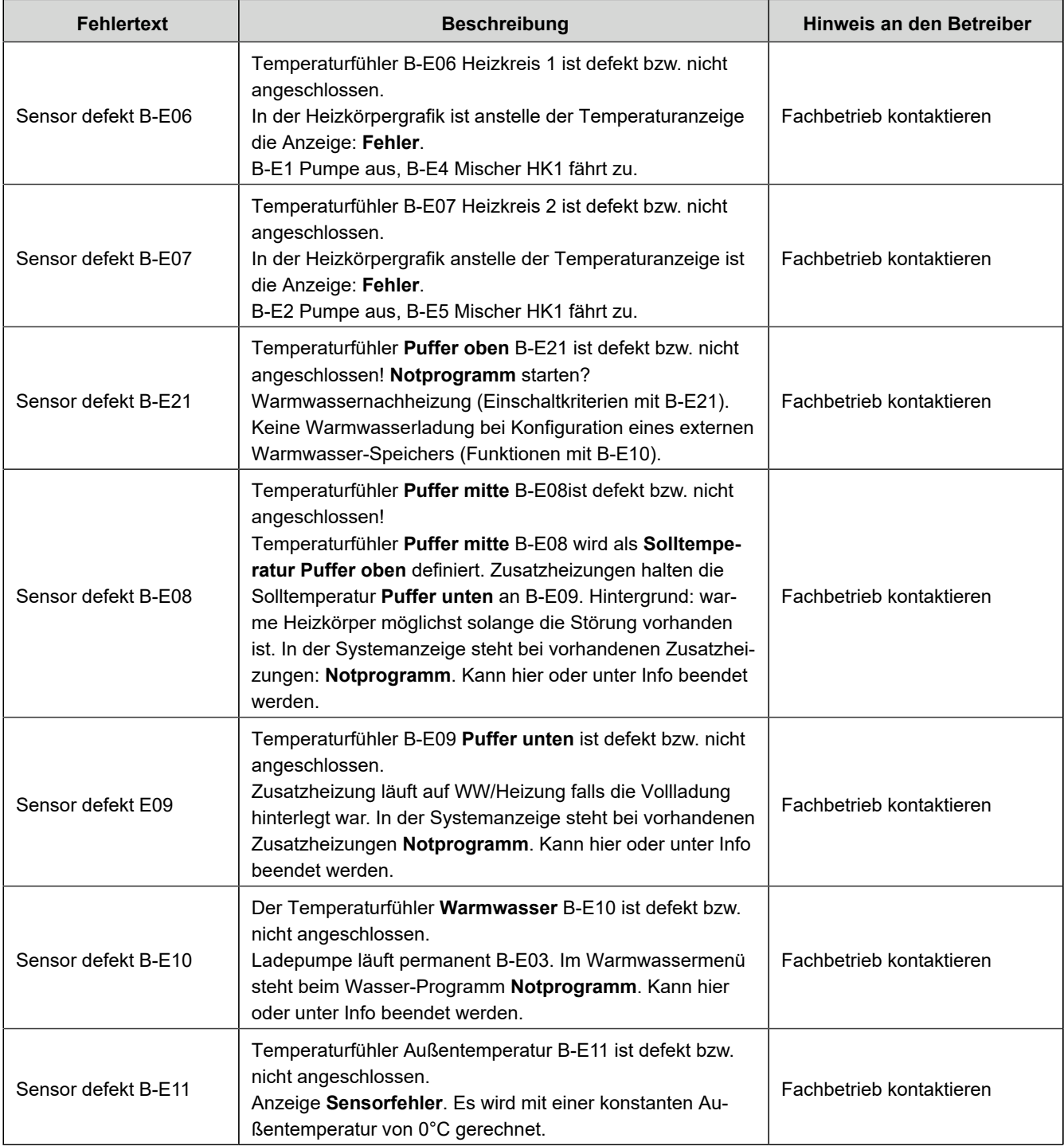

# <span id="page-53-0"></span>**5.3 Fehlerbehebung**

# **Notprogramm schalten**

Bei Störungen während der Heizperiode erscheint auf dem Display die Abfrage:

**Notprogramm schalten** mit den Auswahlmöglichkeiten: **Ja**/**Nein**

In diesem Fall kontaktieren Sie unmittelbar den Fachmann.

Die Heizkörper sollen im Winter auch warm werden, wenn Sensoren defekt sind. Aber es besteht die Schutzfunktion für die Fußbodenheizung.

Die Systemanzeige steht beim Heizkreis **Notprogramm**.

Das **Reset** für den Fehler kann hier oder unter **Info** beendet werden.

# <span id="page-53-1"></span>**5.4 Hinweise zum Update**

Mit einem Software-Update erzielt man eine Aktualisierung der Steuerung.

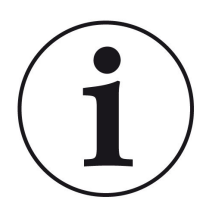

INFO

Während der Aktualisierung bleibt die Funktion der Heizung erhalten.

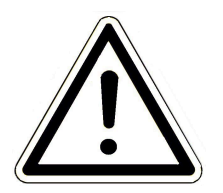

# ACHTUNG

- **Update nur bei kalter Feuerstätte durchführen!**
- **Update nur bei ausgeschaltetem, gesperrtem Kessel und ausgeschalteter Wärmepumpe durchführen!**

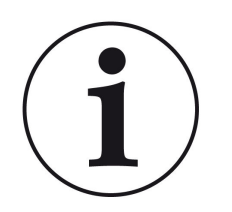

Updates müssen an **jedem Bediendisplay** an der Anlage durchgeführt werden!

Überprüfen Sie den Typ des Bediendisplays: (Aufkleber "Bediendisplay Touch 2.0" oder "Bediendisplay Touch 3.0" auf Rückseite). Auf beiden Bediendisplays ist bereits ein Release installiert. Das Update auf eine neuere Softwareversion benötigt nur wenige Minuten.

Das Update wird als zip-Datei (\*bin-Dateien) zur Verfügung gestellt.

Bei einem Update werden sowohl die bei der Konfiguration als auch die nachträglich eingestellten Werte übernommen.

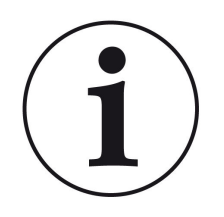

### **HINWEIS**

Der gesamte Update-Prozess dauert wenige Minuten (kann aber bei älteren Display-Versionen bis zu 20 Minuten nur für ein einziges Display dauern; planen Sie also genügend Zeit ein. Je nach Anlagensituation kann das Update länger dauern).

Der Update-Vorgang (Gesamtdauer 1-20 Minuten) soll nicht unterbrochen werden. Während des gesamten **Update-Prozesses das Touch-Feld NICHT berühren**.

Ist der USB-Stick fehlerhaft oder liegen darauf keine aktuelleren Updates vor, startet die Anwendung wie gewohnt.

# <span id="page-54-0"></span>**5.4.1 Software vom PC auf den USB-Stick**

1 Von **https://mybrunner.de** haben Sie den Zugang zum Herunterladen des aktuellen Softwarepakets (**SOFTWARE-UPDATE**). Für den Zugriff und Download des Softwarepakets ist der Login mit Ihren my-BRUNNER Zugangsdaten notwendig

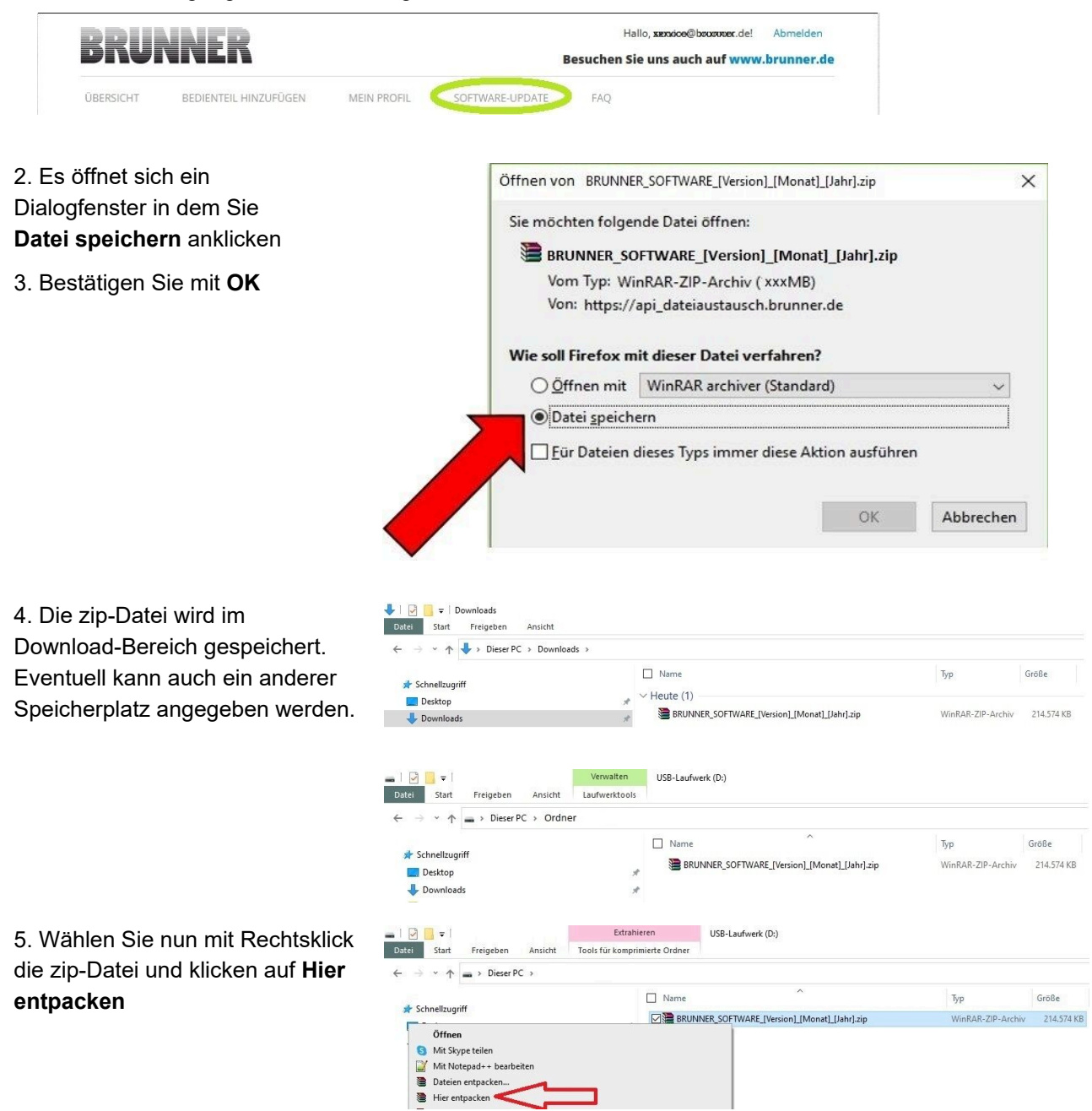

# BRUNN

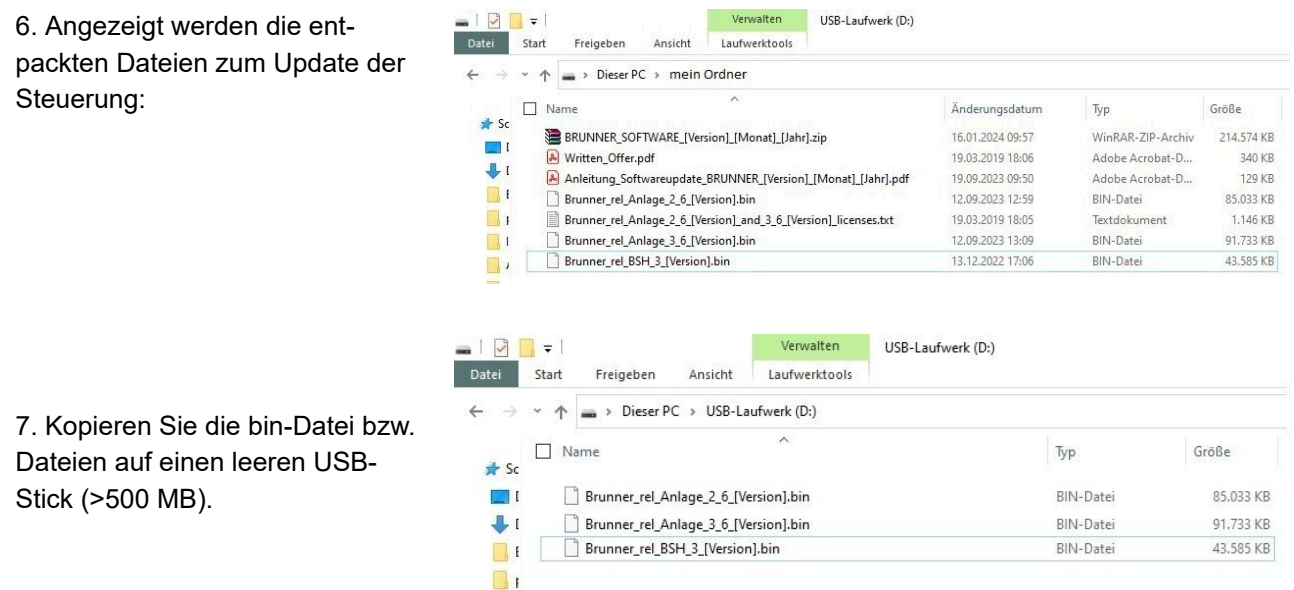

*INFO:* Nur die .bin - Dateien werden auf den USB-Stick übernommen. Die zu Ihrer Information beigelegten Dokumente (in pdf-oder Text-Format) speichern Sie auf Ihren PC.

8. Nach einem Rechtsklick auf den USB Stick im Datei-Explorer, klicken Sie auf **Auswerfen**. Nun können Sie den USB Stick vom PC entfernen.

-> Der USB-Stick ist zum Update vorbereitet.

# <span id="page-55-0"></span>**5.4.2 Software vom USB-Stick auf das Bedienteil übertragen**

## **Nochmals kontrollieren:**

- Ist die Feuerstätte kalt?
- Ist der Pellet-, Scheitholzkessle, BPH, BSV im Zustand "**Standby**" und der Kessel ist **gesperrt**?(Kessel > Menü > Gesperrt)
- Ist BWP im Zustand "**Standby**" und Betriebsmodus "**AUS**"? (BWP > Menü > Betriebsmodus)

Die Hauptschritte des Update-Prozesses sind:

1. Nehmen Sie das Display aus seiner Halterung;

2. Die Spannungsversorgung des Displays unterbrechen (2-poliger Stecker);

3. Den USB-Stick **korrekt** in das Bedienteil einstecken (damit er als Datenträger auch erkannt wird.

4. Die Spannungsversorgung (2-poliger Stecker) wieder herstellen;

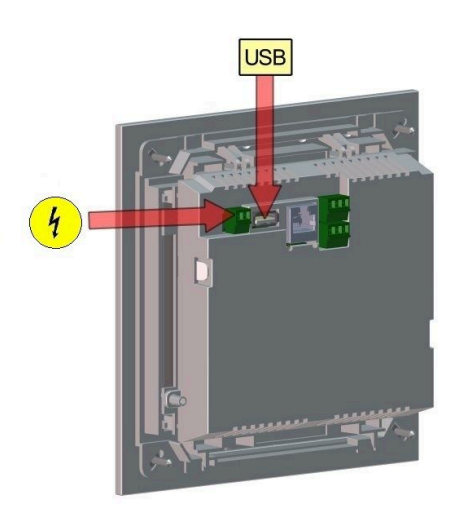

5. Beim Starten des Bedienteils wird ein aktuelles Update erkannt und geladen. Das System führt einen automatischen Neustart aus und beginnt mit dem Ladevorgang (Anzeige "rote Welle"; danach erscheinen "Ladebalken") des Updates. Das erfolgreiche Aufspielen des Updates wird durch die Meldung "remove USB-Stick and reboot" angezeigt.

6. USB-Stick am Bedienteil entfernen

7. Steuerplatine und Bedienteil (Anzeige "rote Welle") beginnen automatisch mit einem Neustart. Nach dem Neustart findet der Aktualisierungsvorgang der Steuereinheit statt. Nach Ablauf der Anlagenaktualisierung wird der Updatevorgang mit dem Datenabgleich automatisch abgeschlossen.

# **Neustart der Anlage**

- 1. Die komplette Anlage für ca. 3 Sekunden von der Netzversorgung trennen;
- 2. Netzversorgung zur kompletten Anlage wiederherstellen, nach dem Neustart ist die Anlage betriebsbereit.
- 3. Kessel und Wärmepumpe wieder aktivieren
- 4. Kontrolle der Anlage auf fehlerfreie Funktionsweise.

# <span id="page-56-0"></span>**5.4.3 Was tun, wenn das Update nicht startet? - Display**

# **USB-Stick kontrollieren**

• Kontrollieren, ob USB-Stick korrekt am Display eingesteckt wurde

Die zip-Datei muss nach dem Download entpackt werden. Es muss die im Paket enthaltene Softwaredatei mit Endung Brunner rel Anlage x x xxx.bin auf dem Datenträger in oberster Ebene enthalten sein.

Eventuell haben Sie bereits die neueste Softwareversion installiert.

So finden Sie heraus, welche Softwareversion auf Ihrem Bedienteil läuft: Drücken Sie hierfür bitte den **Info**-Button auf der Bildschirmanzeige rechts oben.

Sollte es trotzdem nicht funktionieren, prüfen Sie bitte, ob es sich z.B. um ein "Display Touch 3.0" handelt. Wenn Sie eine ältere Version haben, wenden Sie sich bitte an unseren Kundendienst und geben dabei bitte die Benennung Ihres Displays und die aktuell installierte Softwareversion (siehe Bild) an. Bei neueren Bediendisplays kann die Artikelnummer aussagend sein, diese finden Sie auf der Rückseite des Displays gedruckt auf dem Aufkleber (Art. Nr. Exxxxxx).

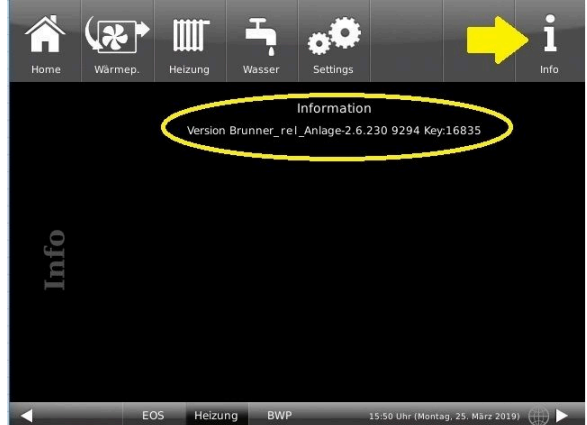

*Abbildung 27: z.B. bei einer neueren Software-Version\**

\*Um den letzten Versionsstand zu ermitteln, falls Sie durchs Drücken der **Info**-Taste diese Information nicht bekommen, fahren Sie wie folgt vor:

a) Pfad: **Settings** > **Anlage** und Button **Version** oder:

b) **Settings** > **Anlage** und Button **Version**

# <span id="page-57-0"></span>**6 Technische Daten**

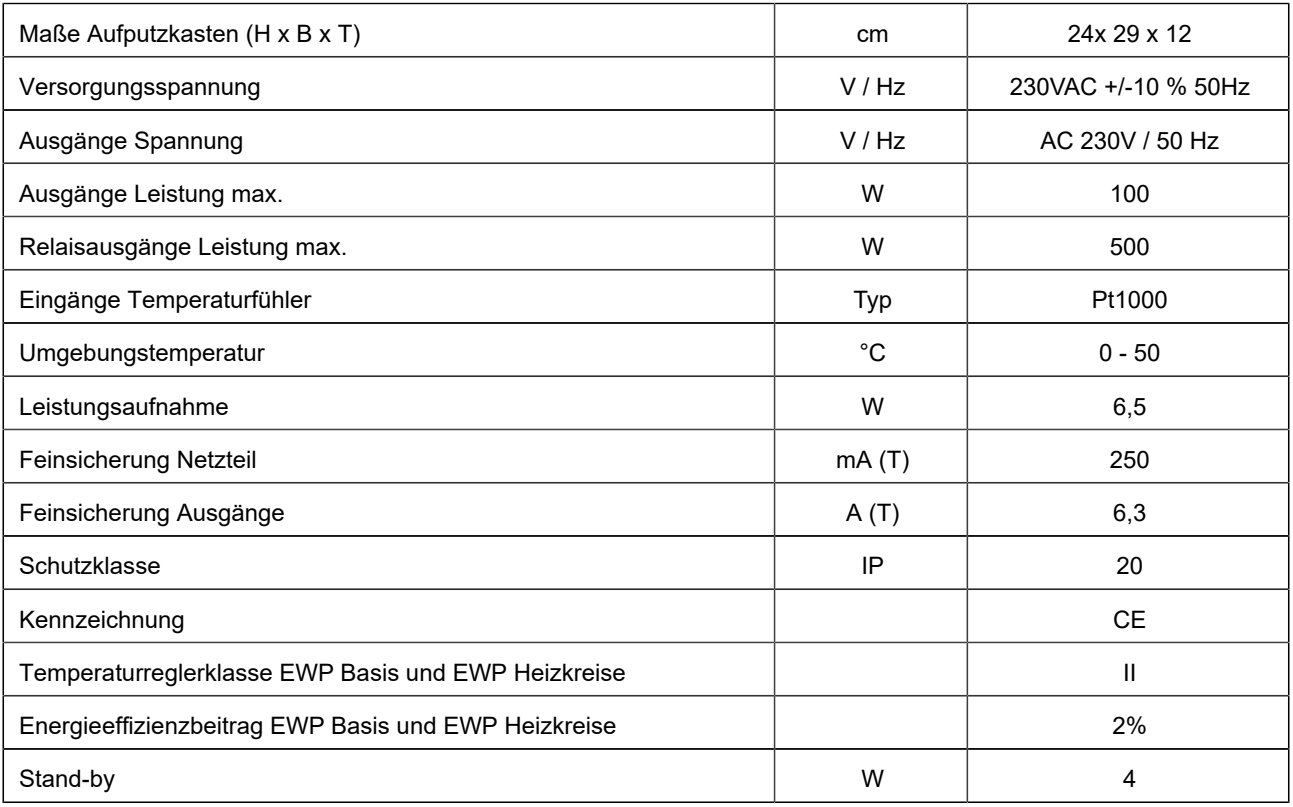

# <span id="page-58-0"></span>**7 Konformitätserklärung**

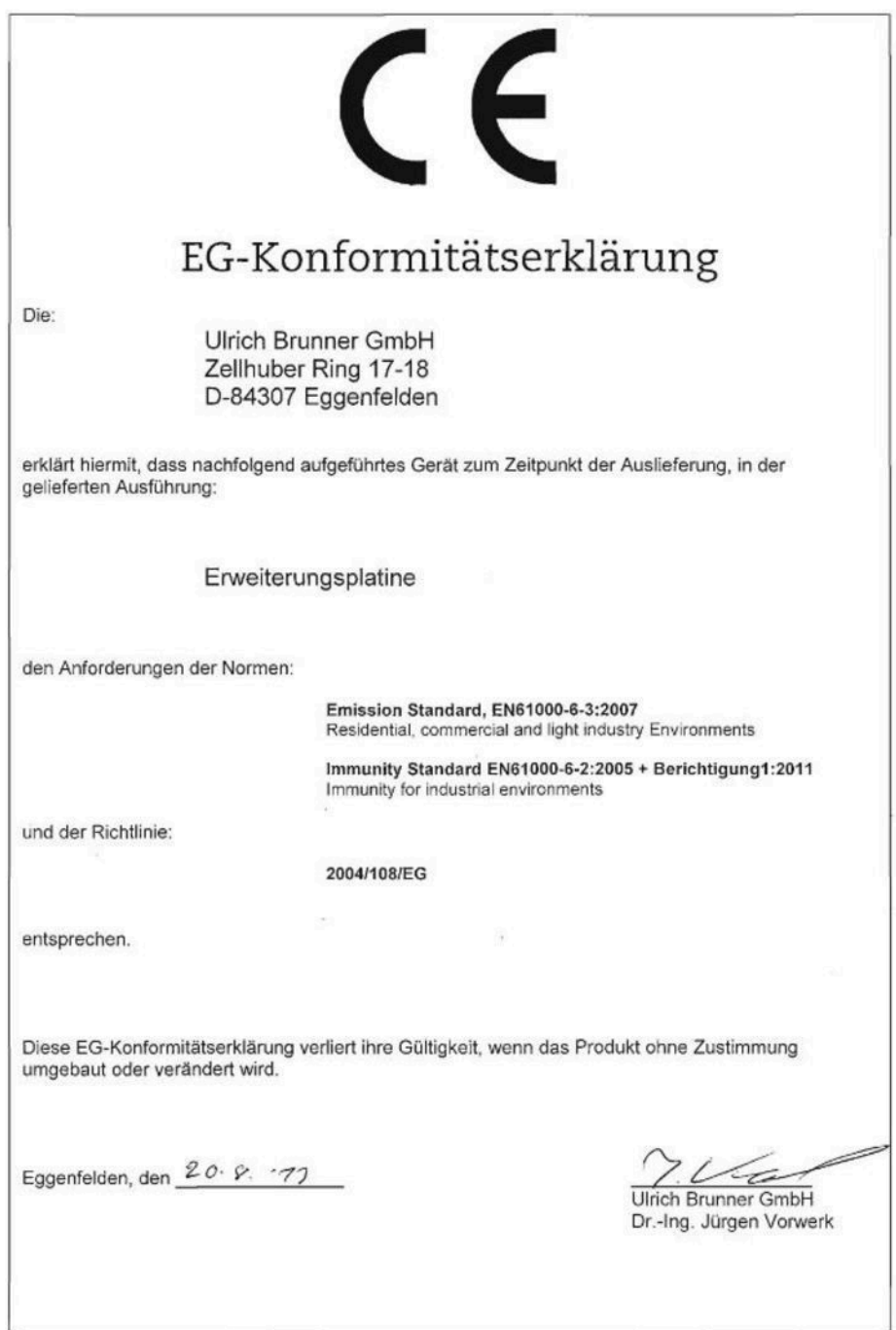

# **Ulrich Brunner GmbH**

Zellhuber Ring 17-18 D-84307 Eggenfelden

Tel.: +49 (0) 8721/771- 0

Email: info@brunner.de

Aktuelle Daten unter: www.brunner.de

BRUNNER Produkte werden ausschließlich vom qualifizierten Fachbetrieb angeboten und verkauft. Technische und sortimentsbedingte Änderungen sowie Irrtümer vorbehalten.

Sämtliche Abbildungen können aufpreispflichtige Zusatzfunktionen bzw. Sonderausstattungen enthalten. Nachdruck und Vervielfältigung, auch auszugsweise, nur mit ausdrücklicher Genehmigung des Herausgebers. © Ulrich Brunner GmbH.

**® BRUNNER** ist ein eingetragenes Markenzeichen.

Art.Nr.:200418